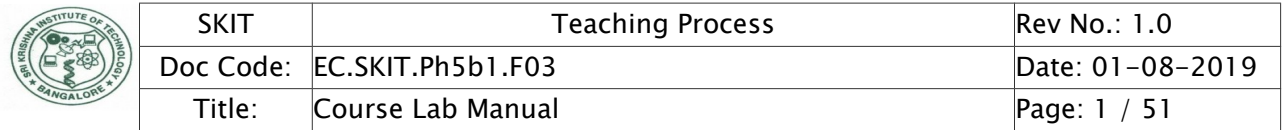

# Table of Contents

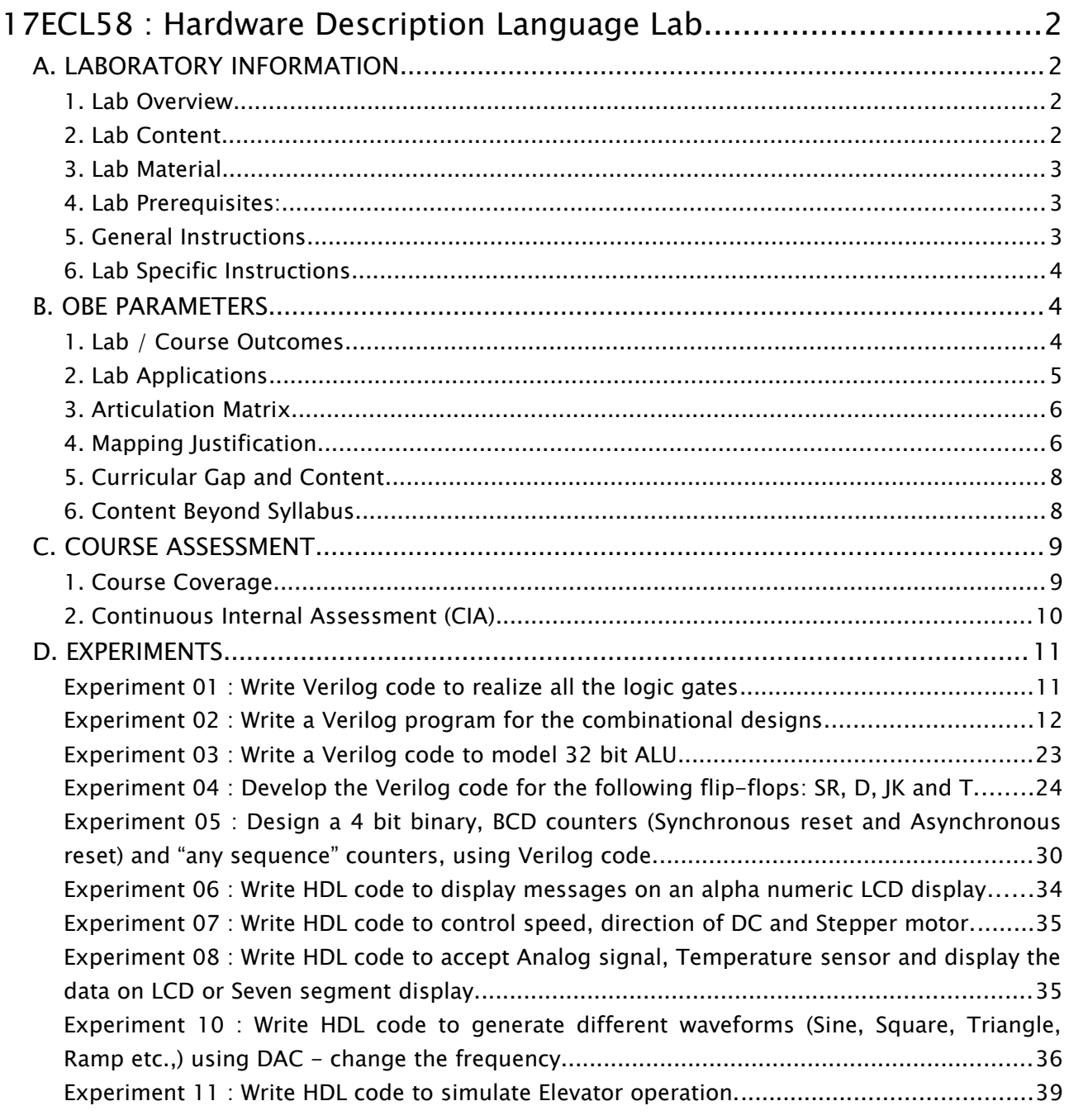

Note : Remove "Table of Content" before including in CP Book

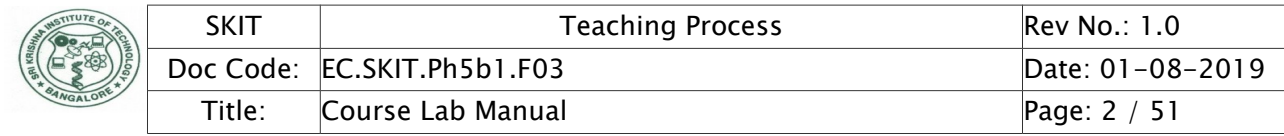

# <span id="page-1-0"></span>17ECL58 : Hardware Description Language Lab

## <span id="page-1-3"></span>A. LABORATORY INFORMATION

### <span id="page-1-2"></span>1. Lab Overview

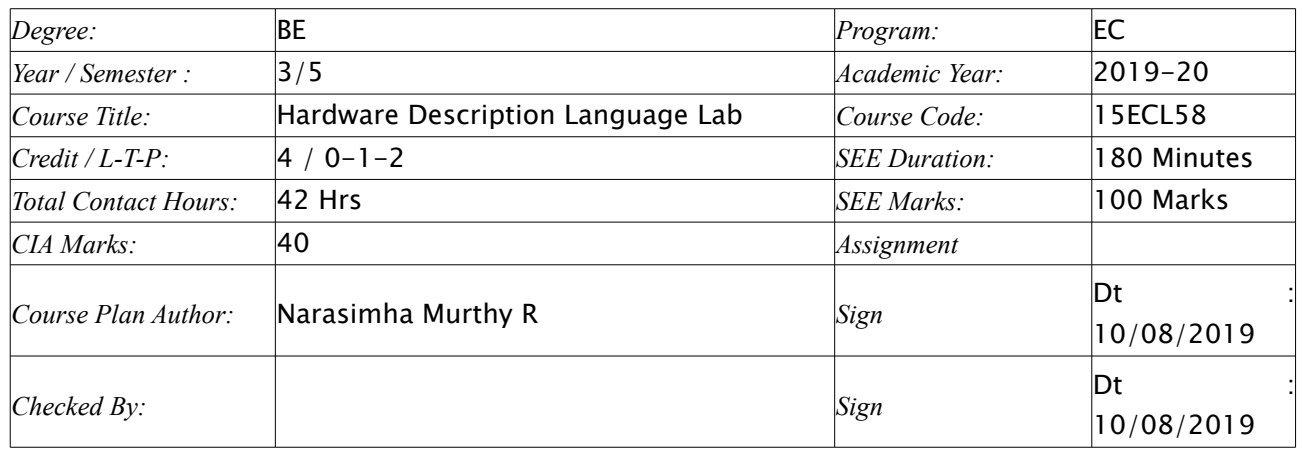

### <span id="page-1-1"></span>2. Lab Content

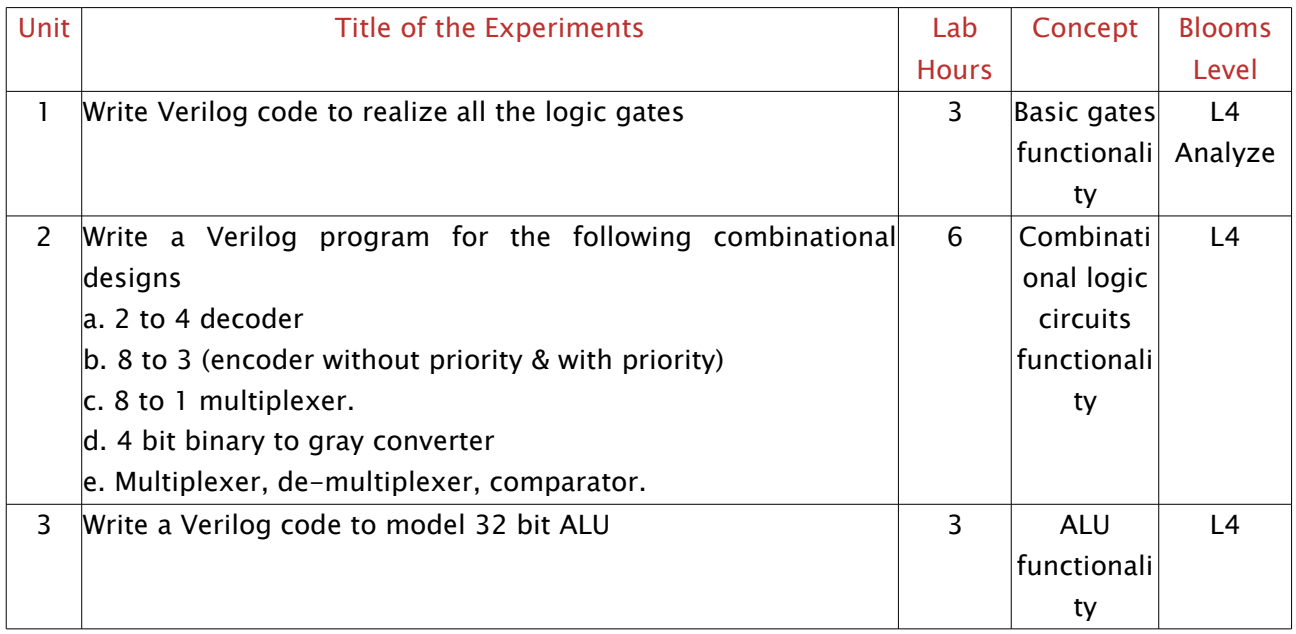

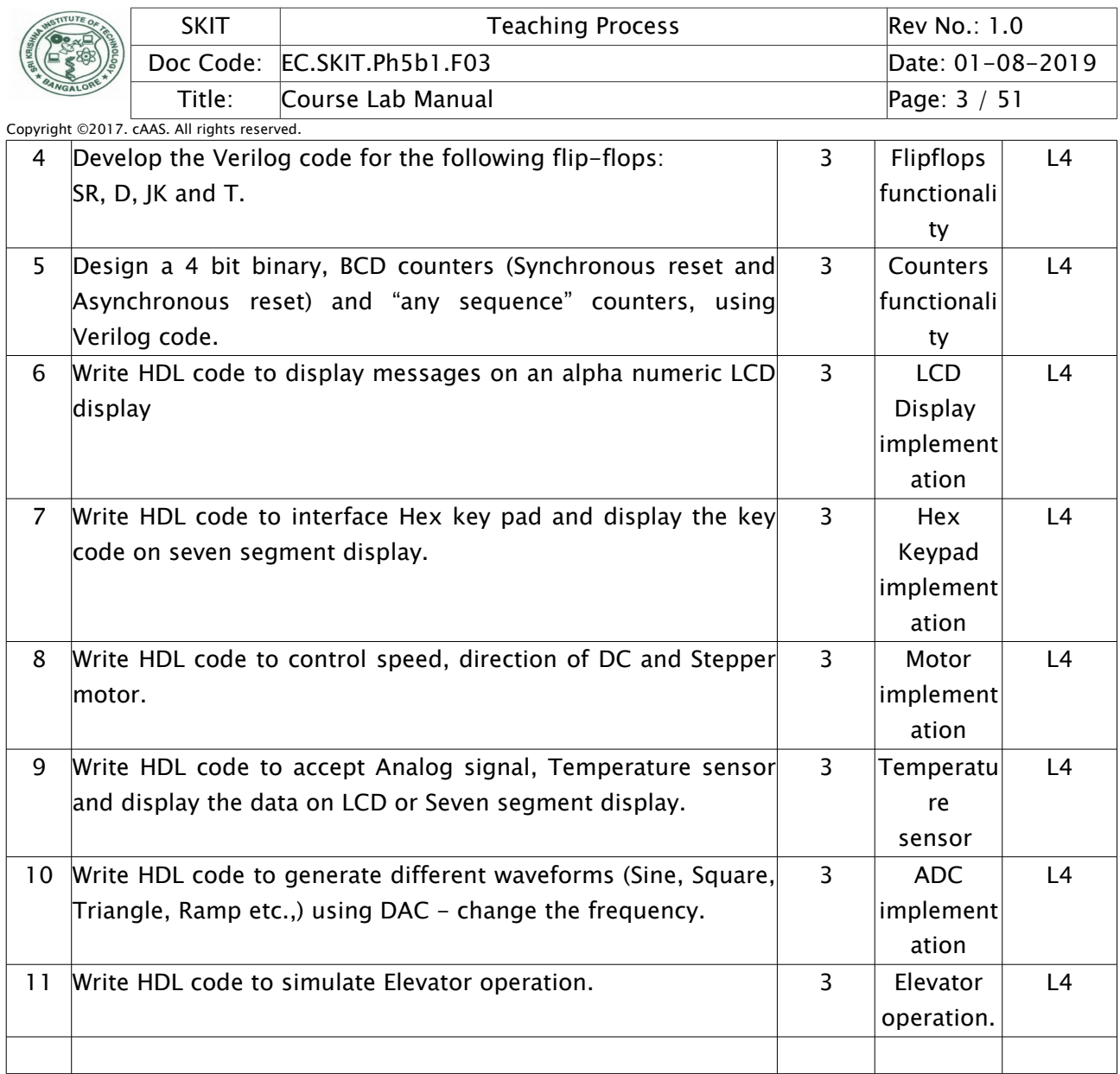

## <span id="page-2-0"></span>3. Lab Material

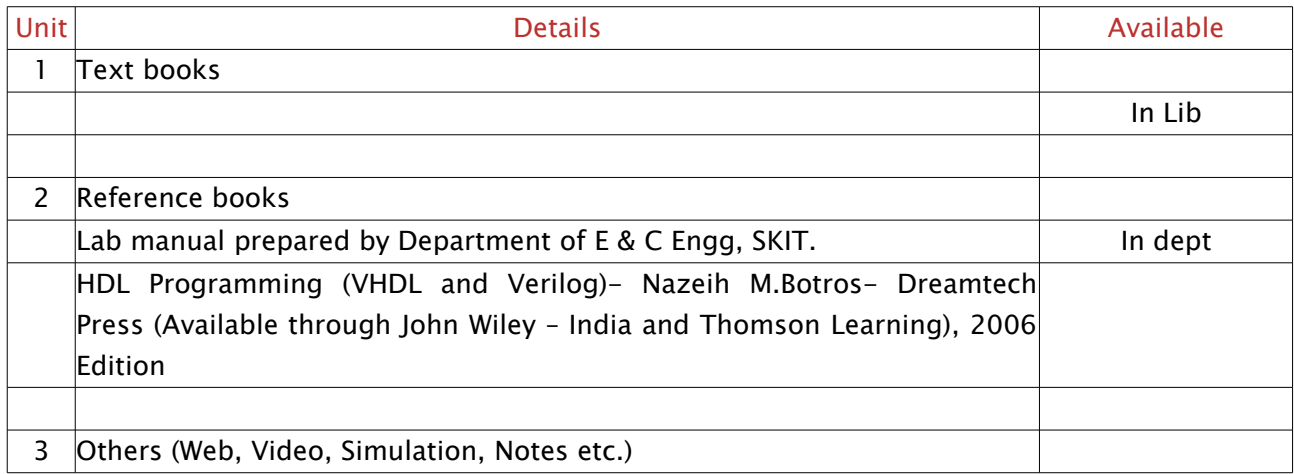

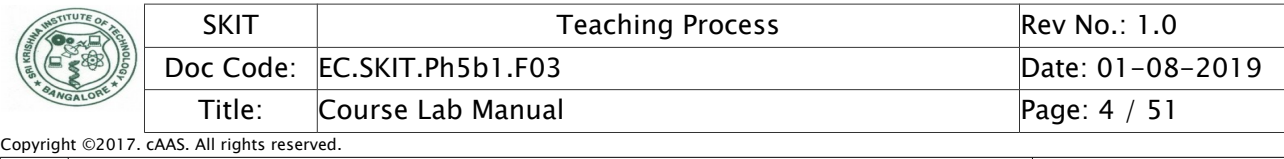

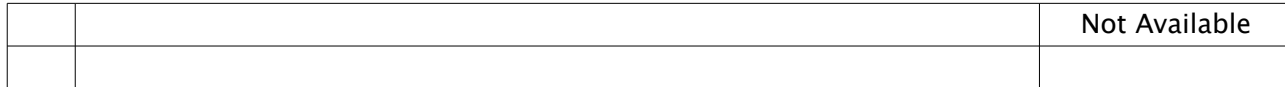

### <span id="page-3-2"></span>4. Lab Prerequisites:

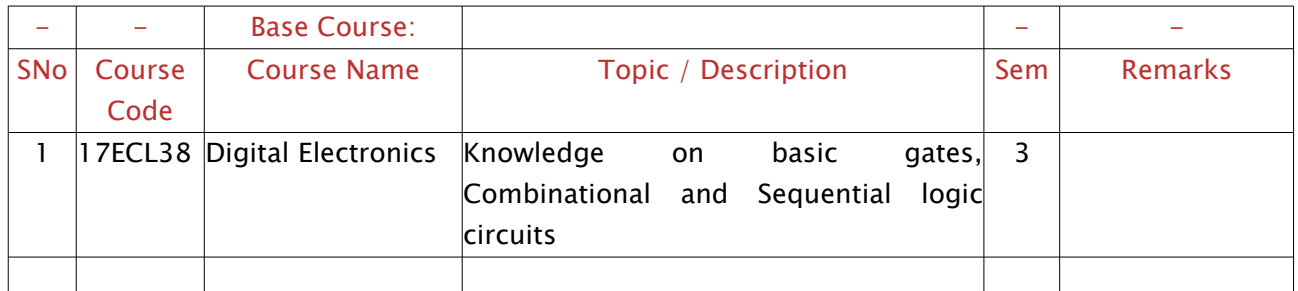

Note: If prerequisites are not taught earlier, GAP in curriculum needs to be addressed. Include in Remarks and implement in B.5.

#### <span id="page-3-1"></span>5. General Instructions

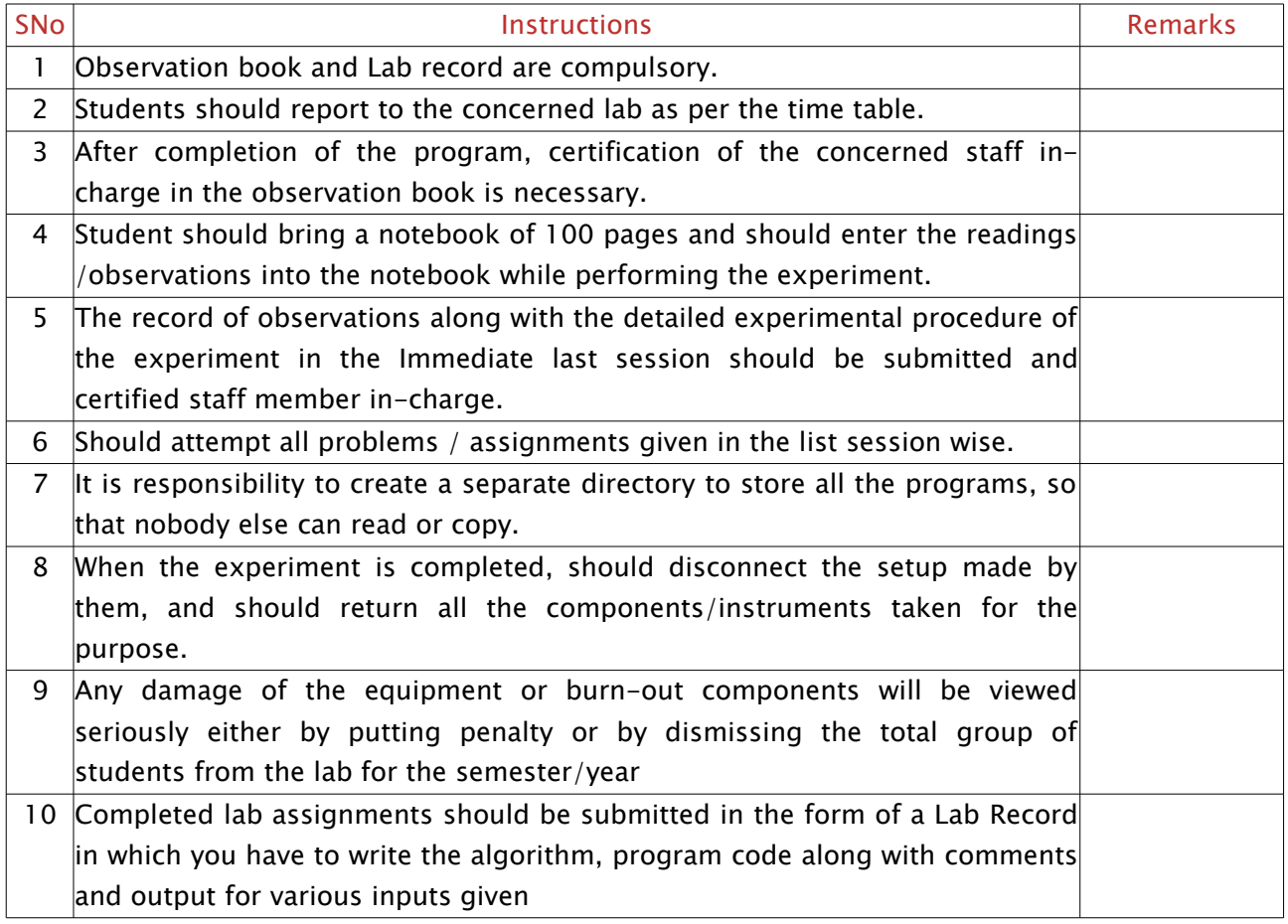

# <span id="page-3-0"></span>6. Lab Specific Instructions

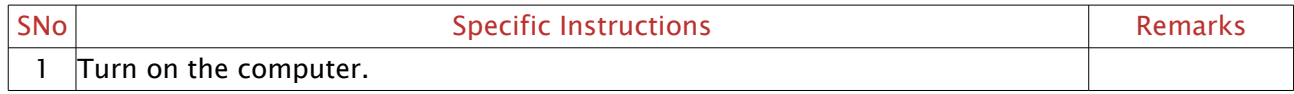

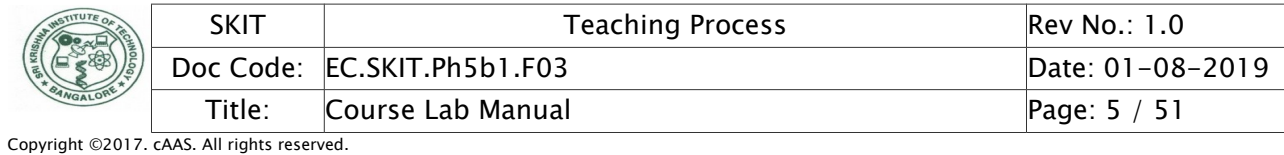

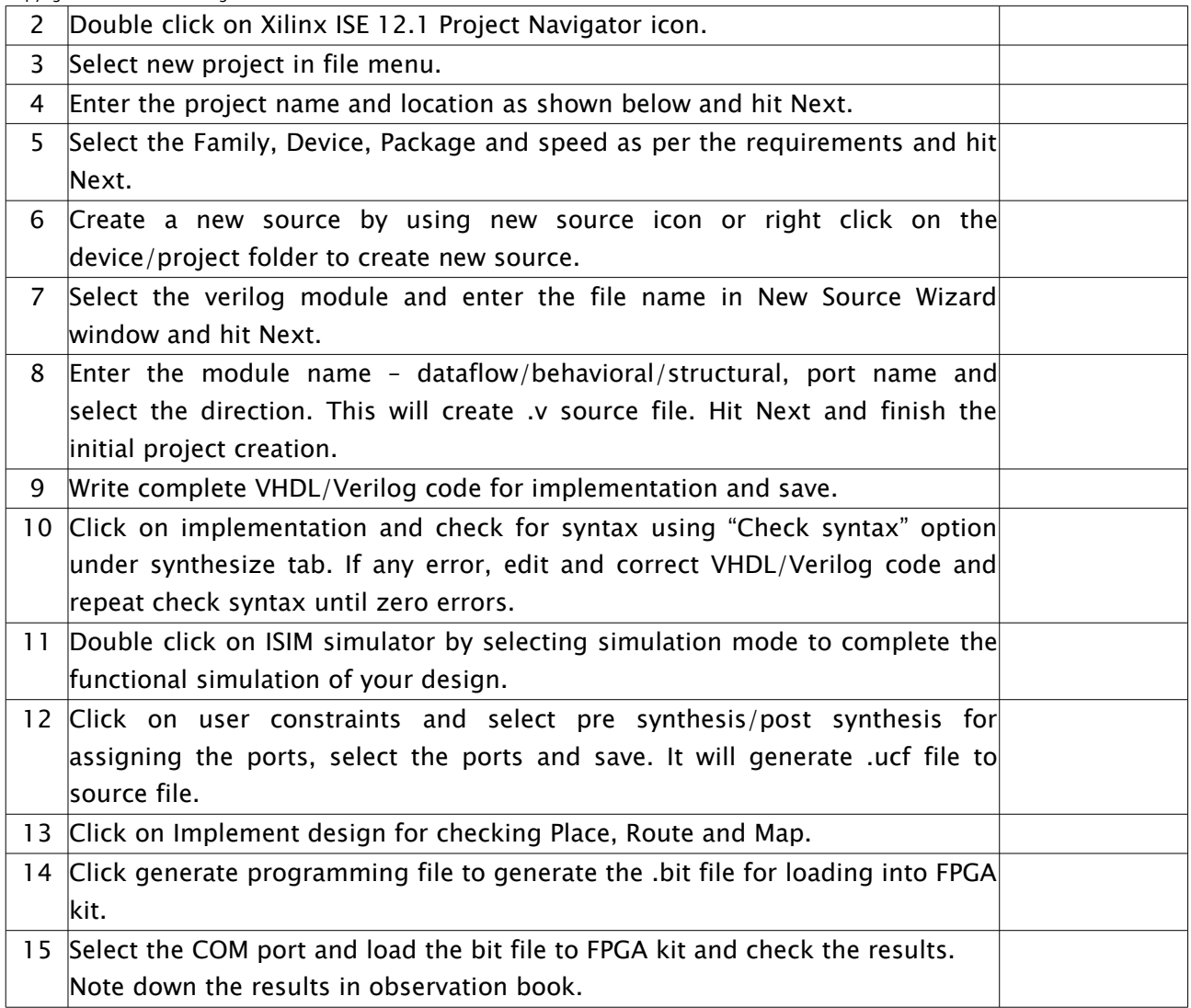

## <span id="page-4-1"></span>B. OBE PARAMETERS

## <span id="page-4-0"></span>1. Lab / Course Outcomes

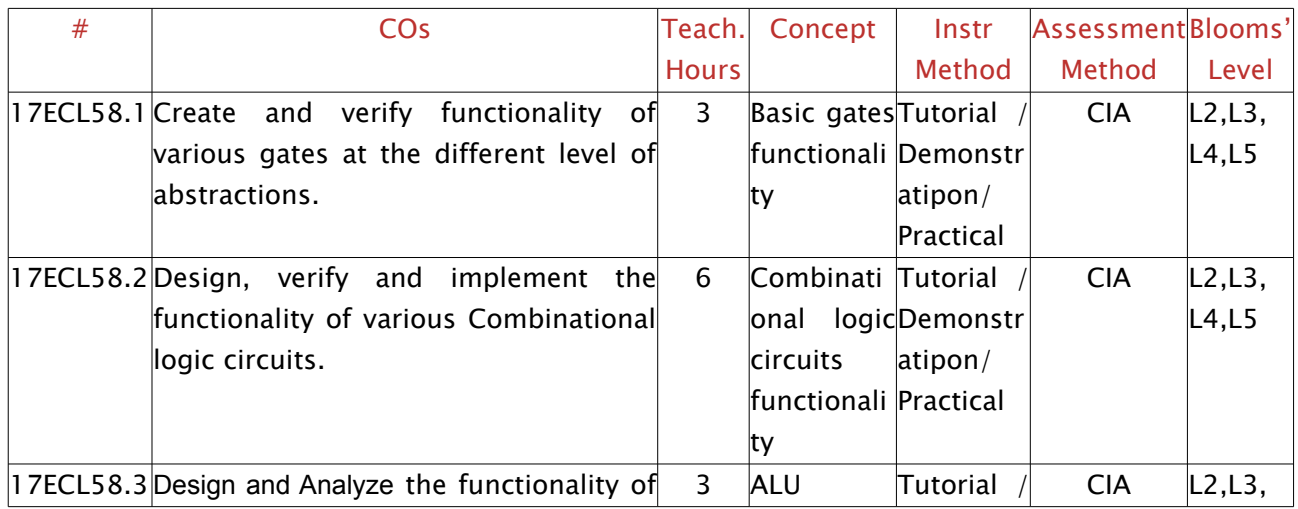

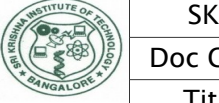

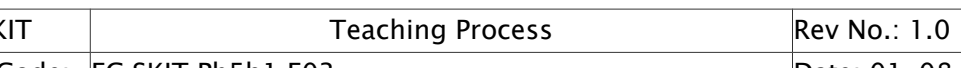

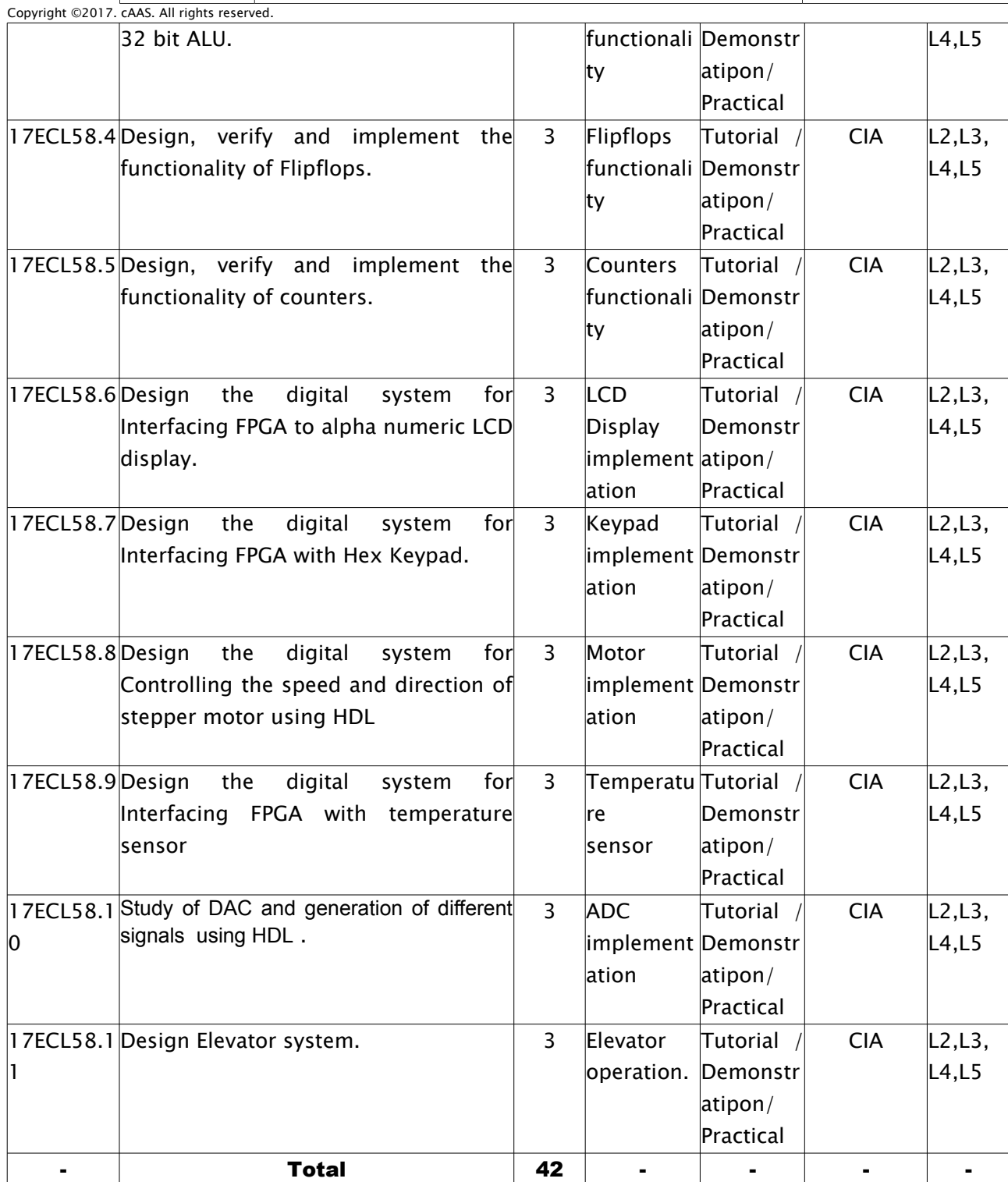

Note: Identify a max of 2 Concepts per unit. Write 1 CO per concept.

### <span id="page-5-0"></span>2. Lab Applications

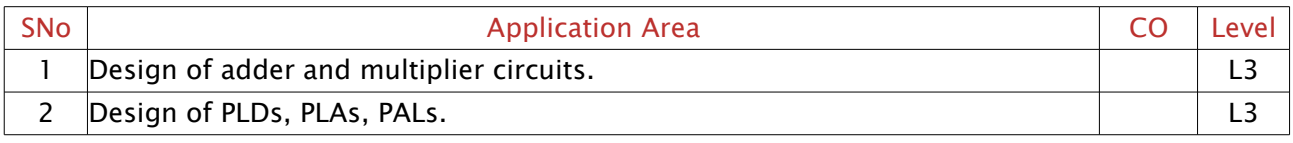

 $\lfloor$ 

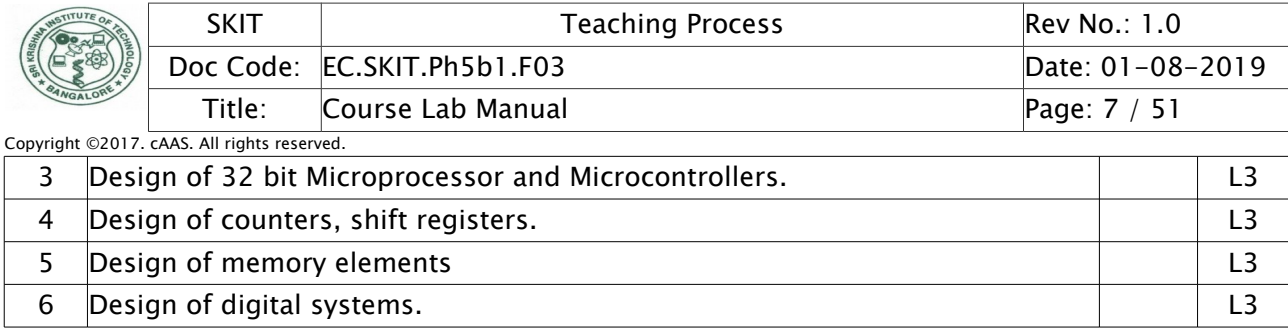

Note: Write 1 or 2 applications per CO.

#### <span id="page-6-0"></span>3. Articulation Matrix

#### (CO – PO MAPPING)

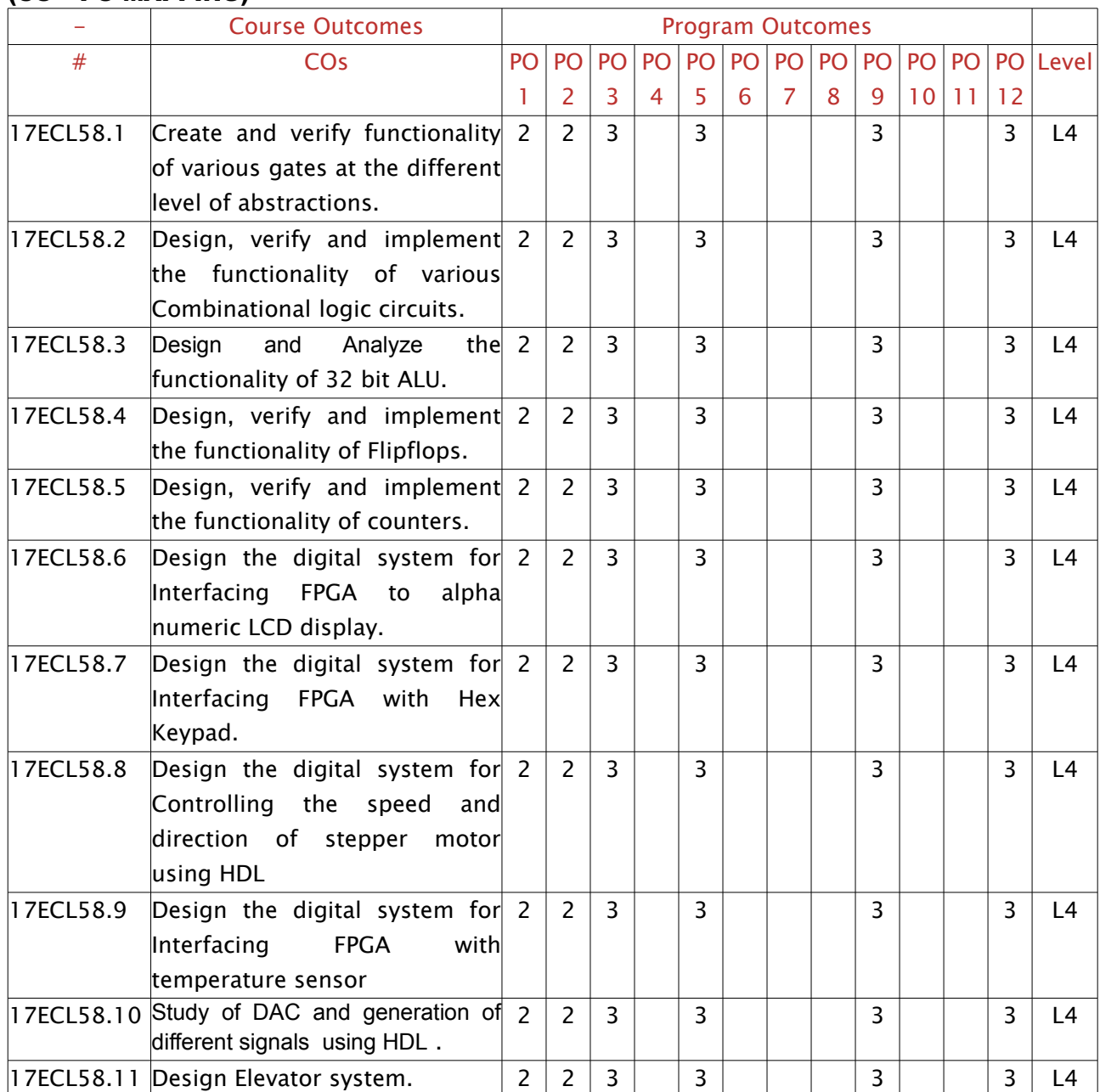

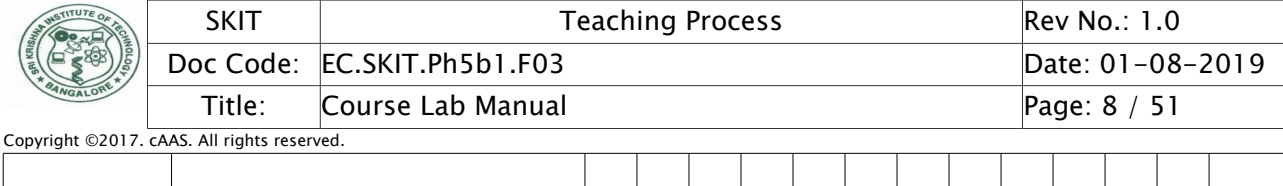

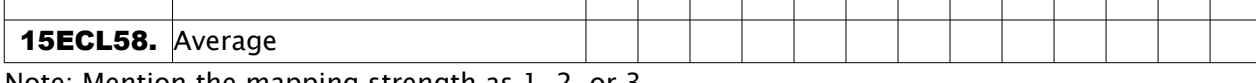

Note: Mention the mapping strength as 1, 2, or 3

# <span id="page-7-0"></span>4. Mapping Justification

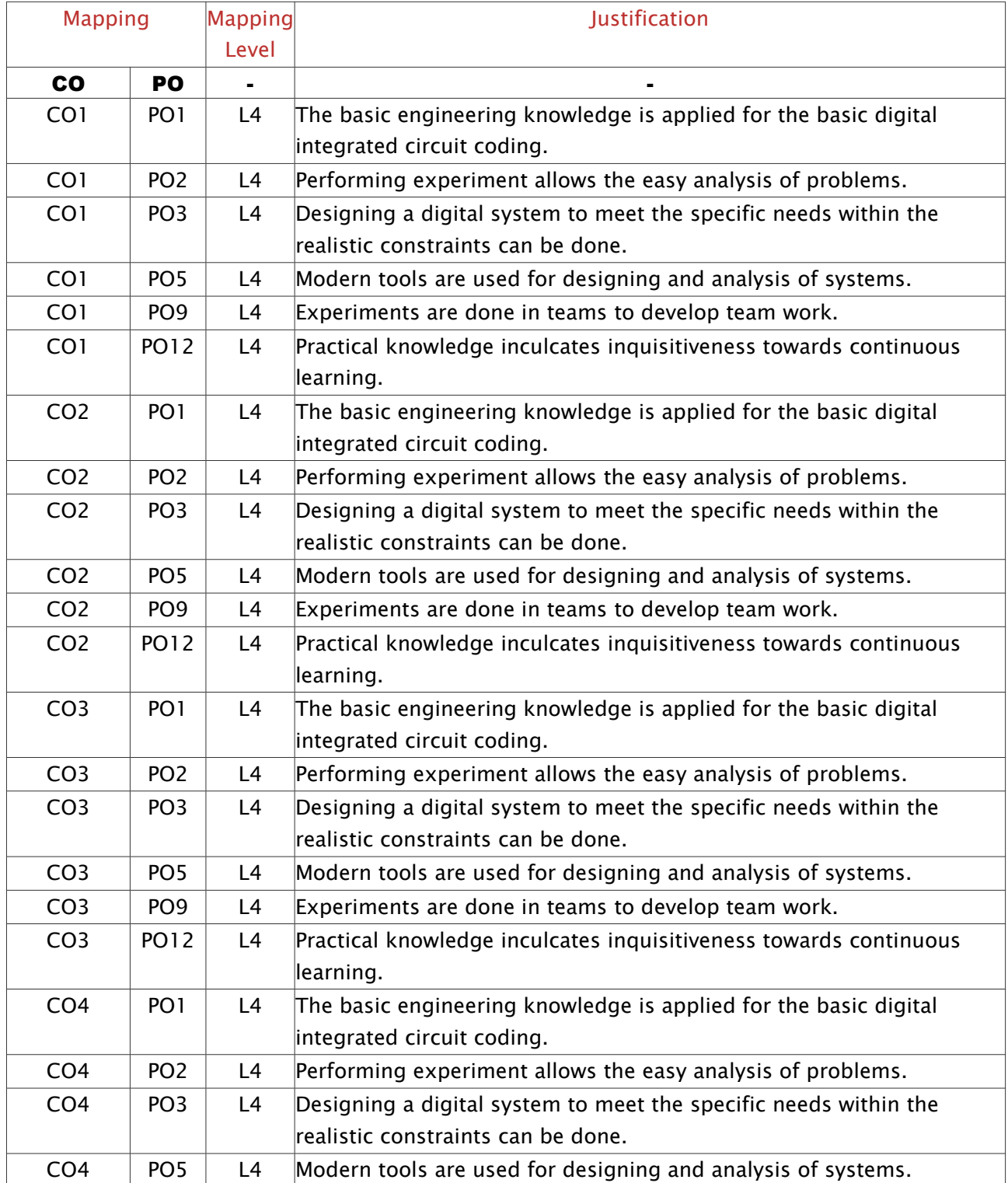

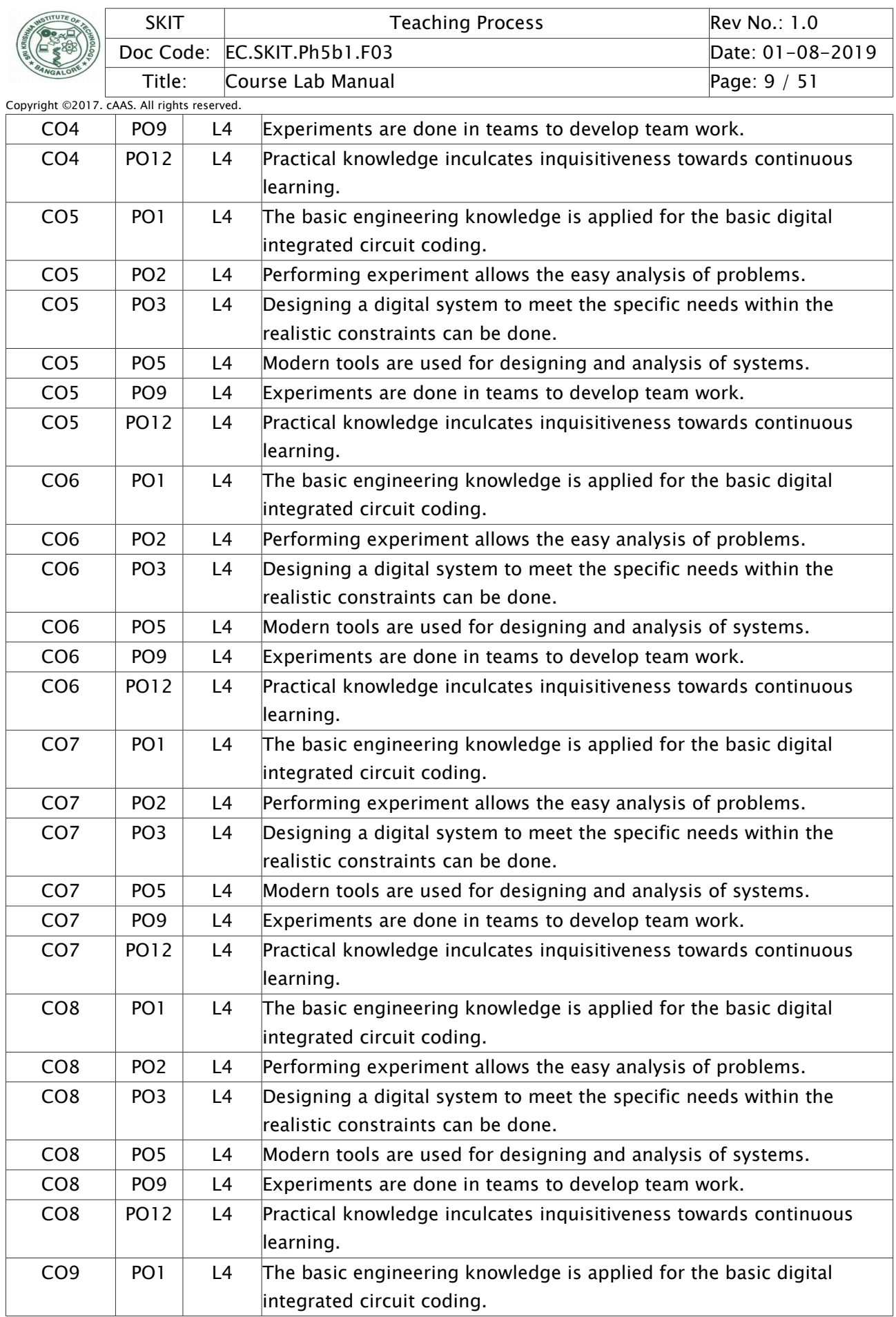

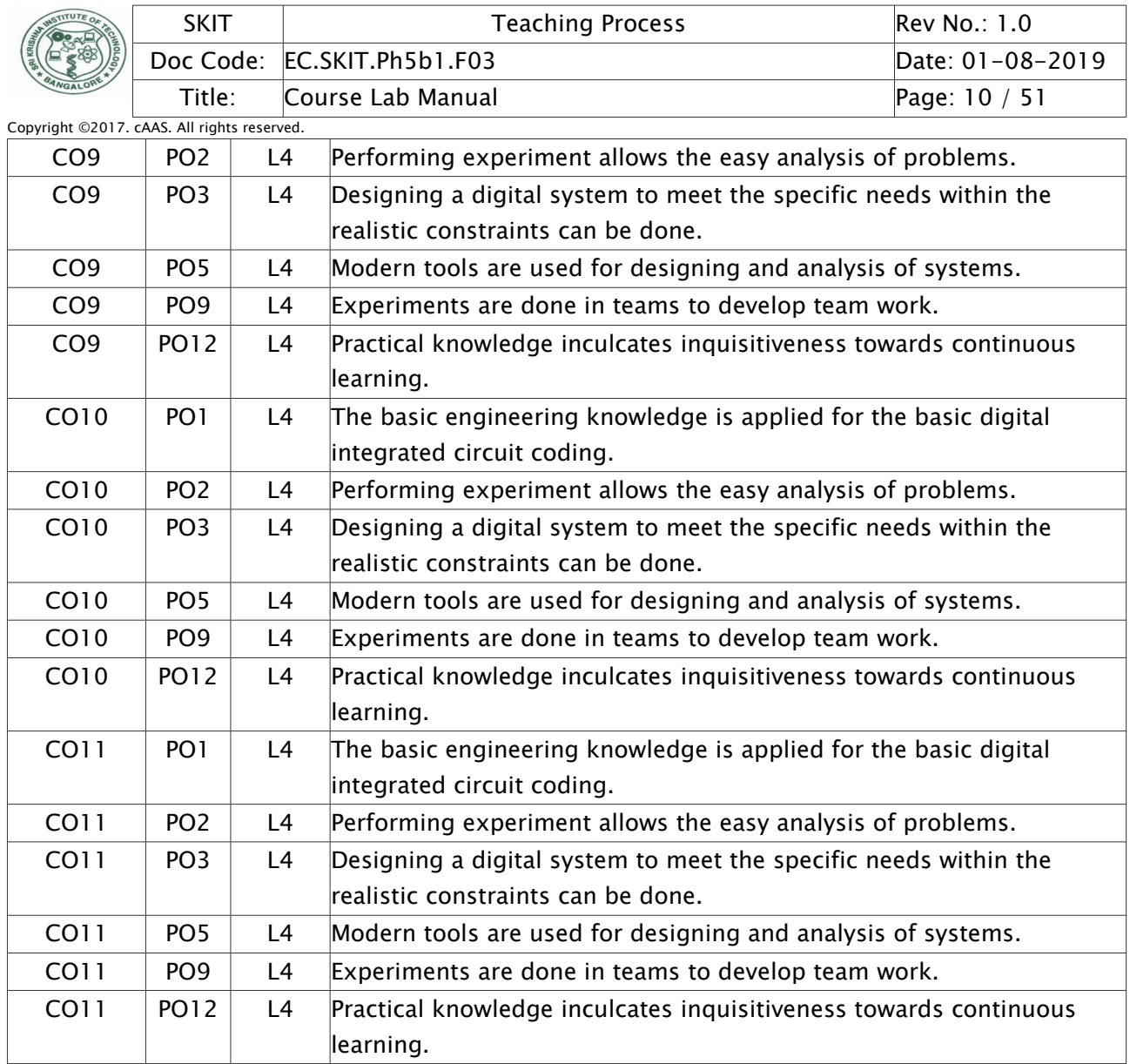

Note: Write justification for each CO-PO mapping.

### <span id="page-9-1"></span>5. Curricular Gap and Content

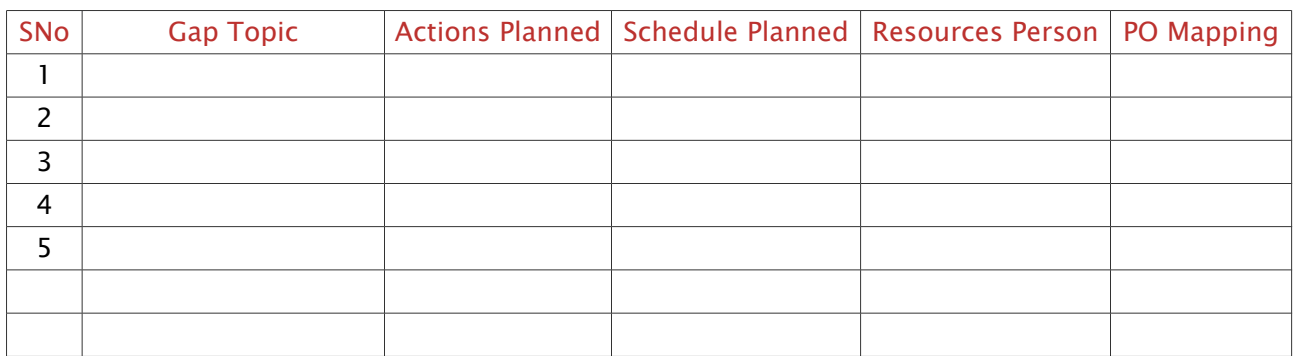

Note: Write Gap topics from A.4 and add others also.

#### <span id="page-9-0"></span>6. Content Beyond Syllabus

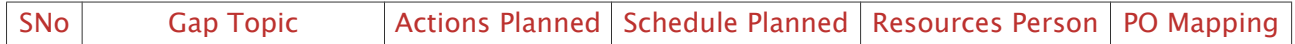

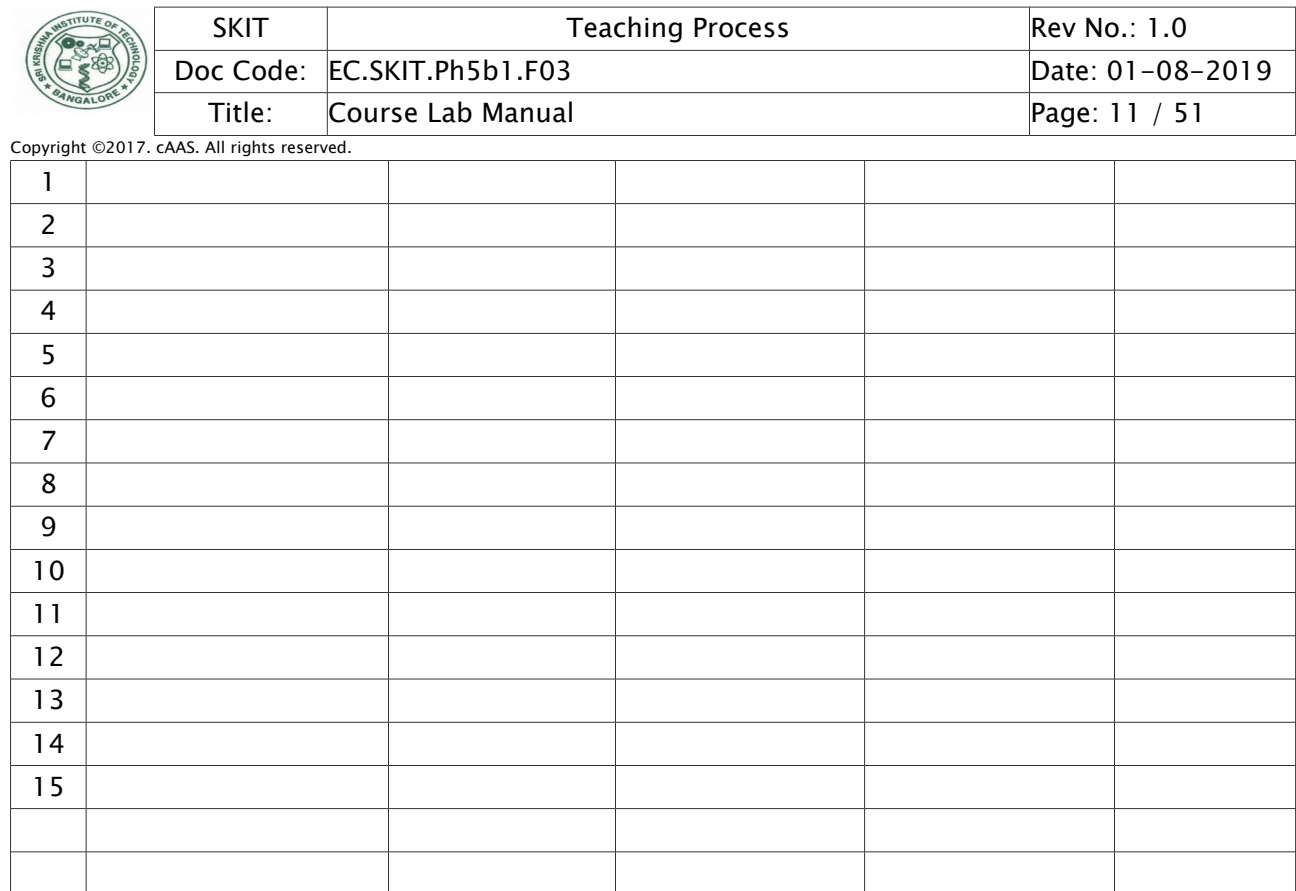

Note: Anything not covered above is included here.

# <span id="page-10-1"></span>C. COURSE ASSESSMENT

### <span id="page-10-0"></span>1. Course Coverage

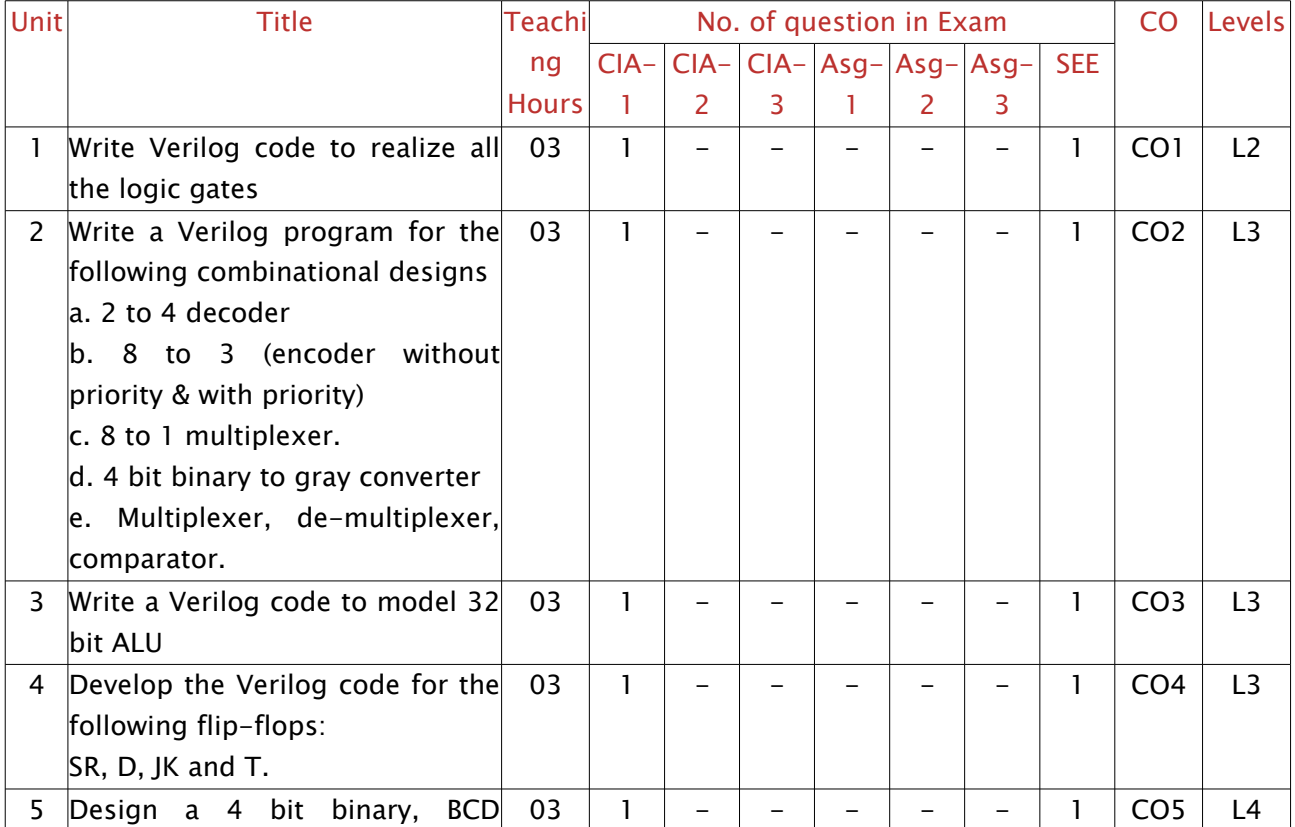

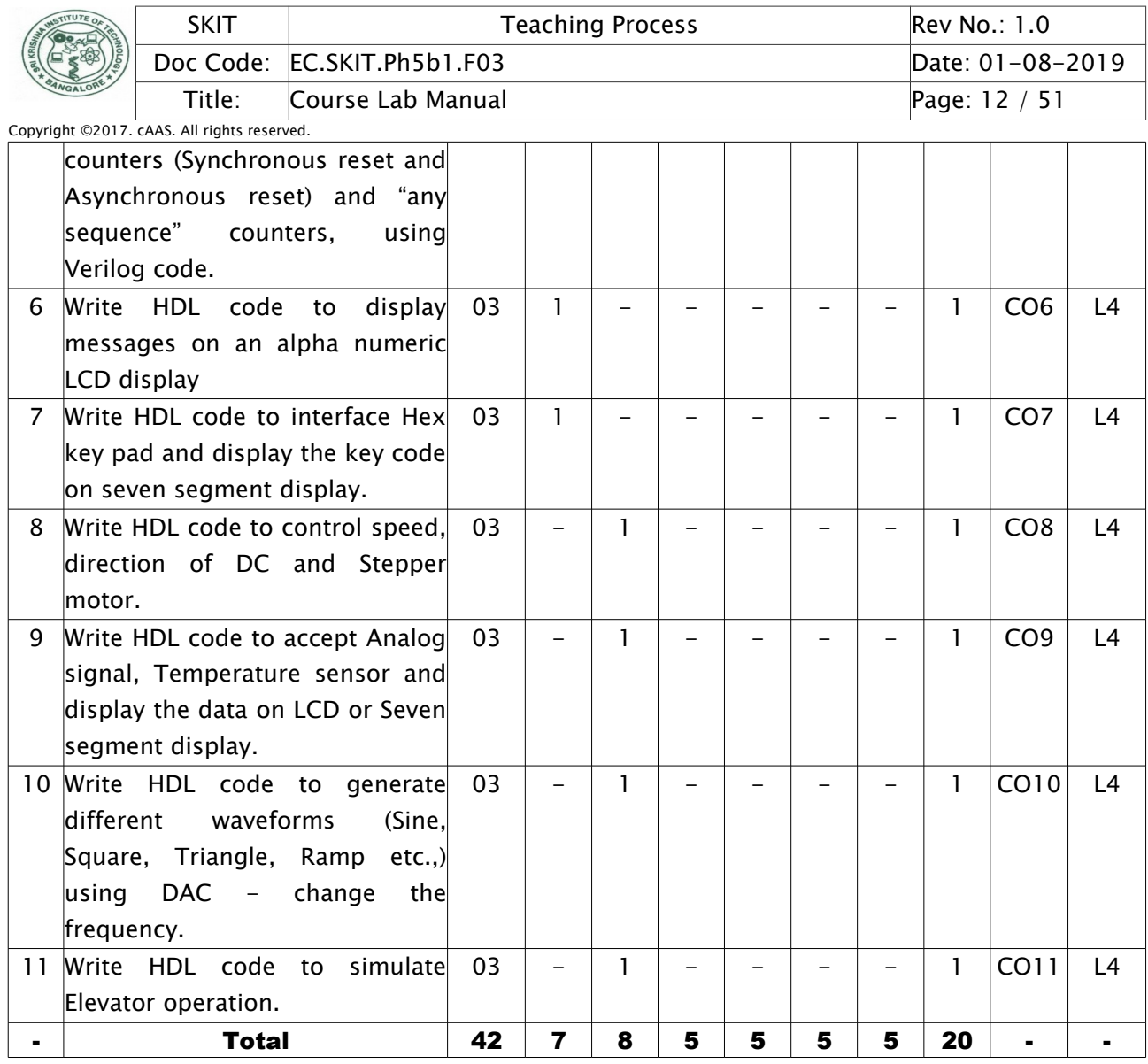

Note: Write CO based on the theory course.

# <span id="page-11-0"></span>2. Continuous Internal Assessment (CIA)

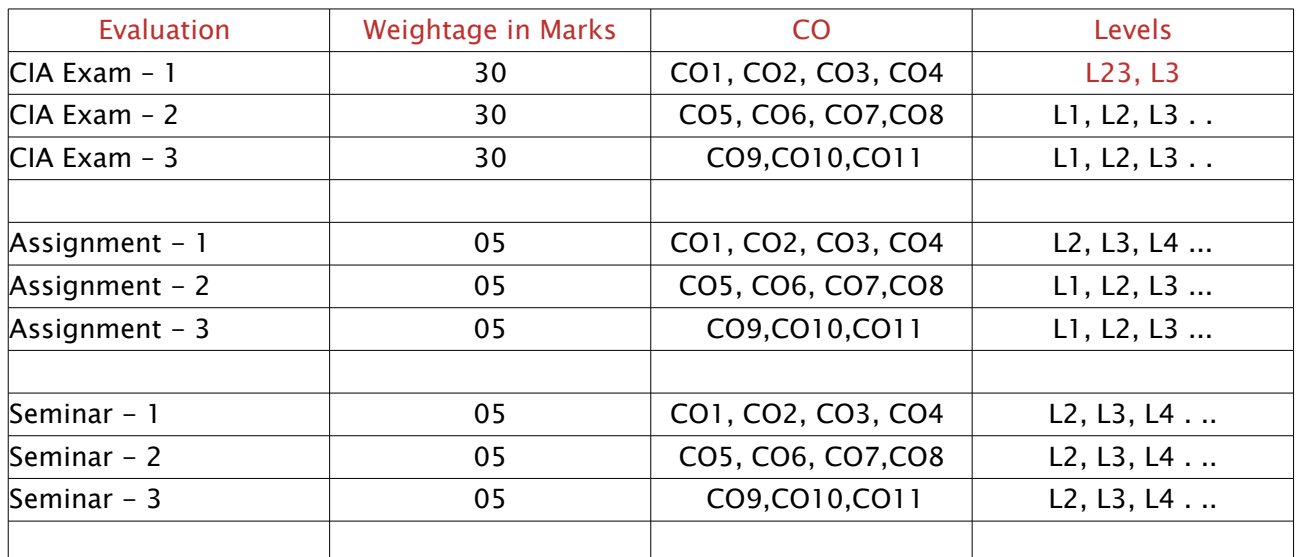

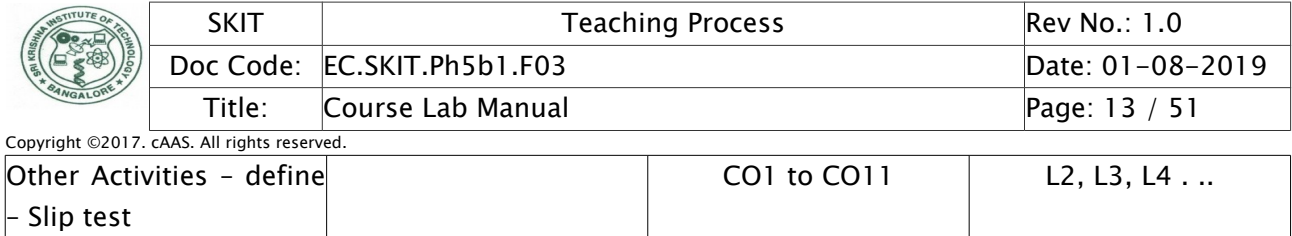

Final CIA Marks 40 and 19 and 19 and 19 and 19 and 19 and 19 and 19 and 19 and 19 and 19 and 19 and 19 and 19 and 19 and 19 and 19 and 19 and 19 and 19 and 19 and 19 and 19 and 19 and 19 and 19 and 19 and 19 and 19 and 19

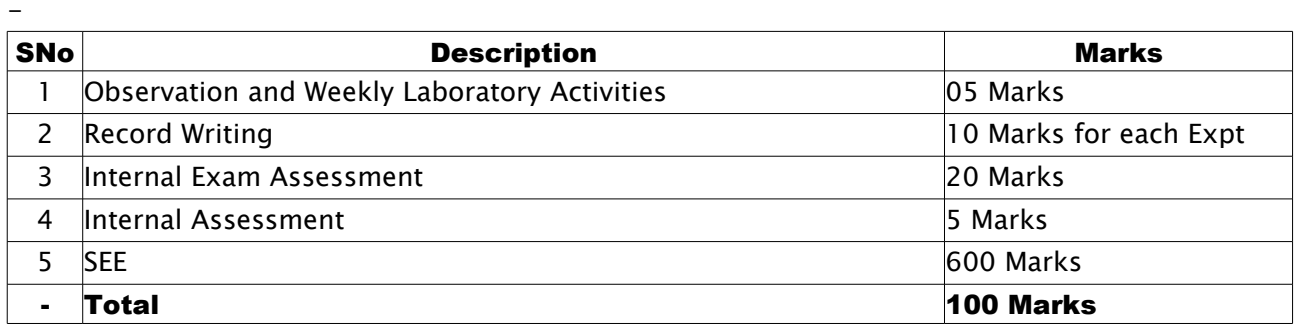

### <span id="page-12-1"></span>D. EXPERIMENTS

## <span id="page-12-0"></span>Experiment 01 : Write Verilog code to realize all the logic gates

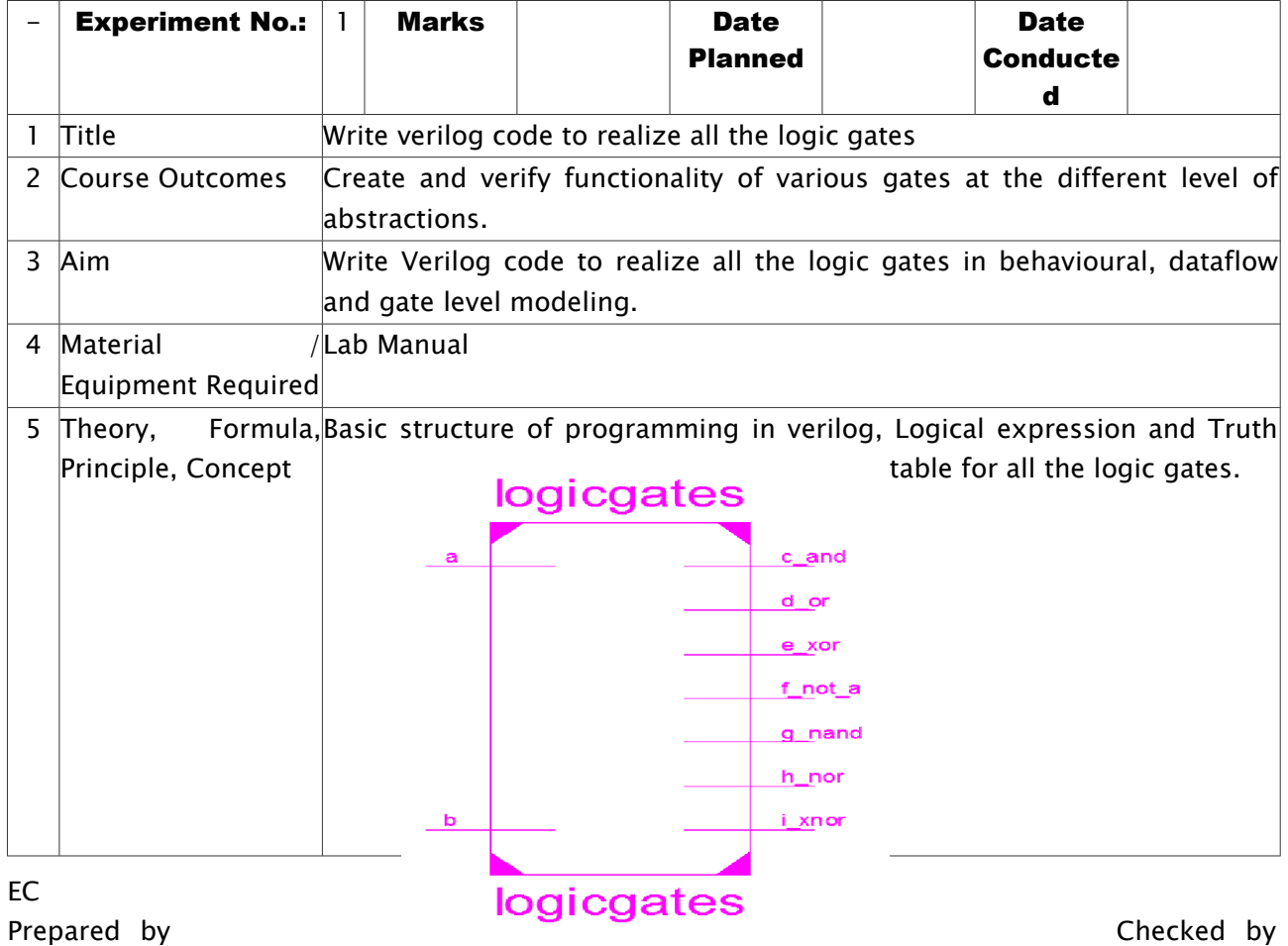

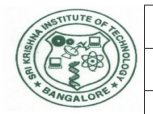

SKIT Teaching Process Rev No.: 1.0 Doc Code: EC.SKIT.Ph5b1.F03 Date: 01-08-2019 Title: Course Lab Manual Page: 14 / 51

Copyright ©2017. cAAS. All rights reserved.

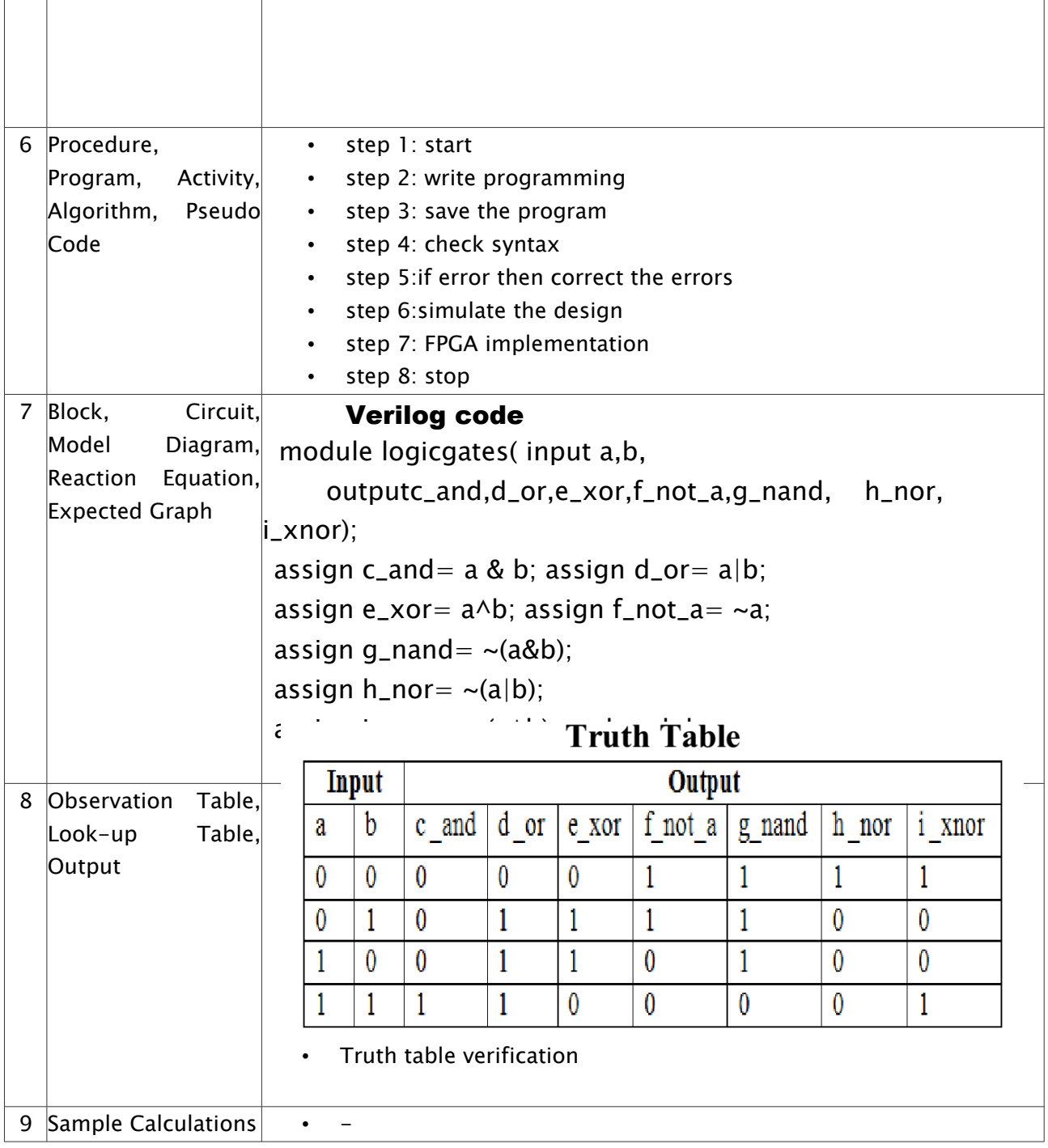

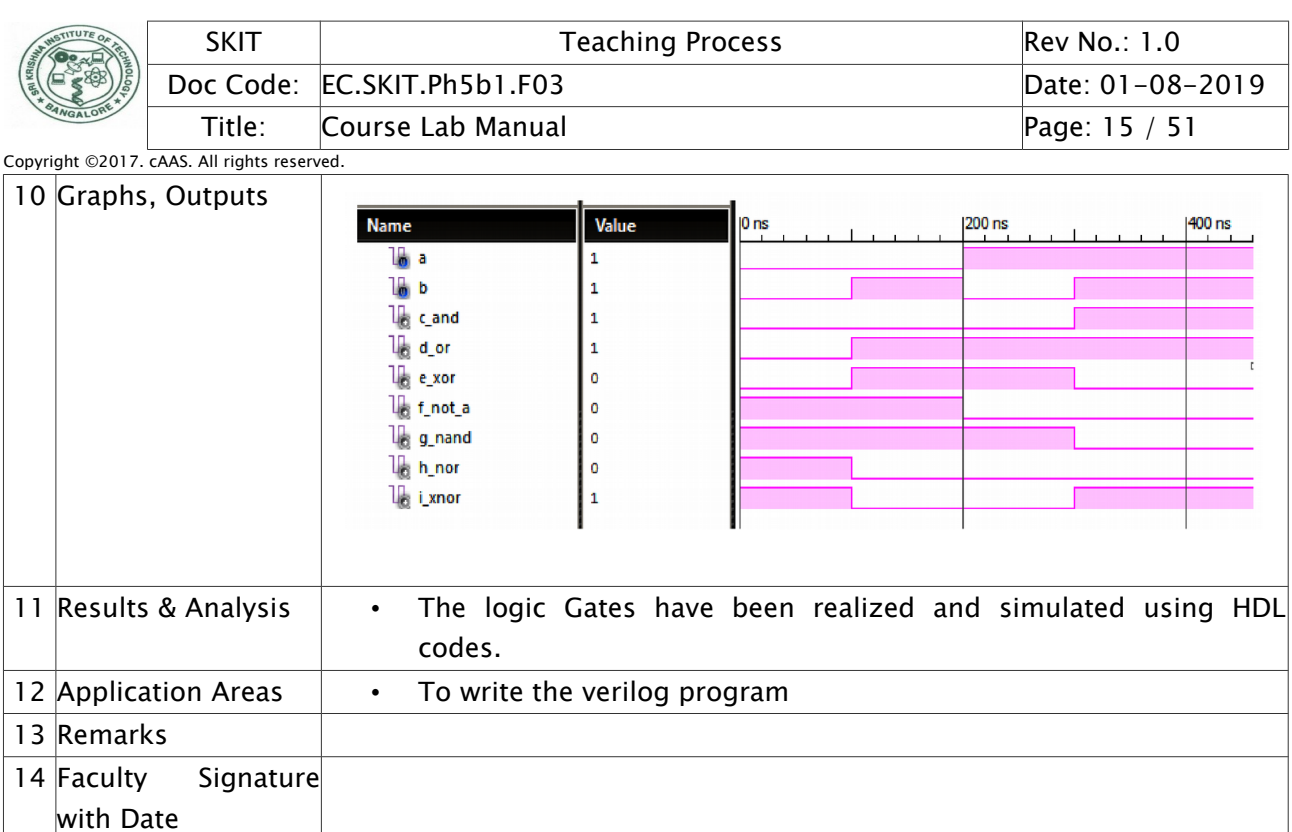

# <span id="page-14-0"></span>Experiment 02 : Write a Verilog program for the combinational designs

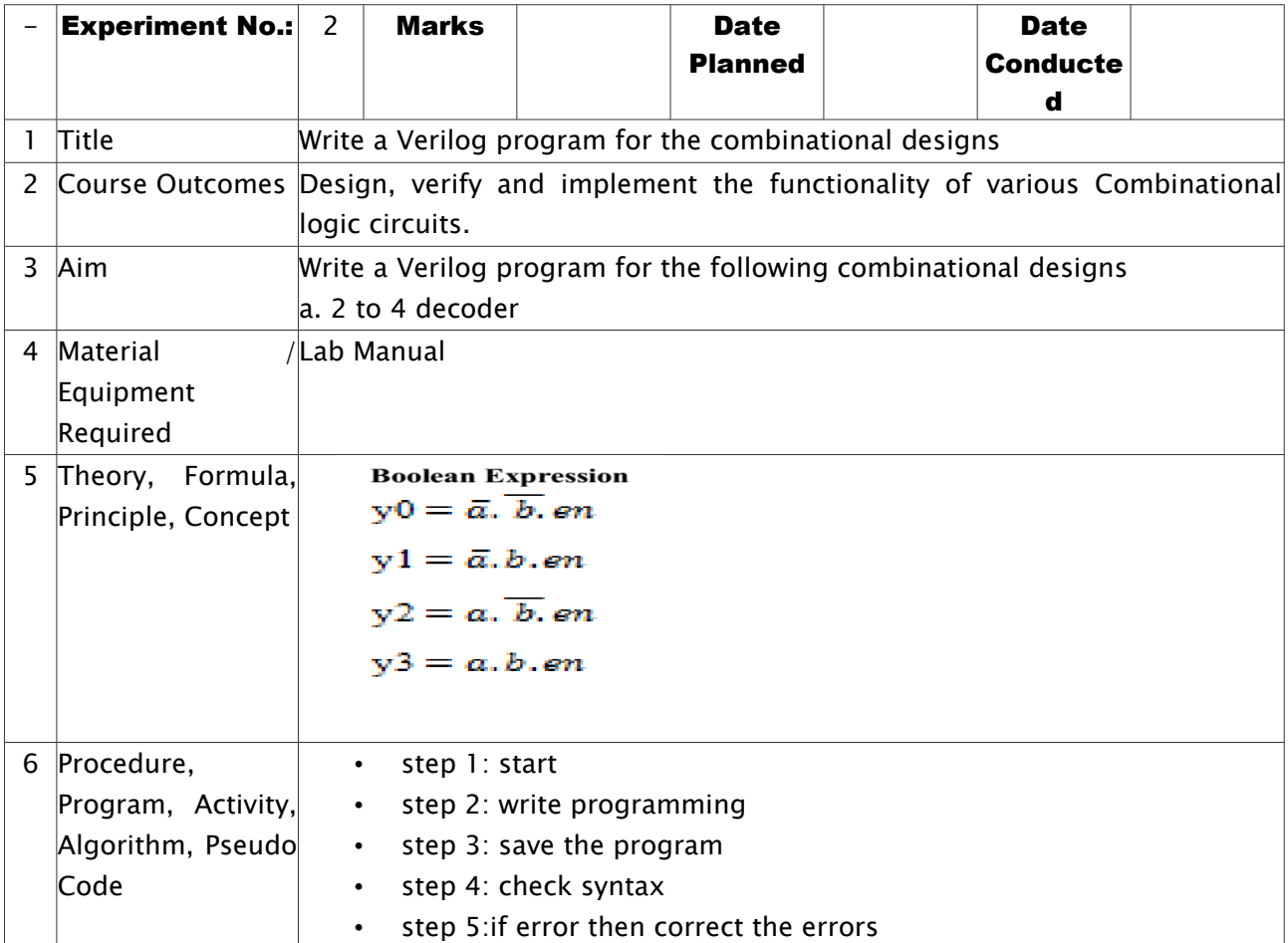

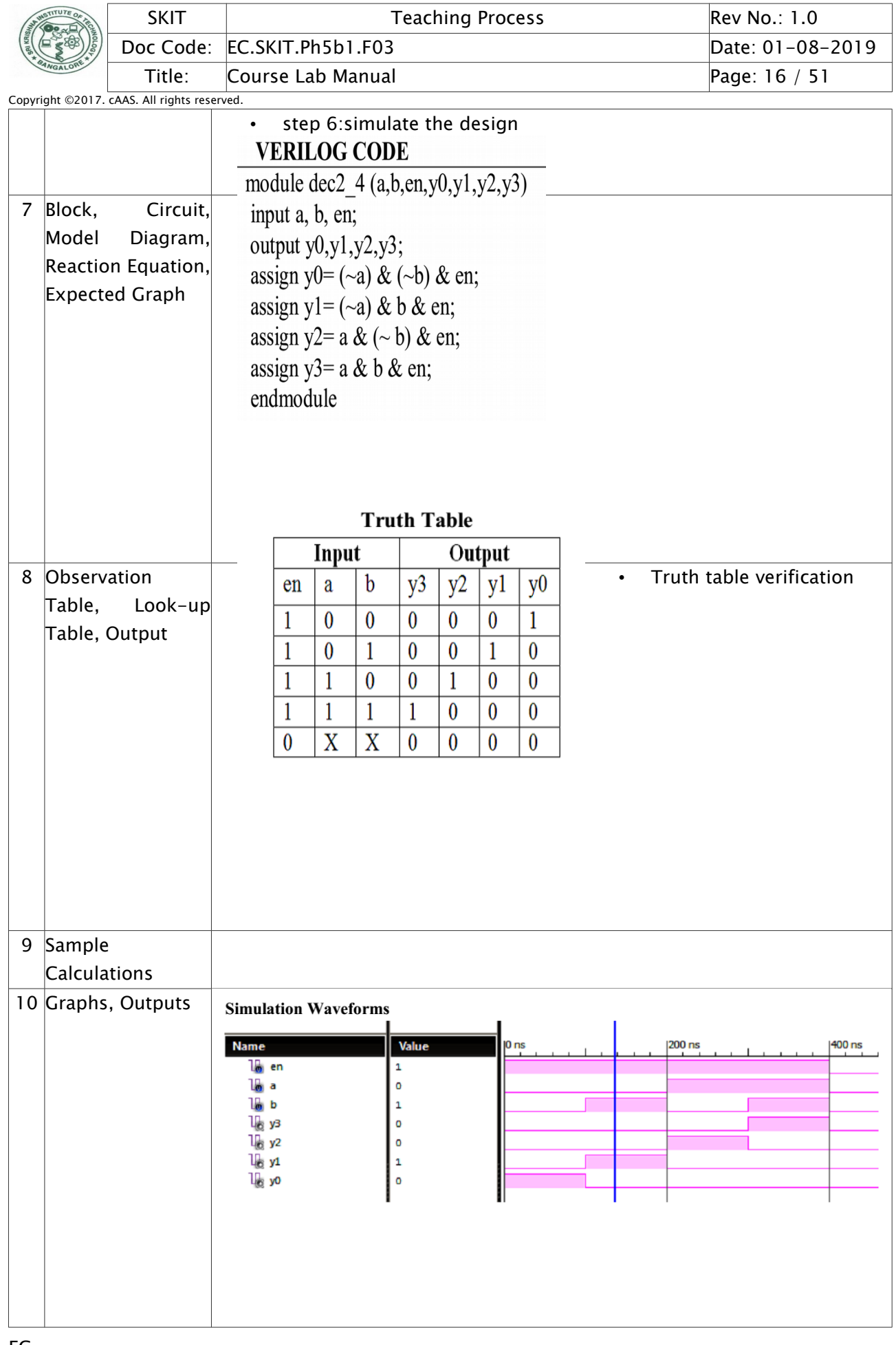

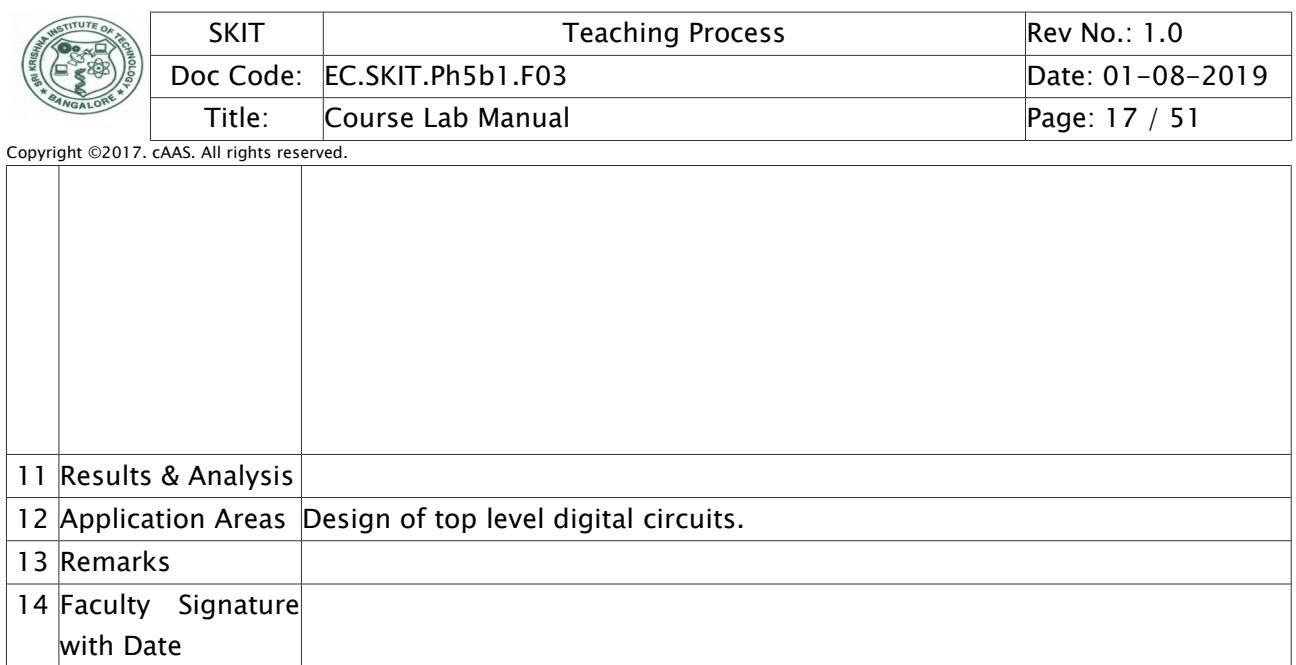

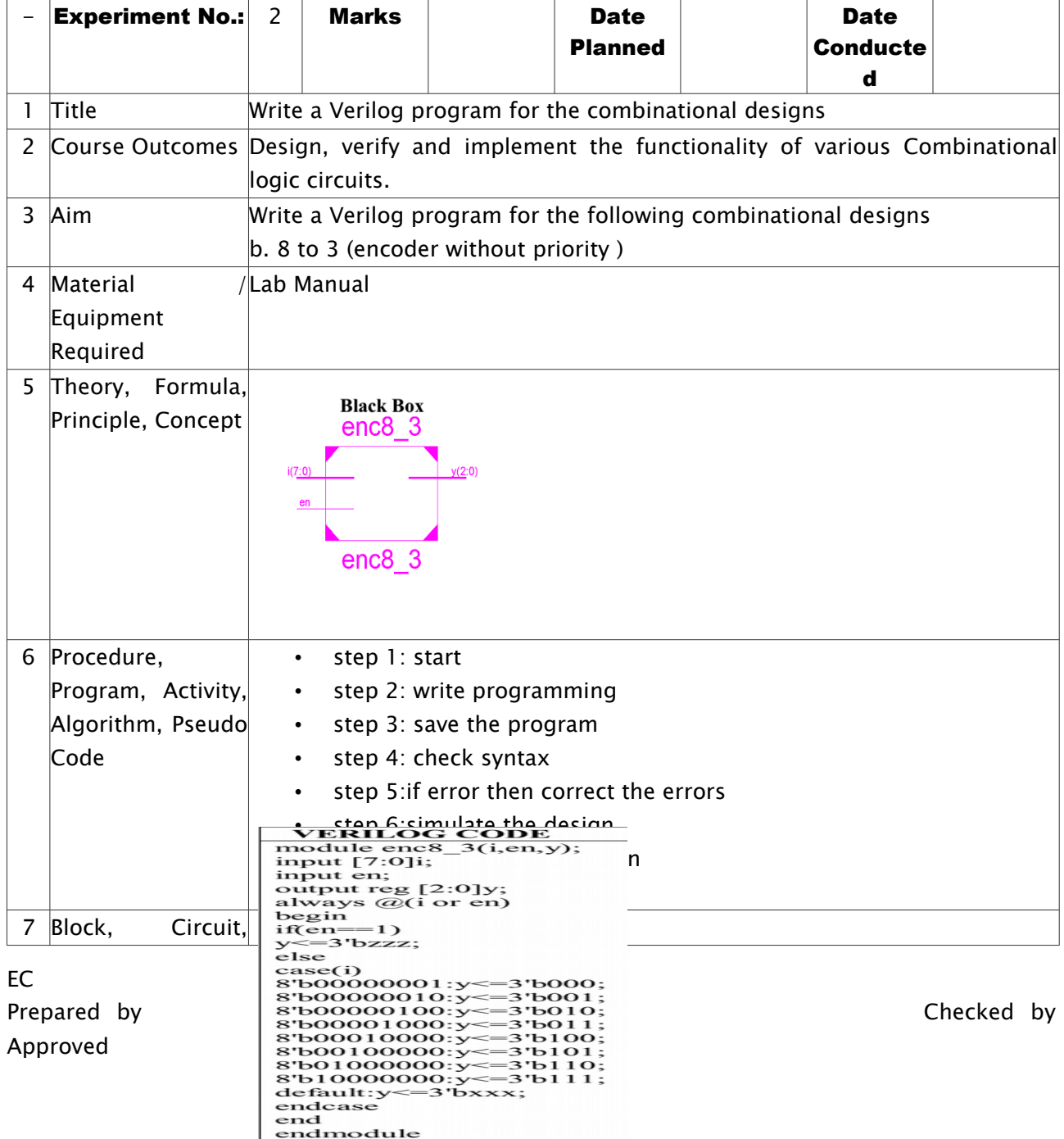

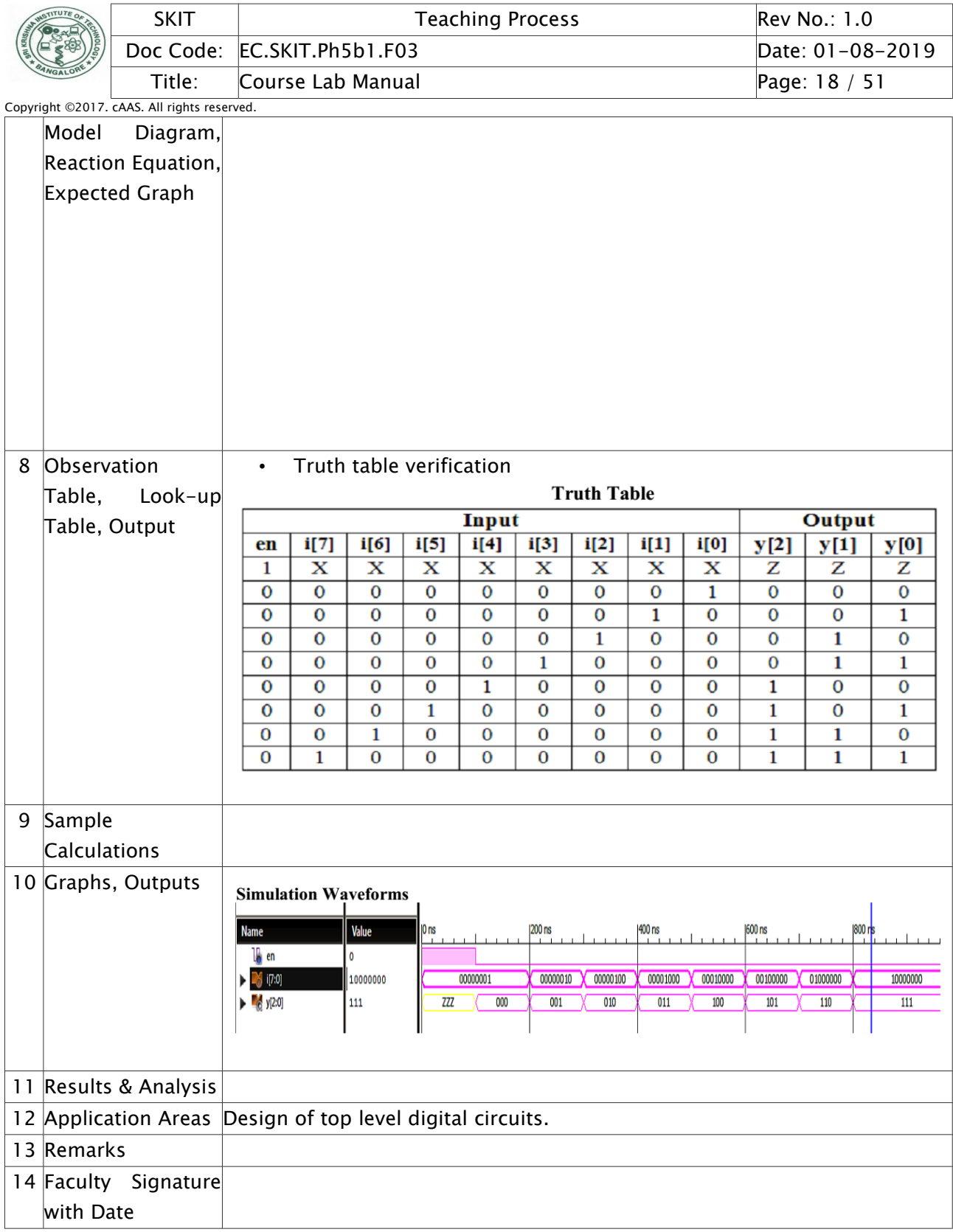

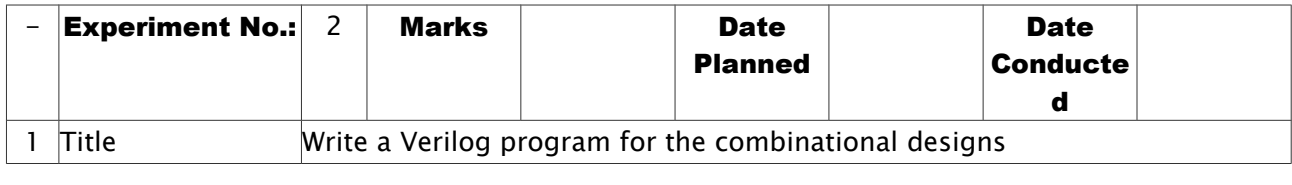

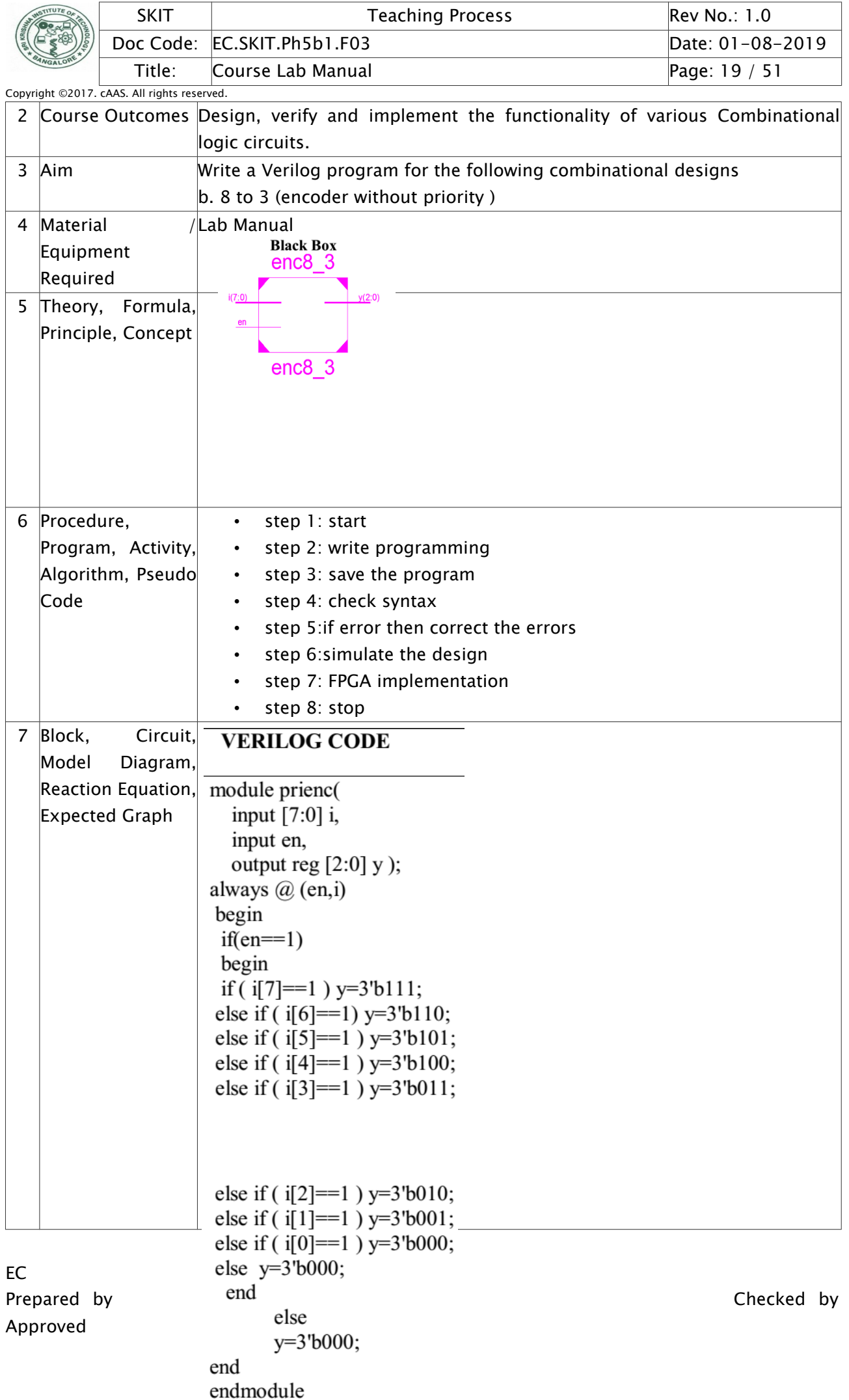

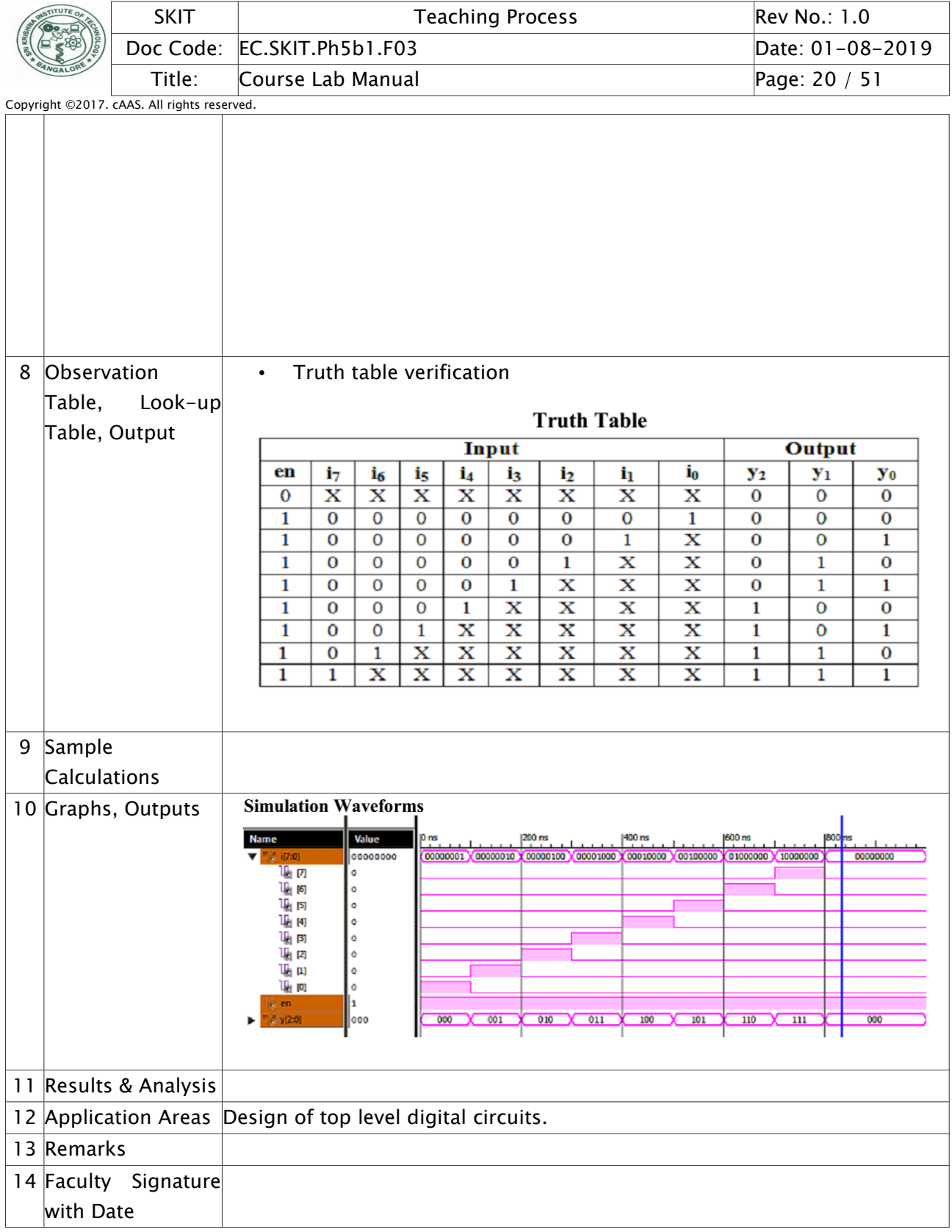

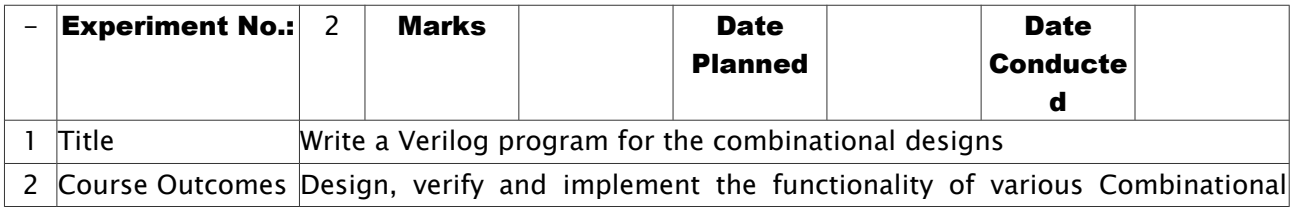

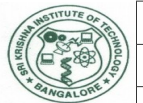

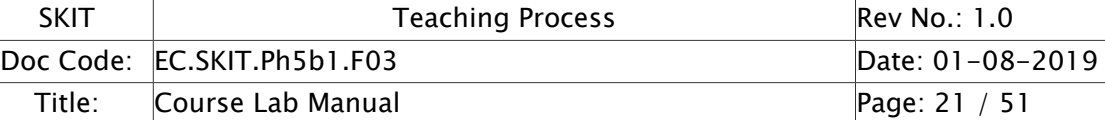

Copyright  $\circ$  2017. cAAS. All rights reserved. logic circuits.

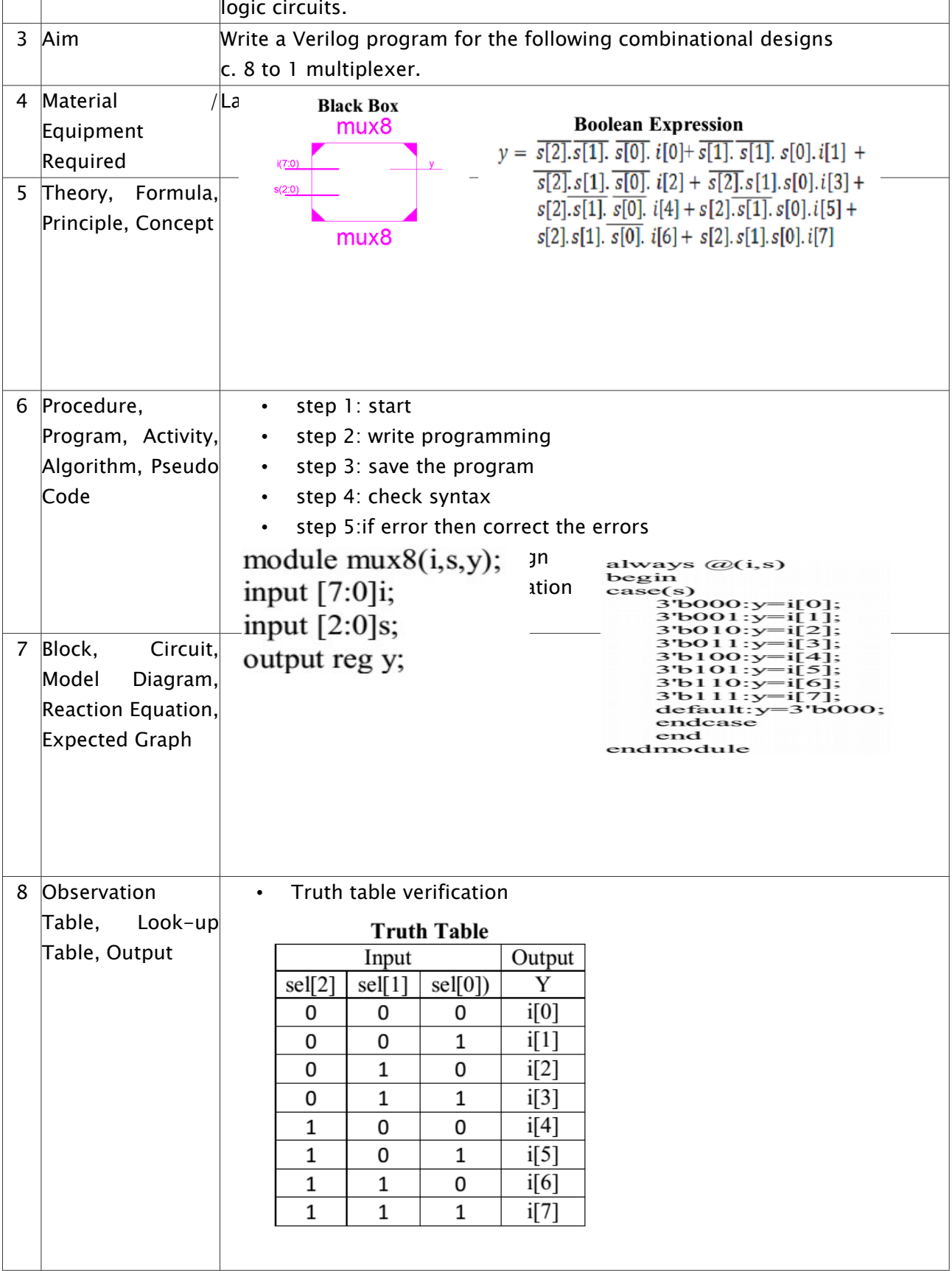

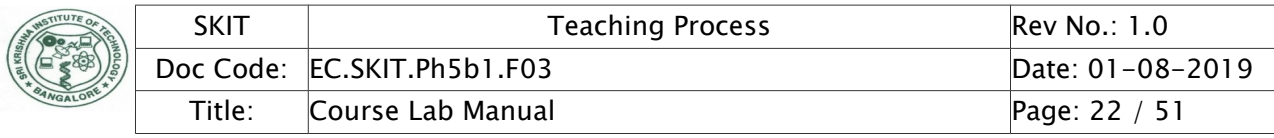

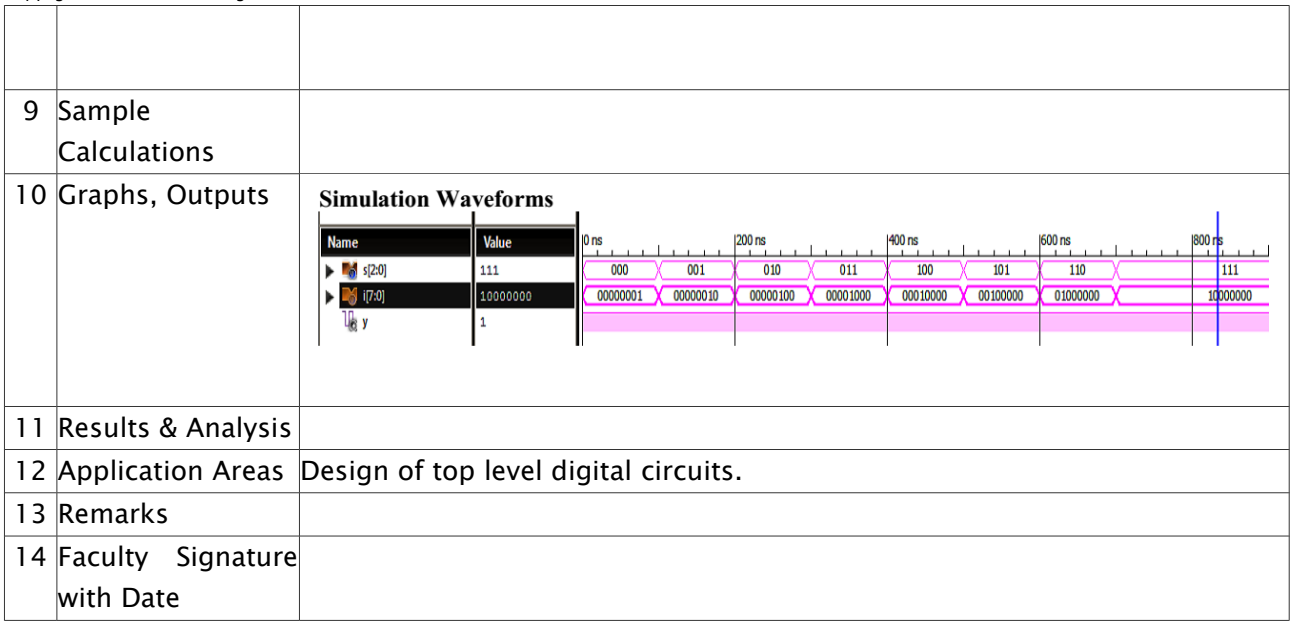

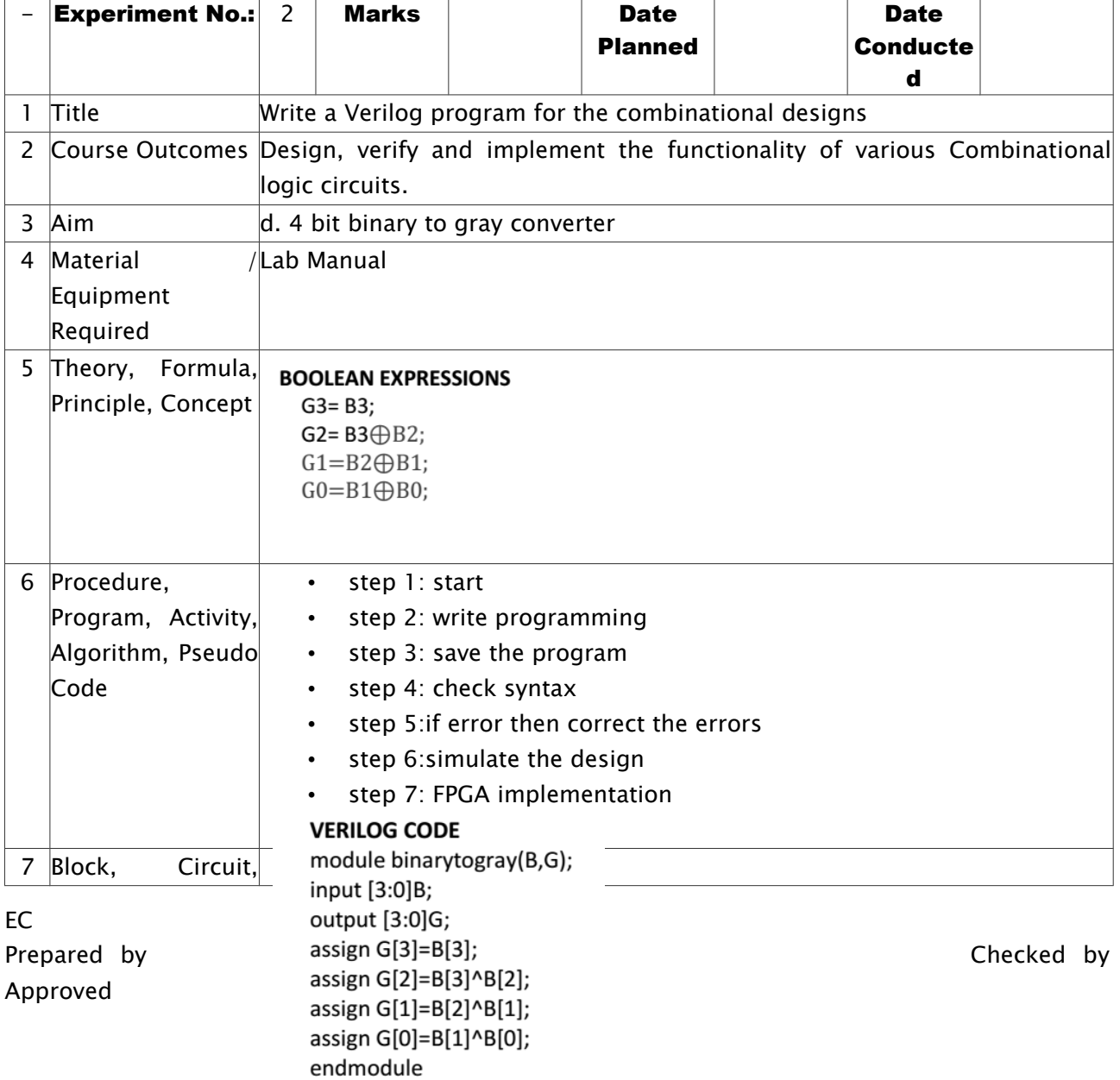

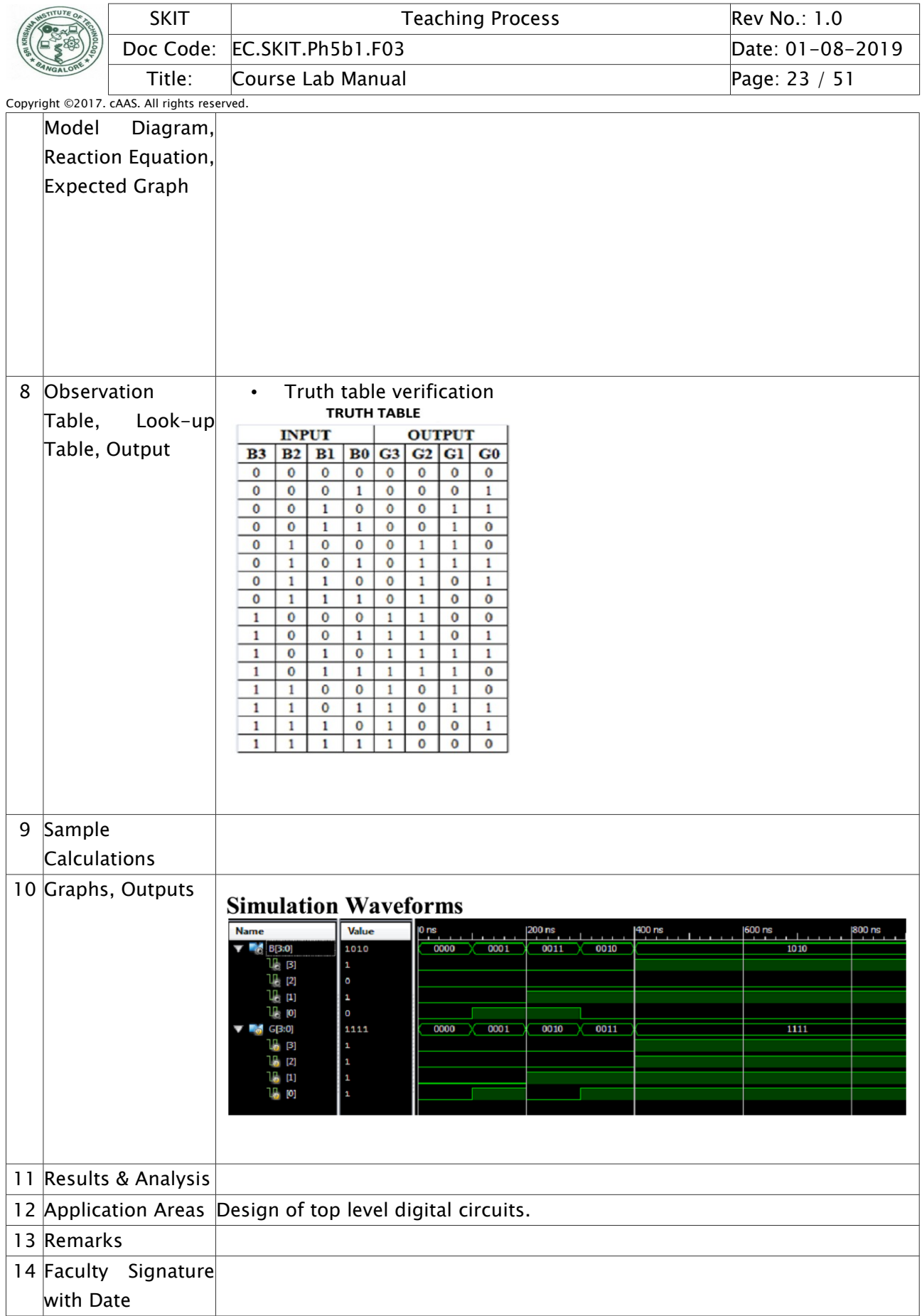

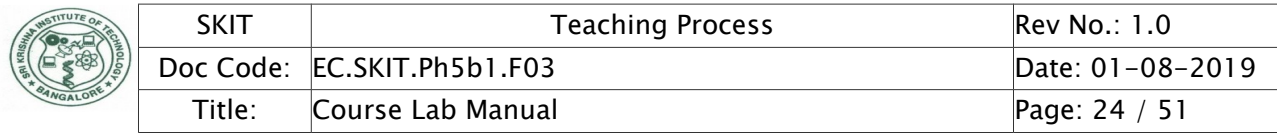

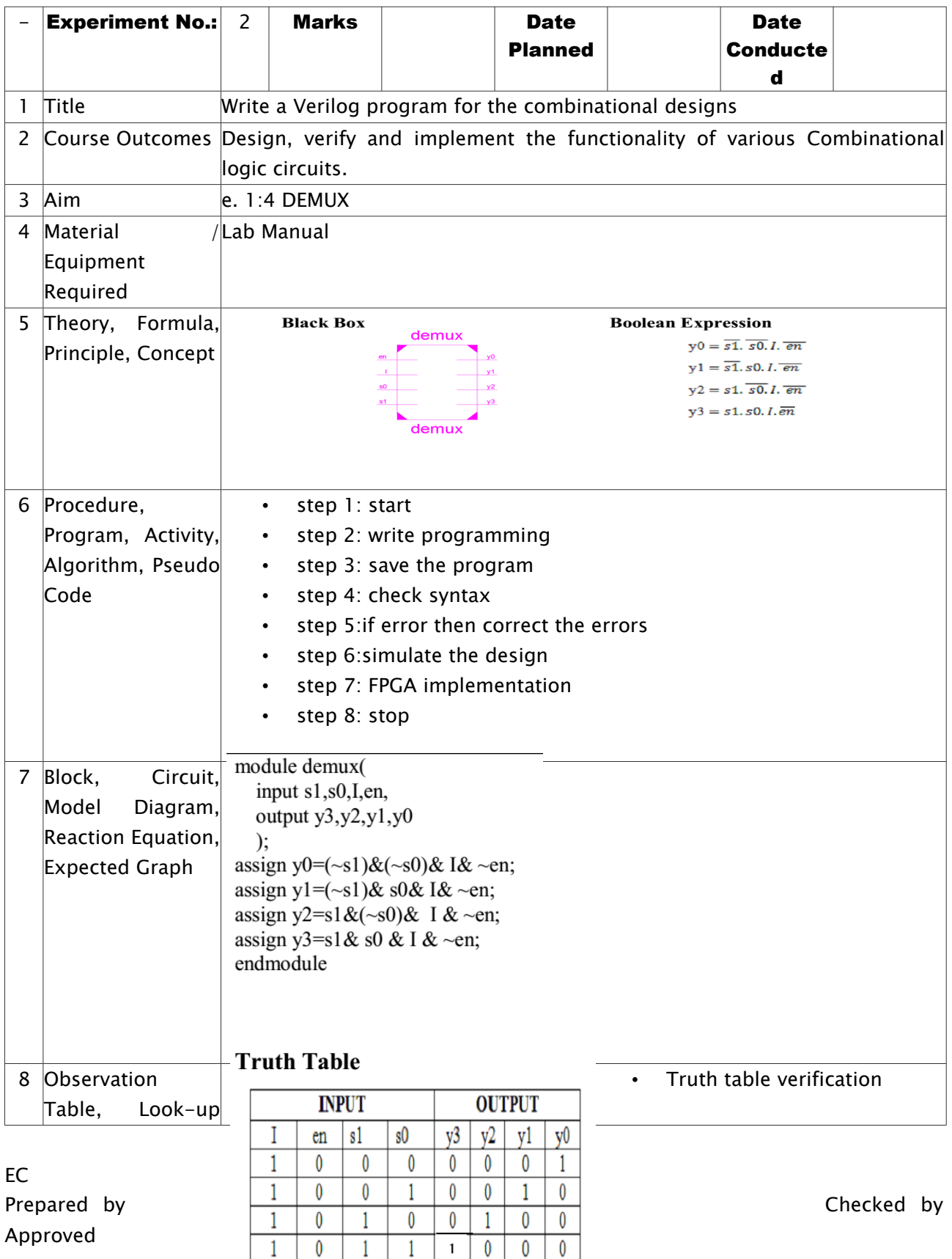

 $\overline{\text{X}}$ 

 $\boldsymbol{0}$ 

 $\mathbf{1}$ 

 $\overline{\textbf{X}}$ 

 $\bf{0}$  $\mathbf{0}$   $\overline{\mathbf{0}}$ 

 $\overline{\mathbf{0}}$ 

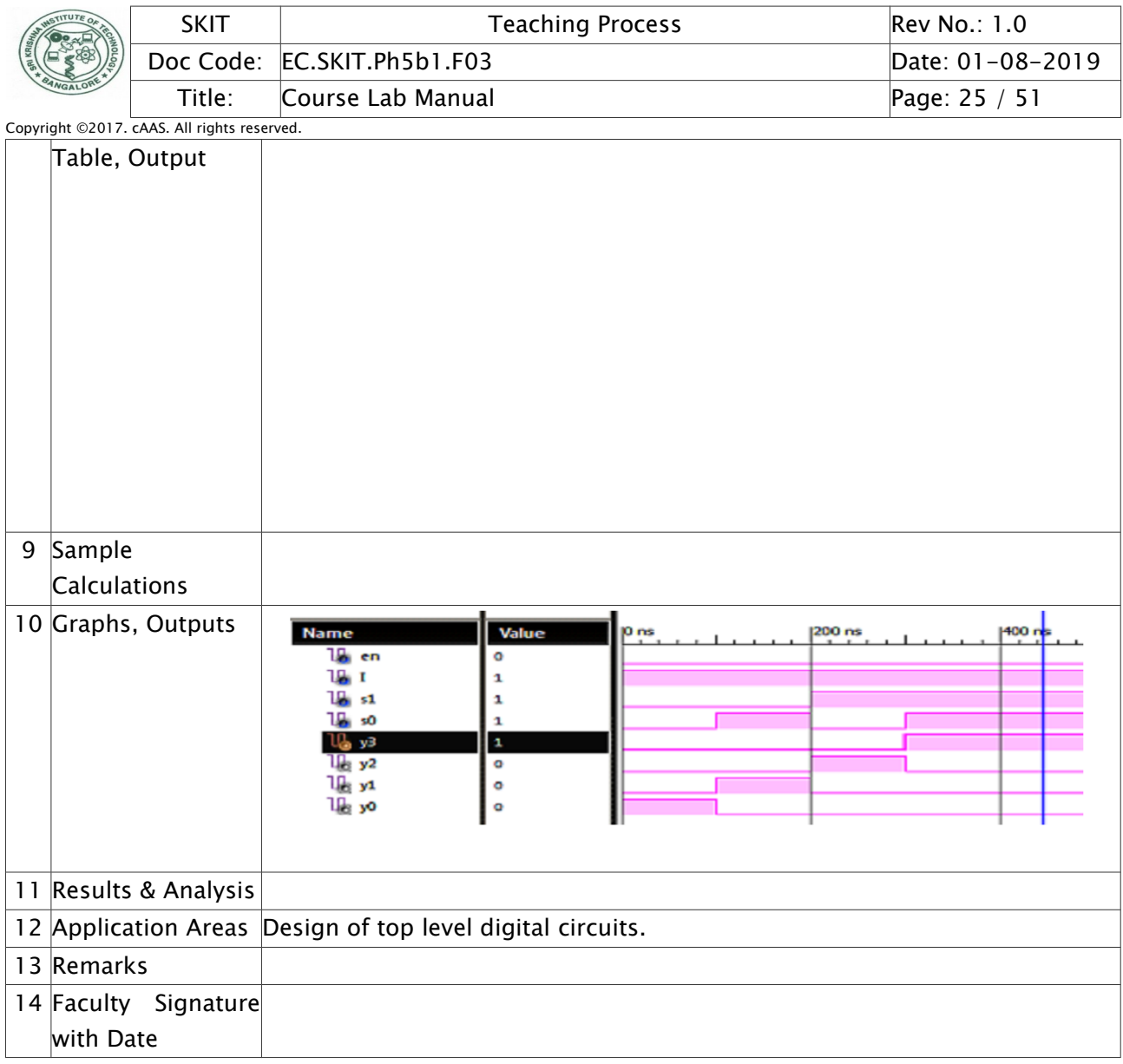

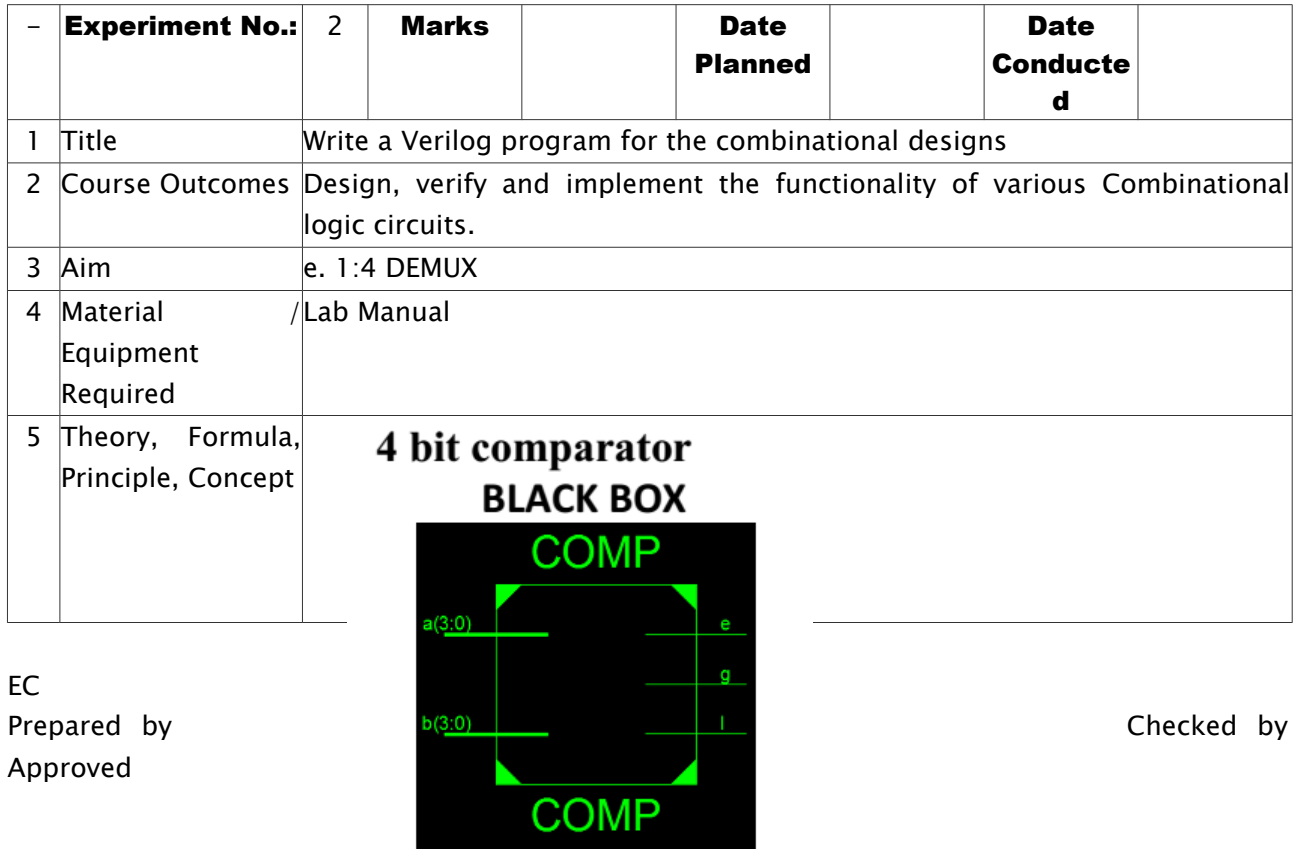

Approved

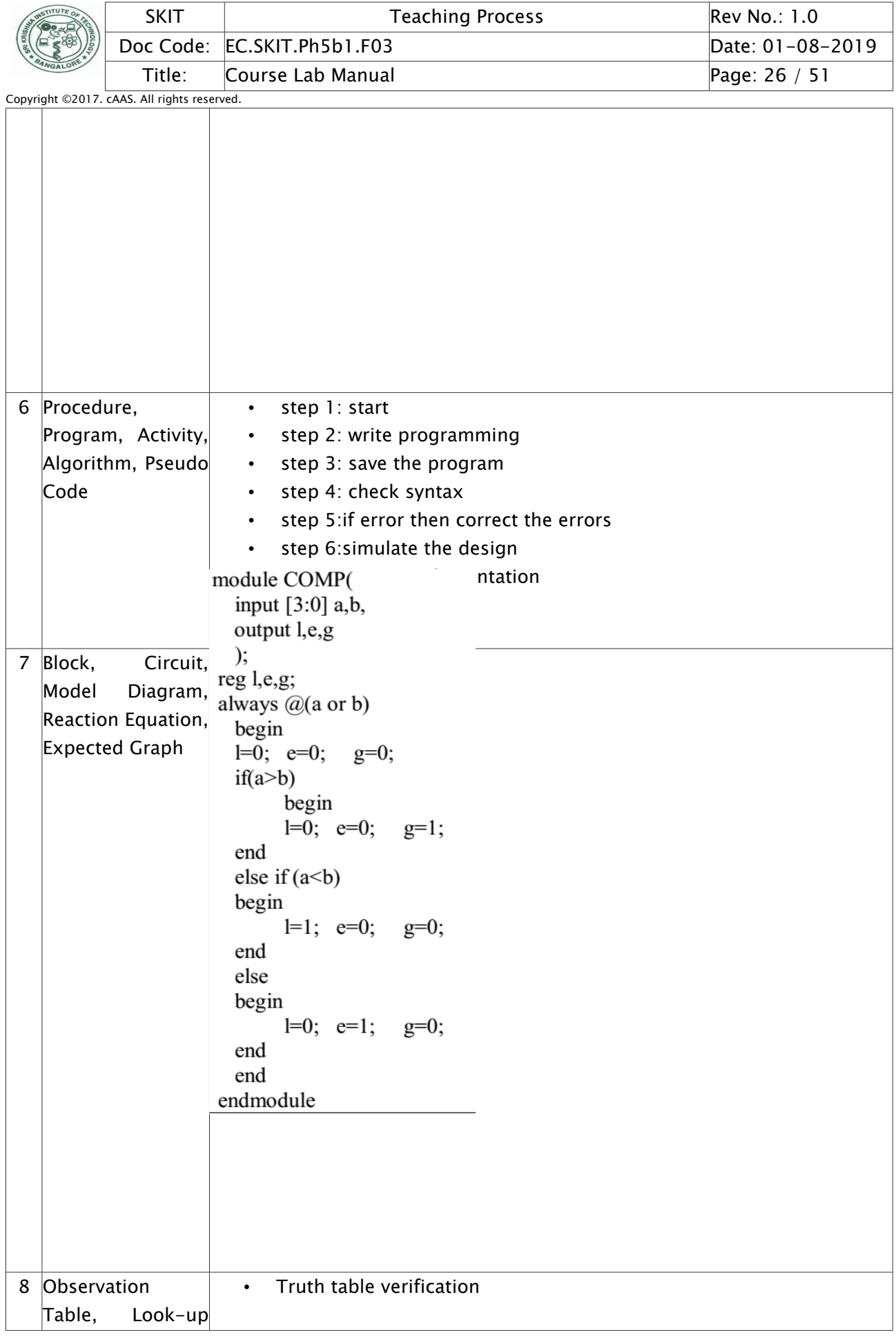

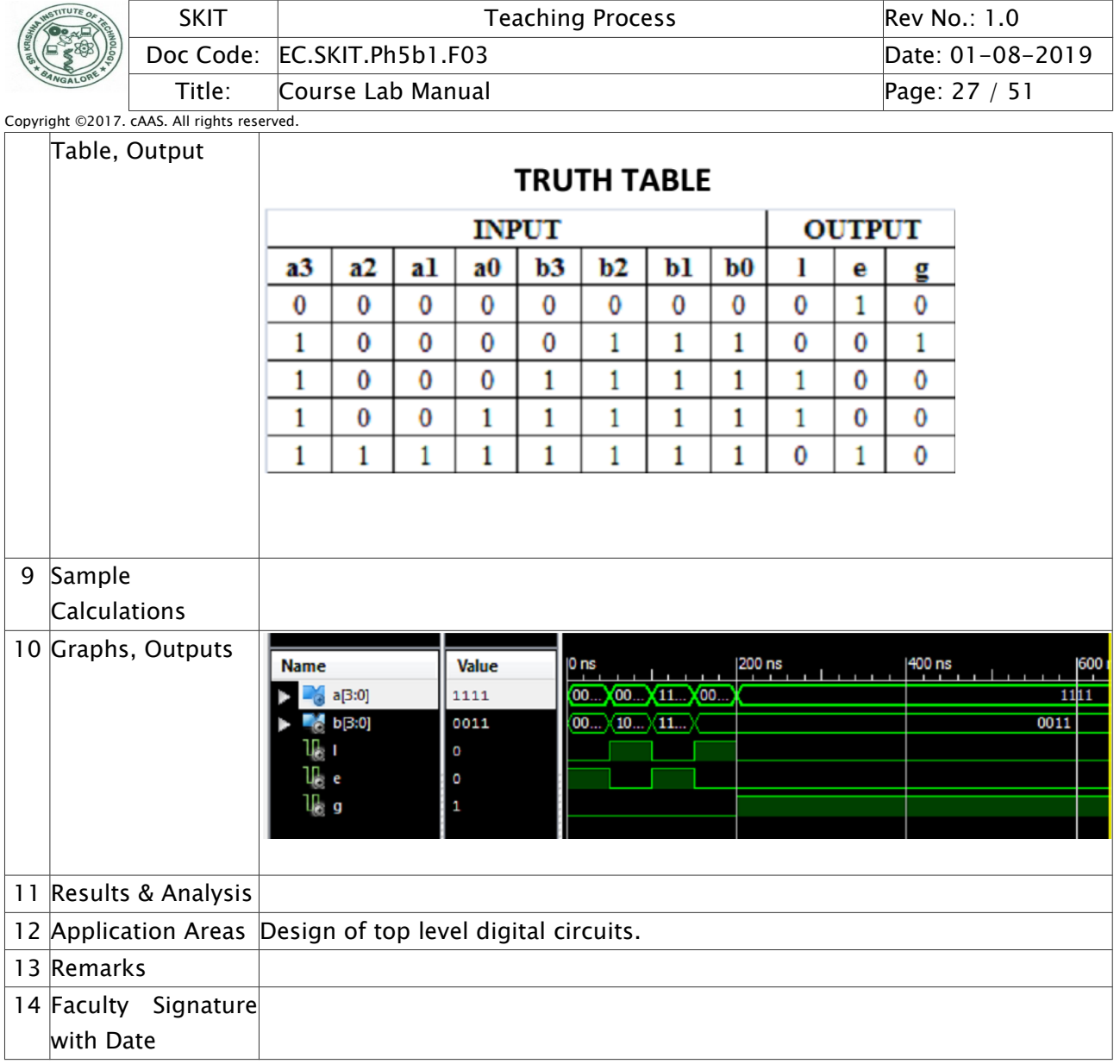

# <span id="page-26-0"></span>Experiment 03 : Write a Verilog code to model 32 bit ALU

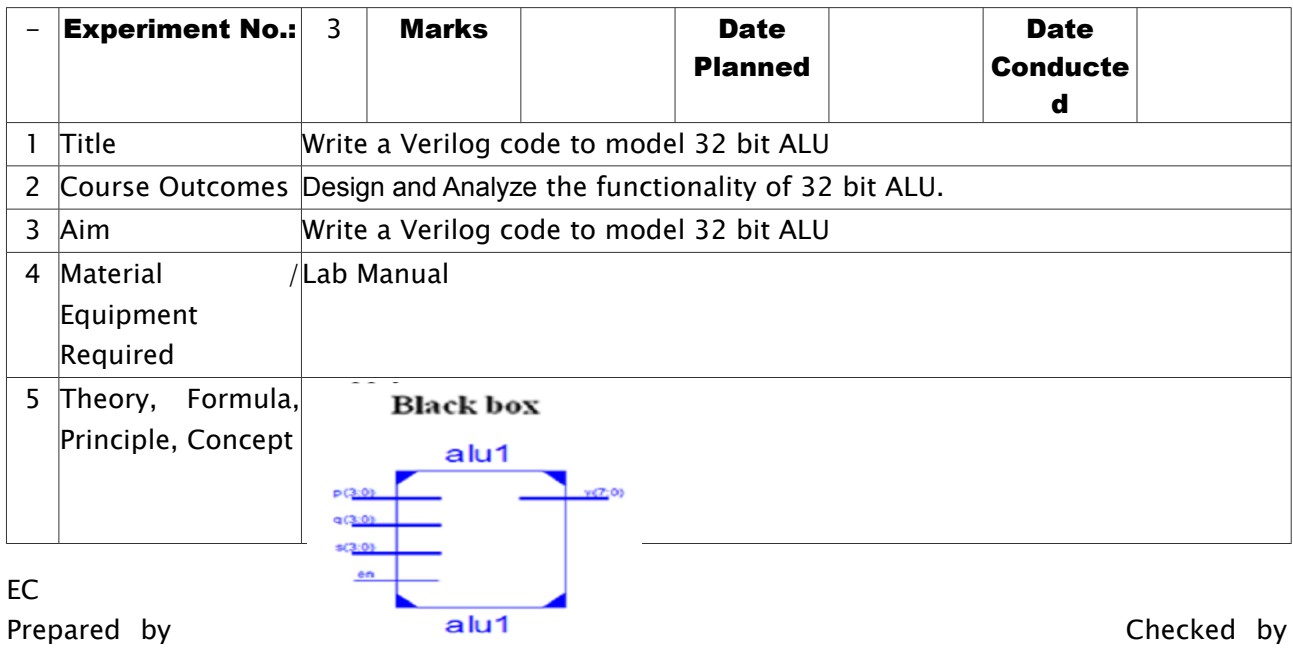

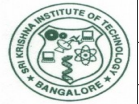

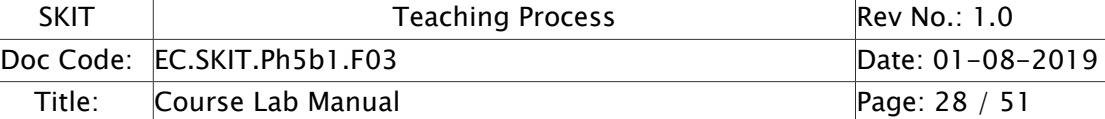

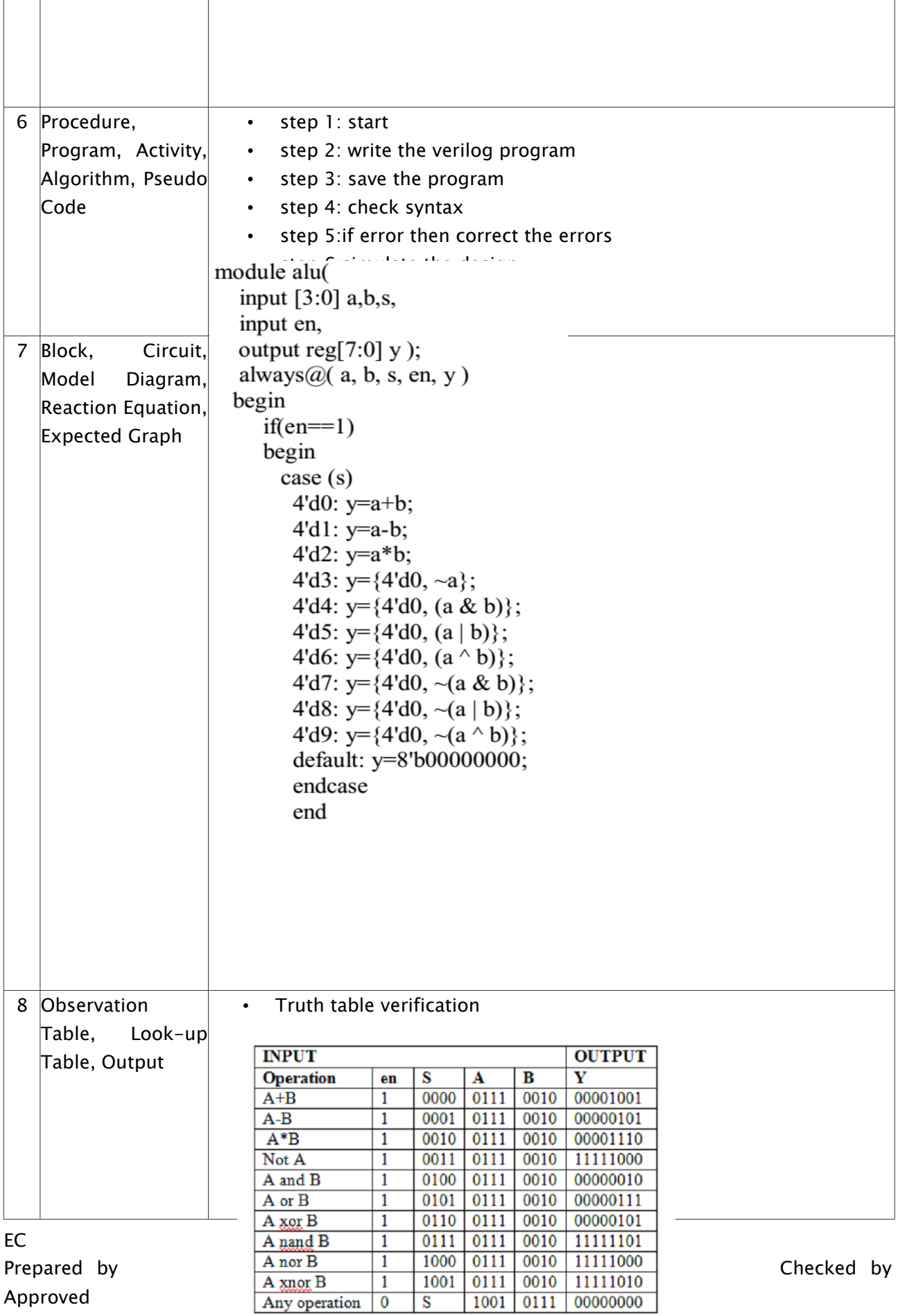

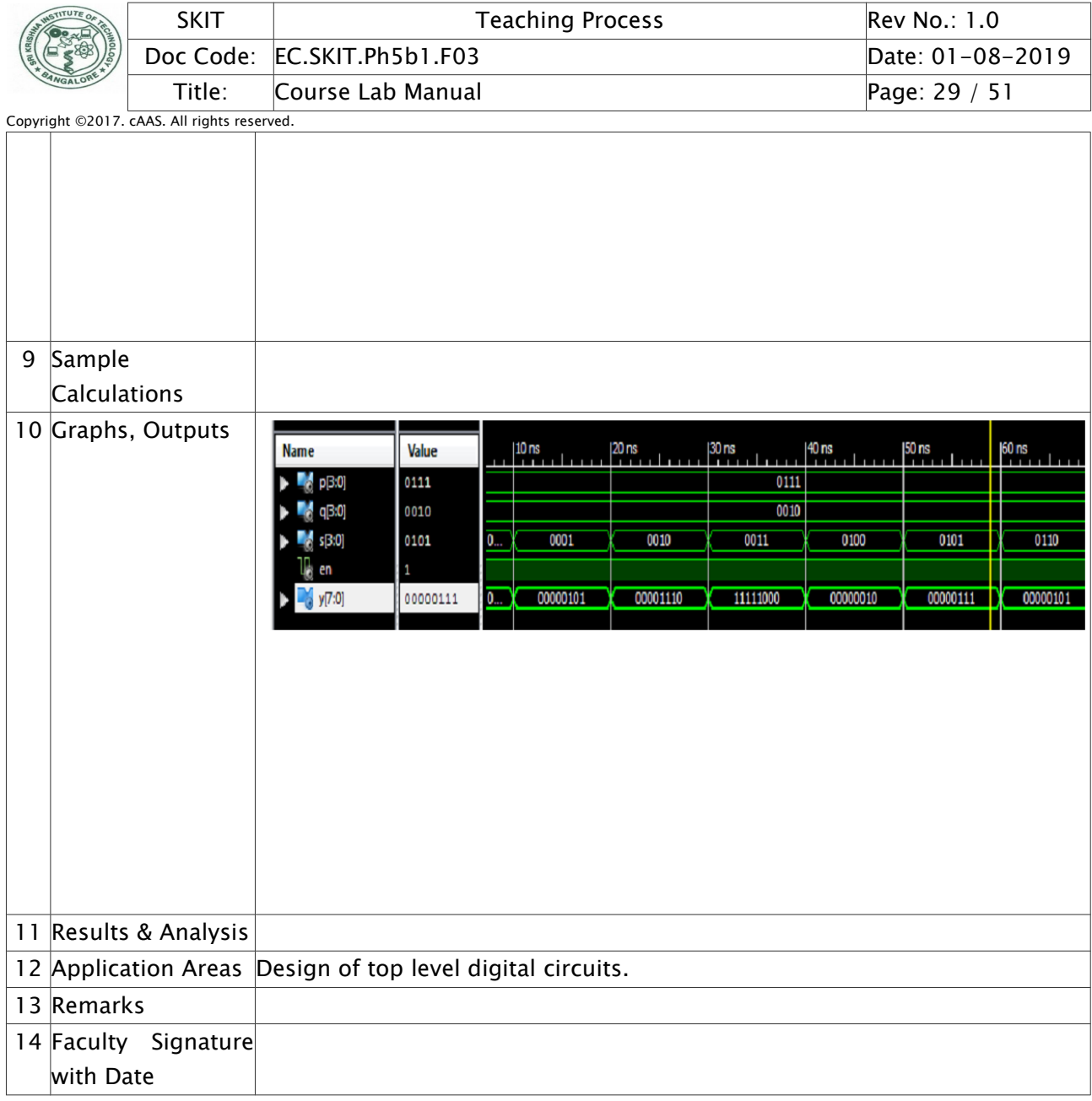

## <span id="page-28-0"></span>Experiment 04 : Develop the Verilog code for the following flip-flops: SR, D, JK and T.

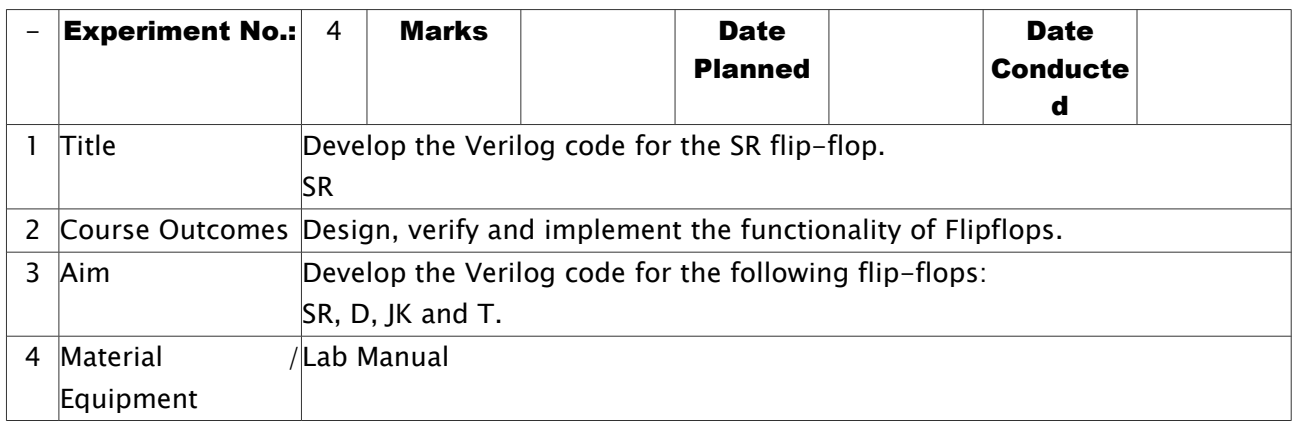

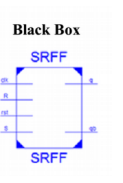

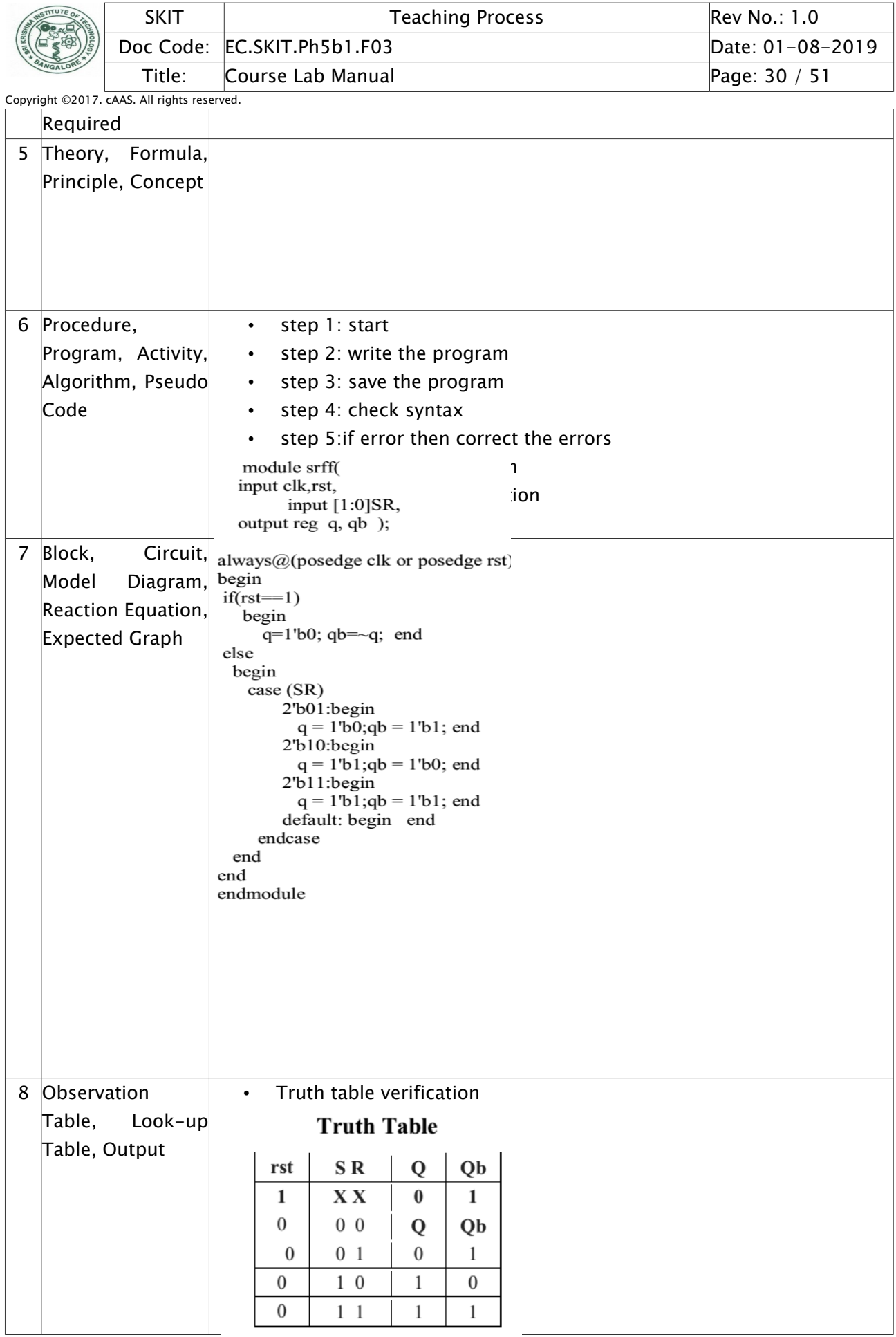

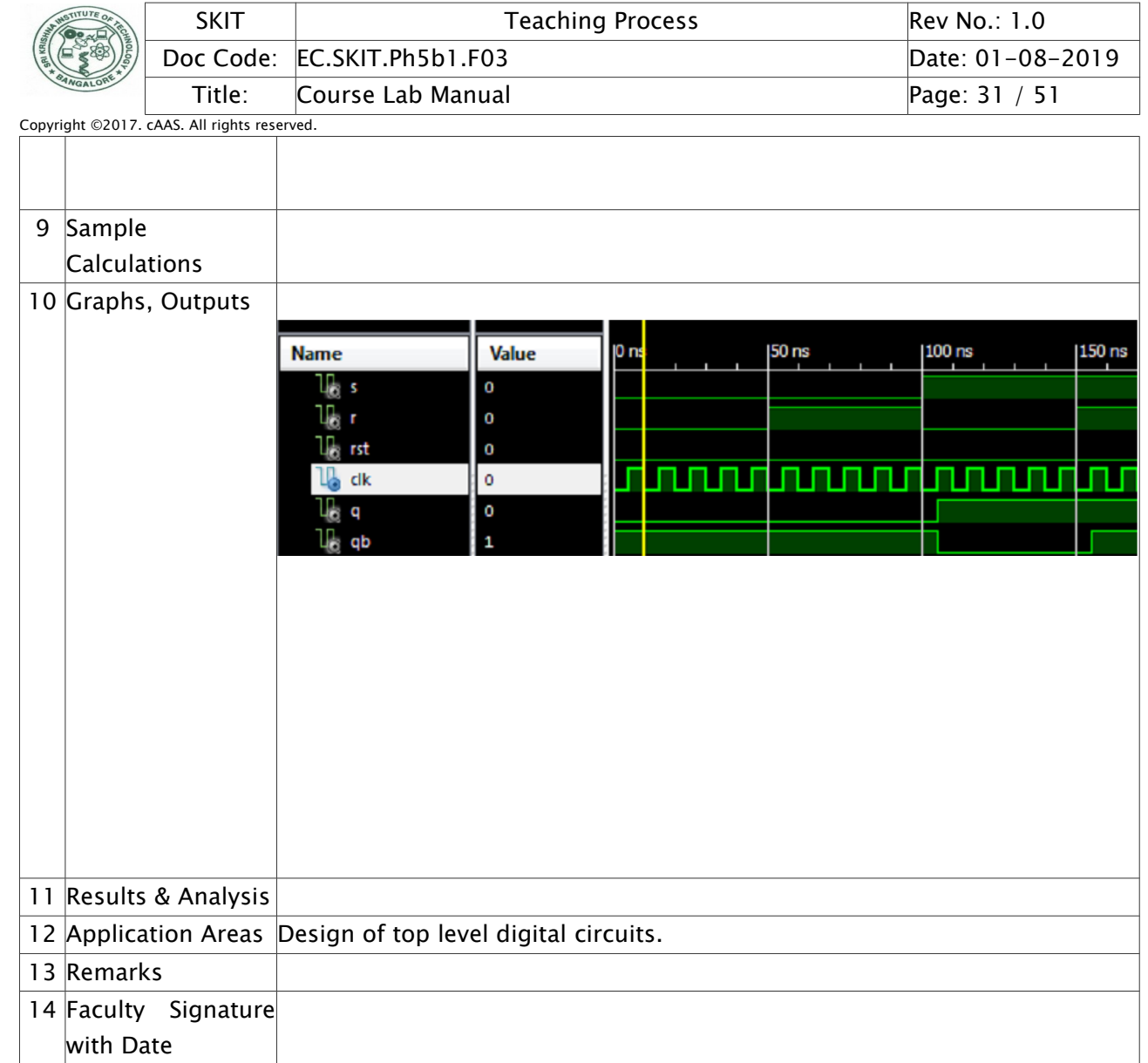

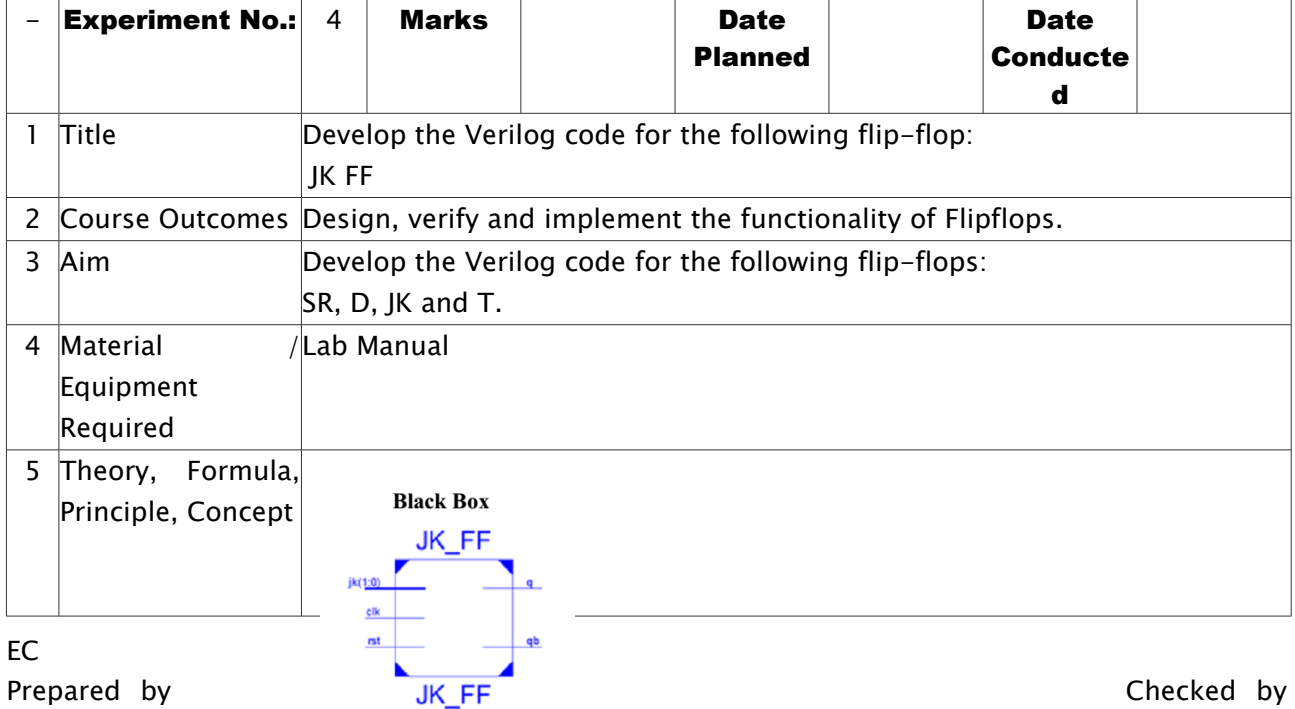

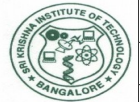

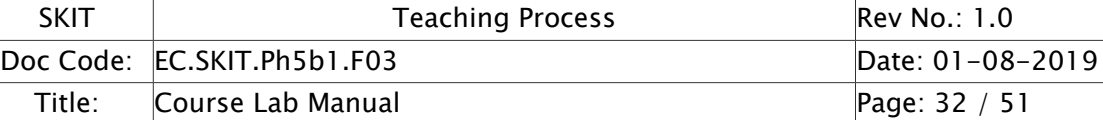

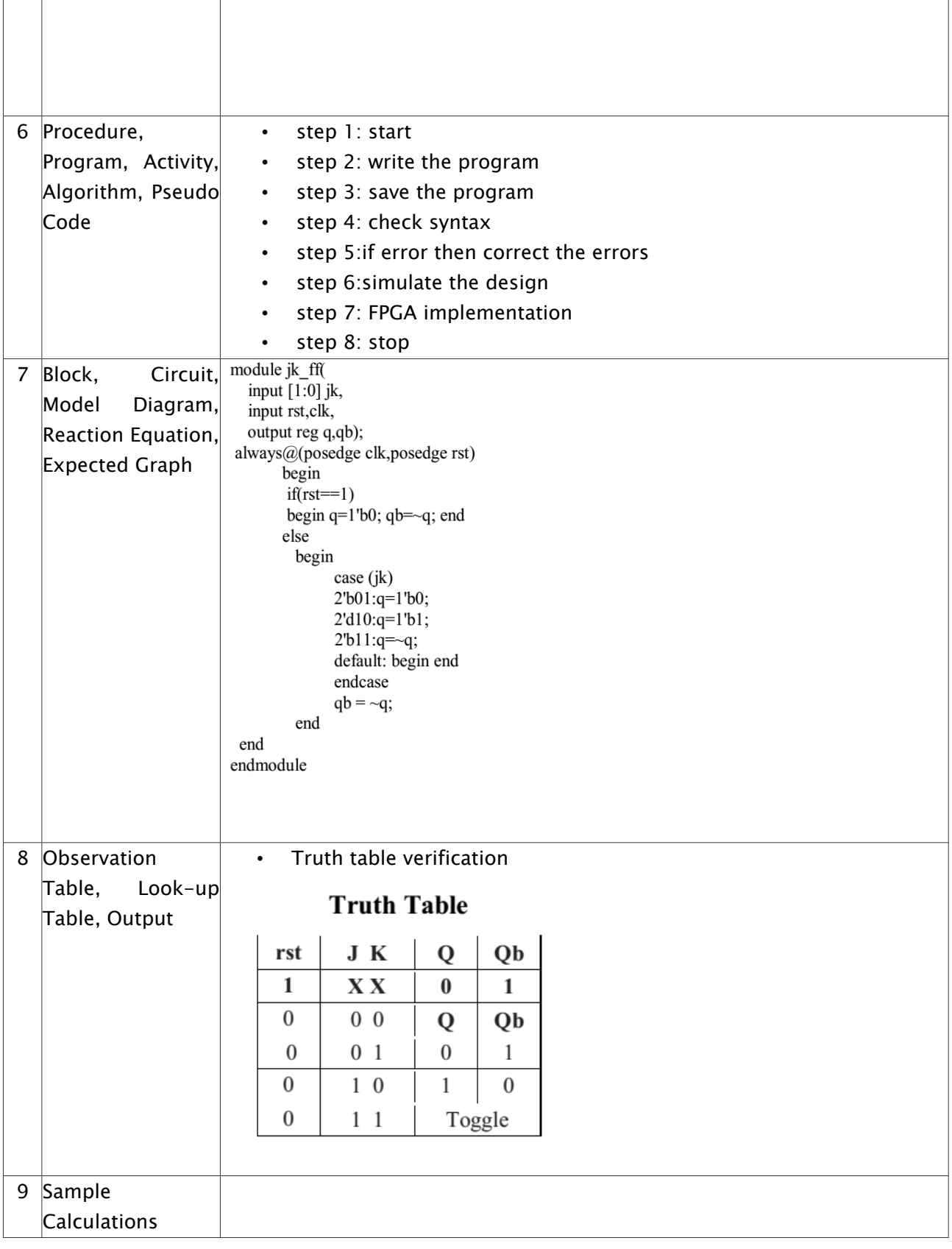

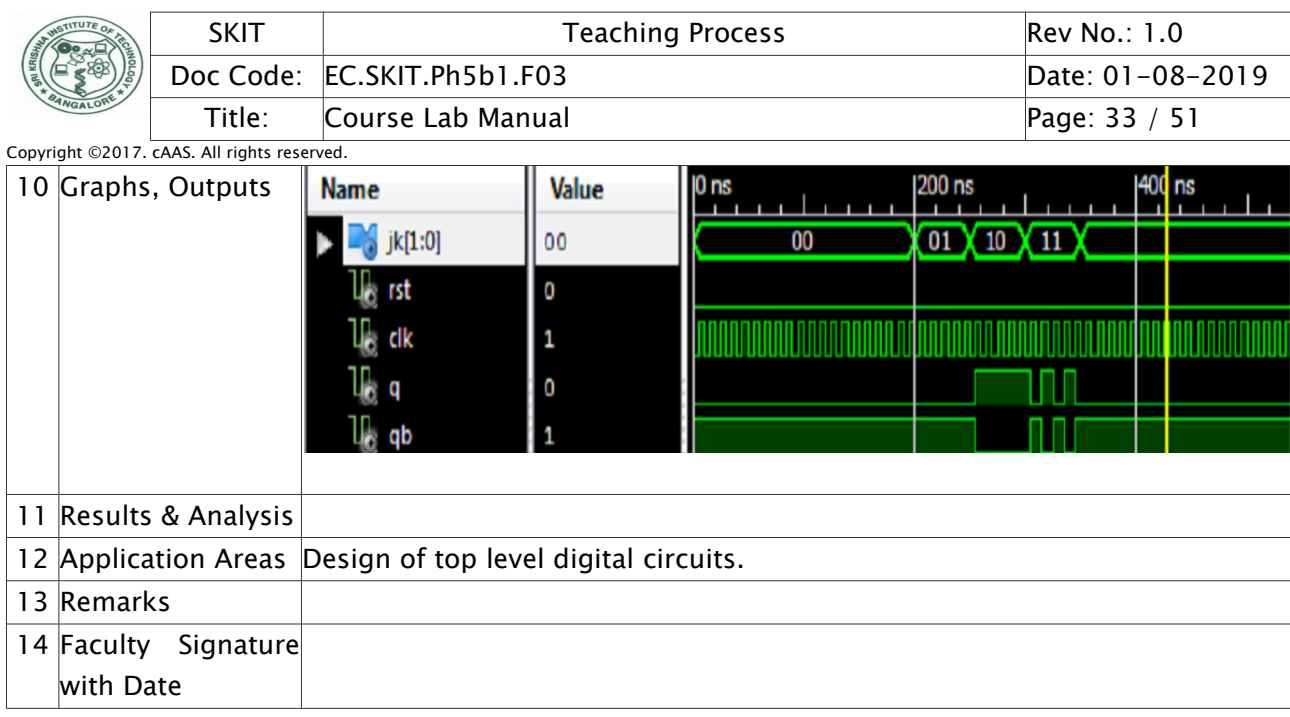

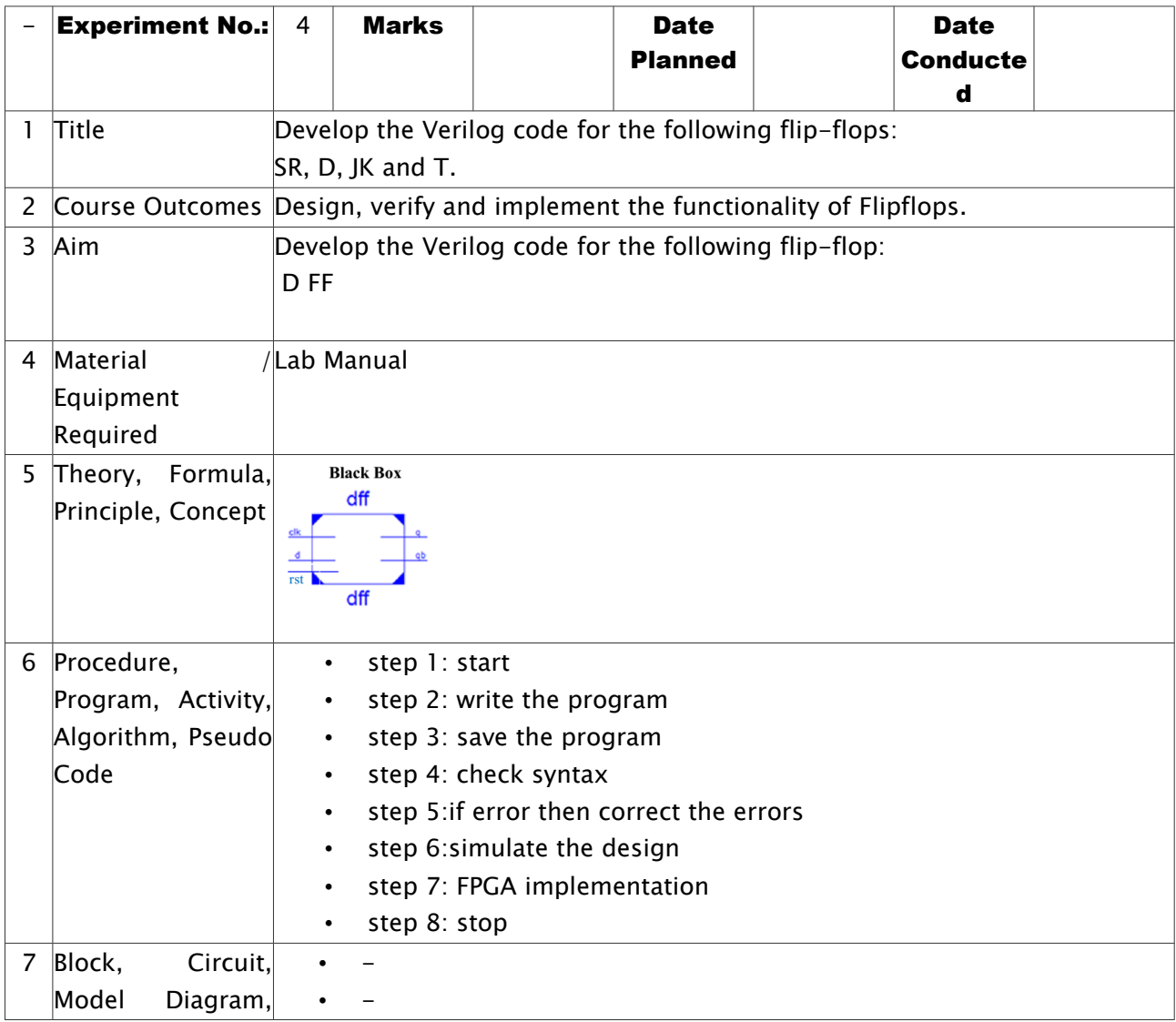

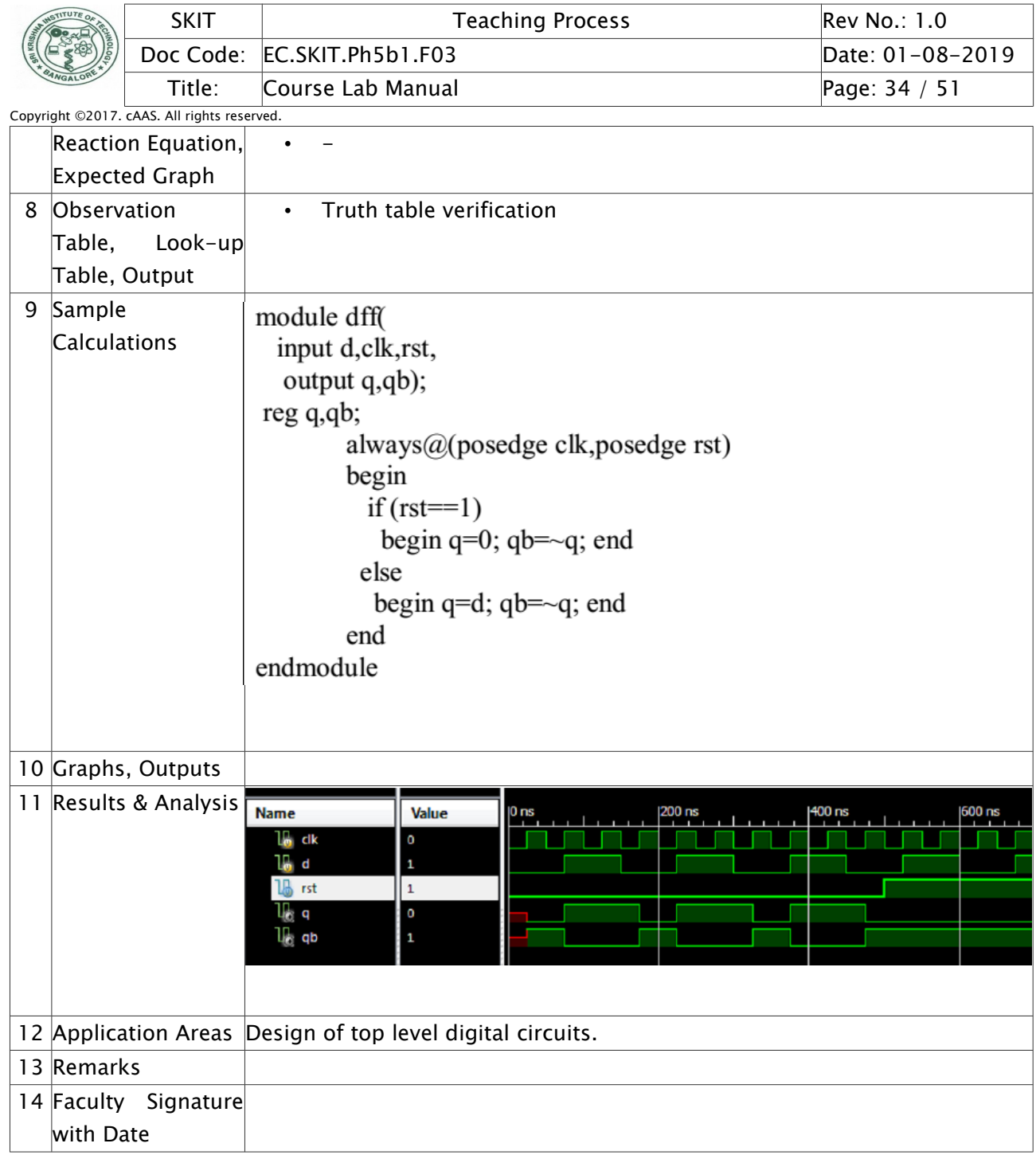

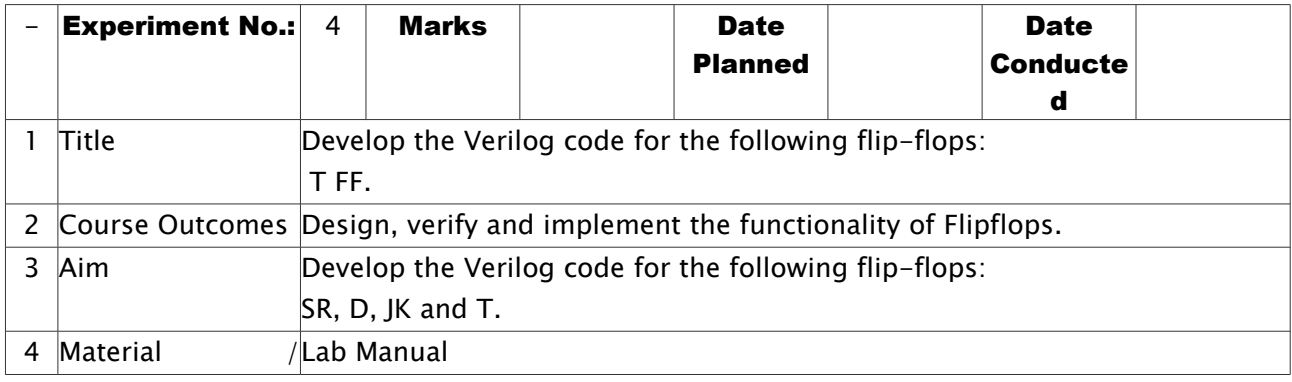

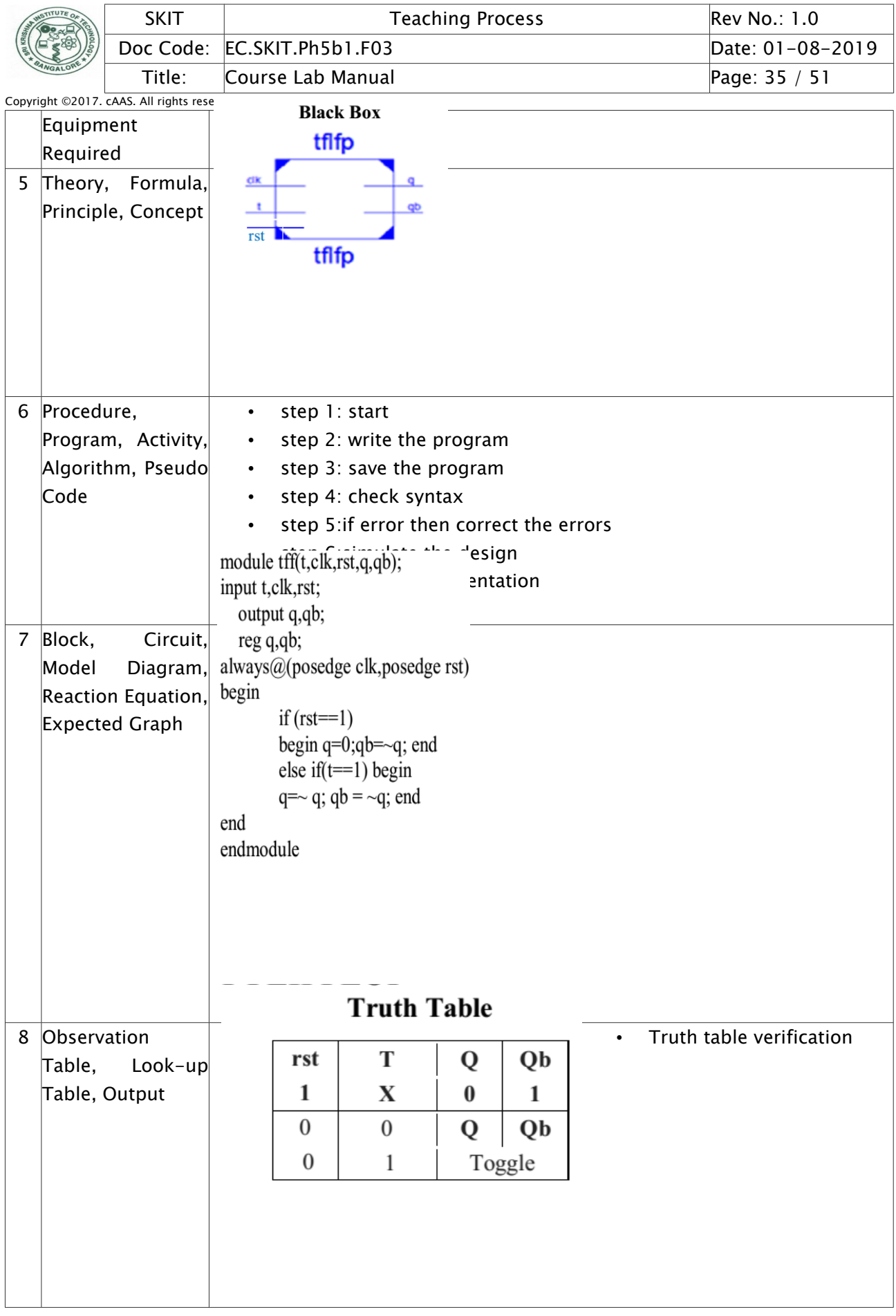

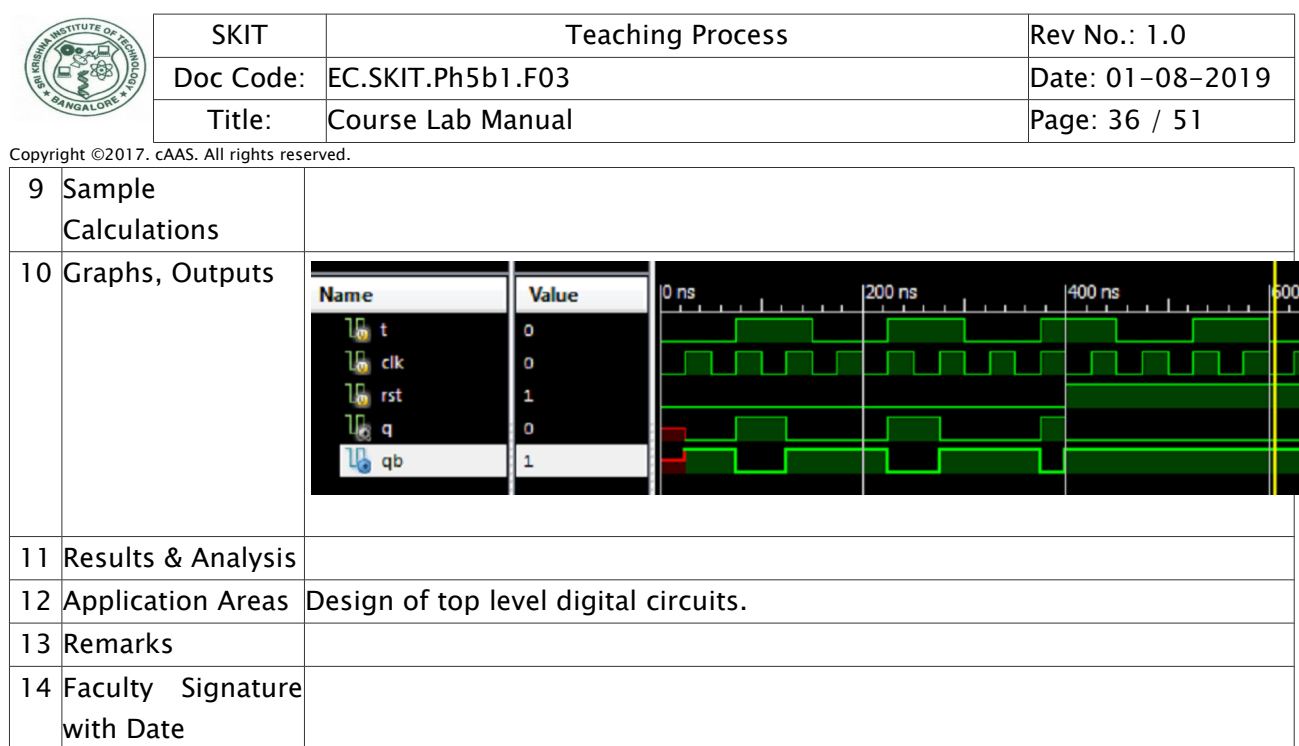

## <span id="page-35-0"></span>Experiment 05 : Design a 4 bit binary, BCD counters (Synchronous reset and Asynchronous reset) and "any sequence" counters, using Verilog code.

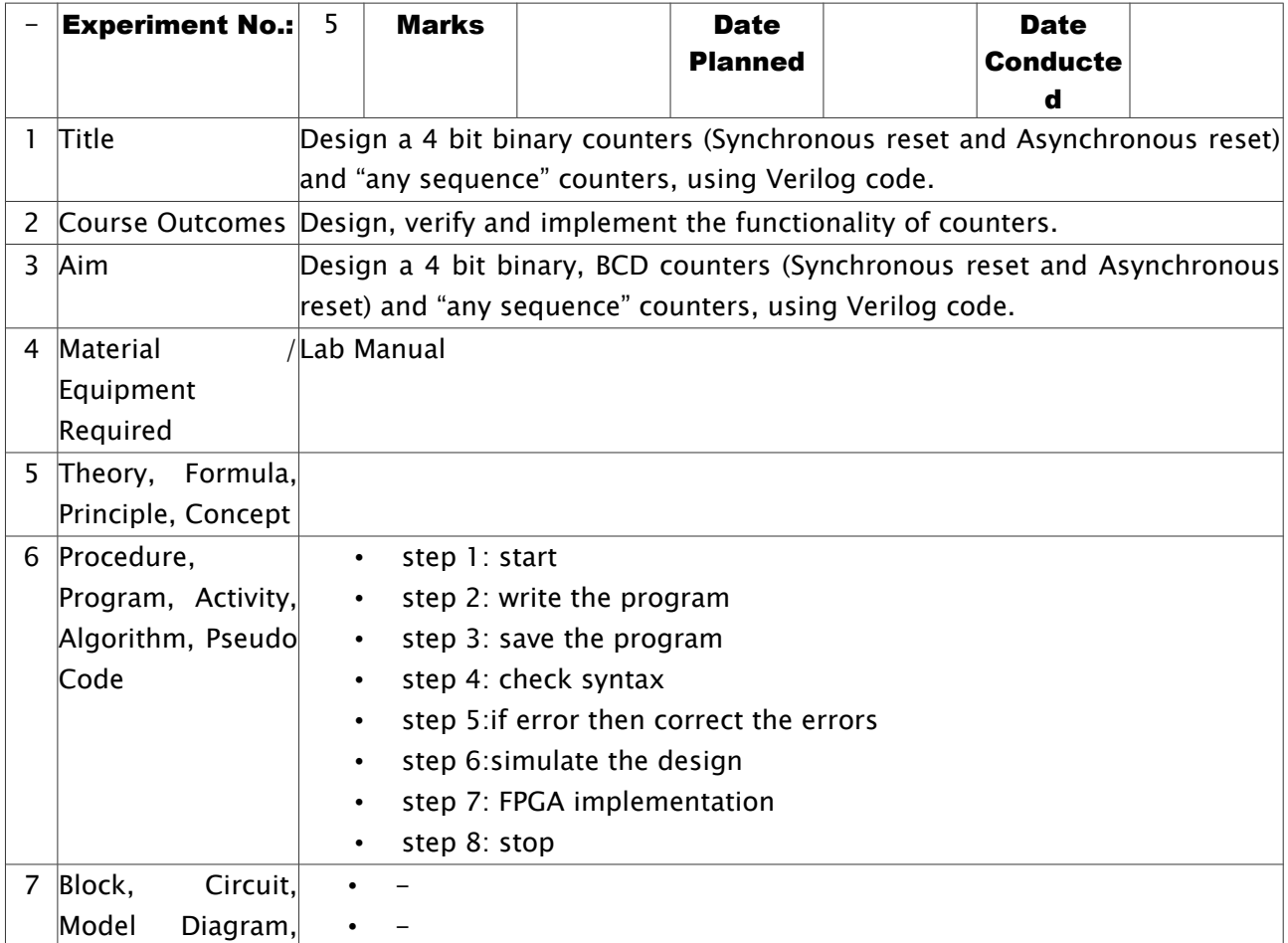

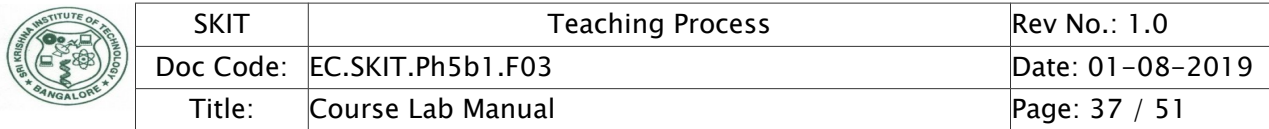

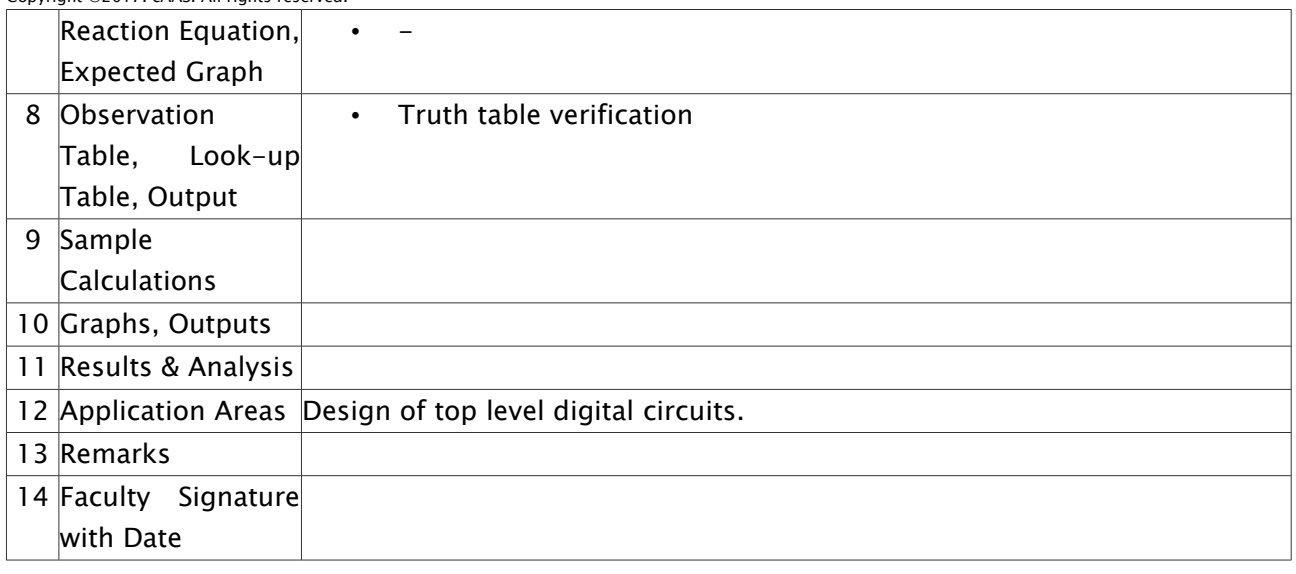

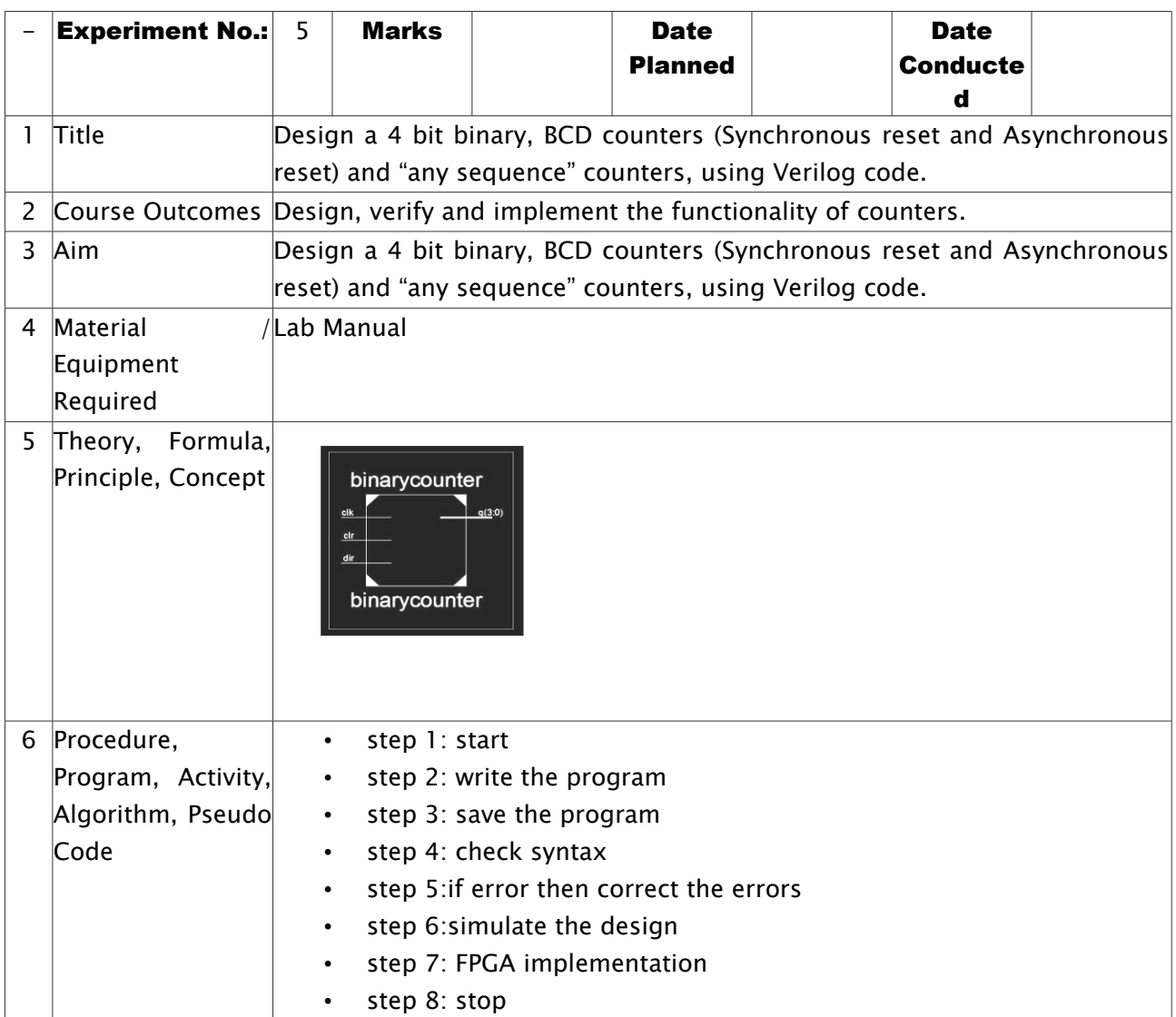

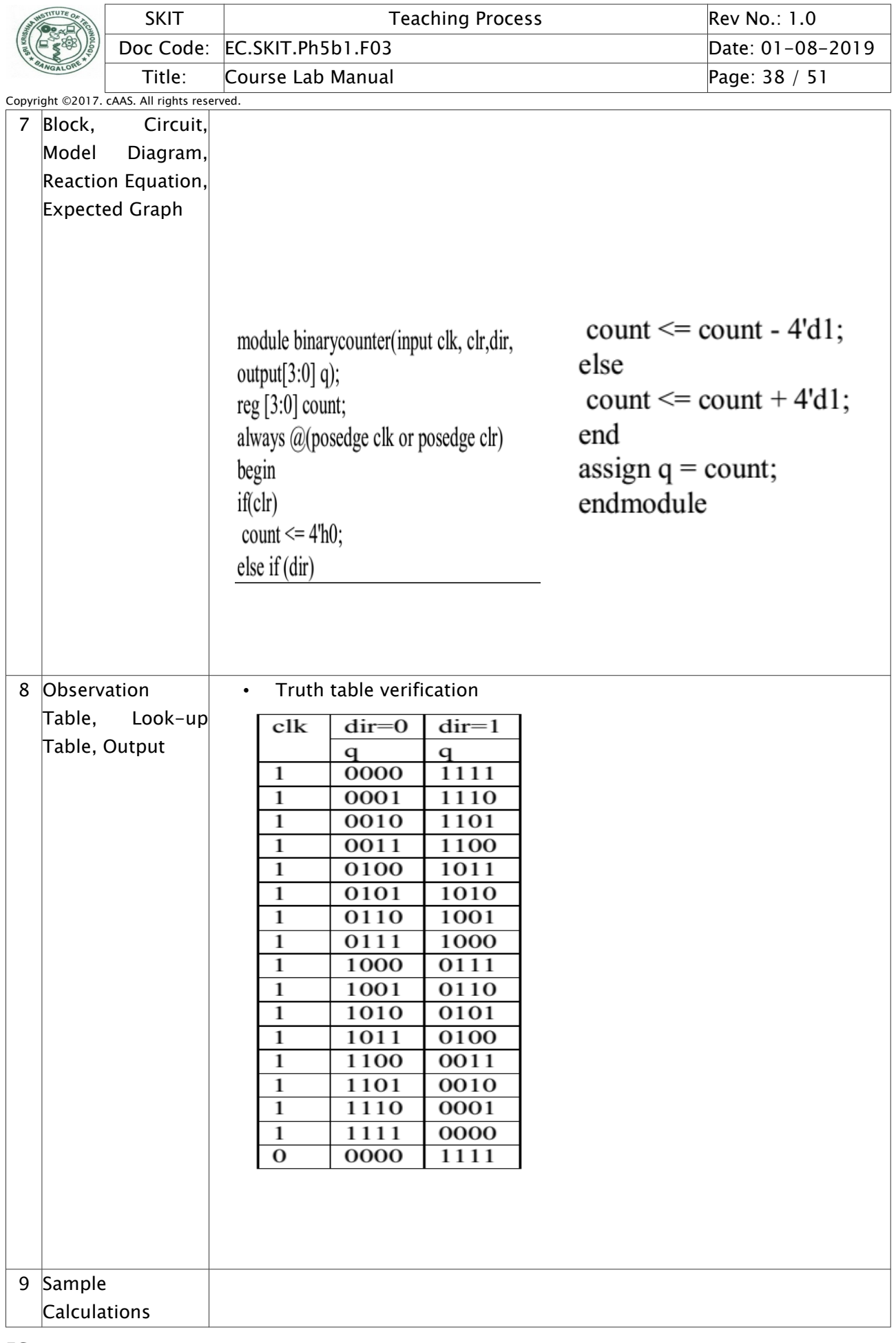

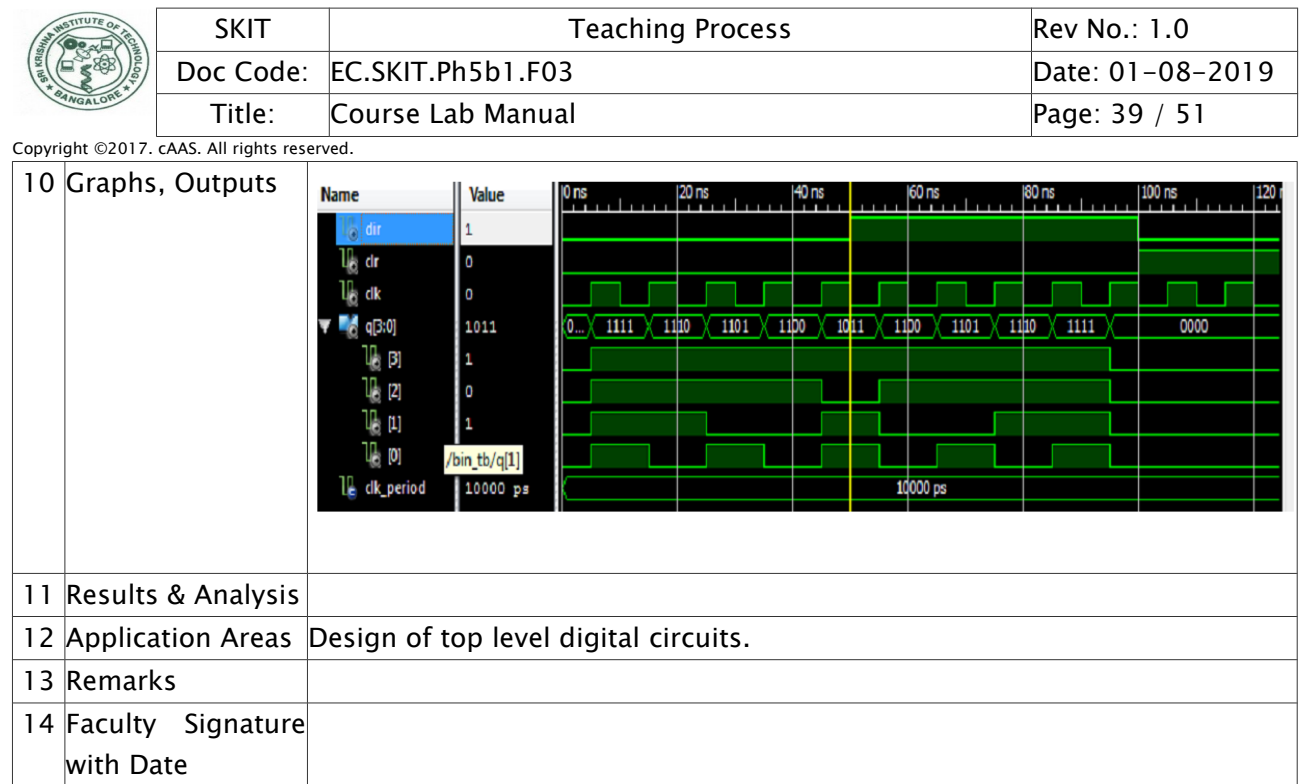

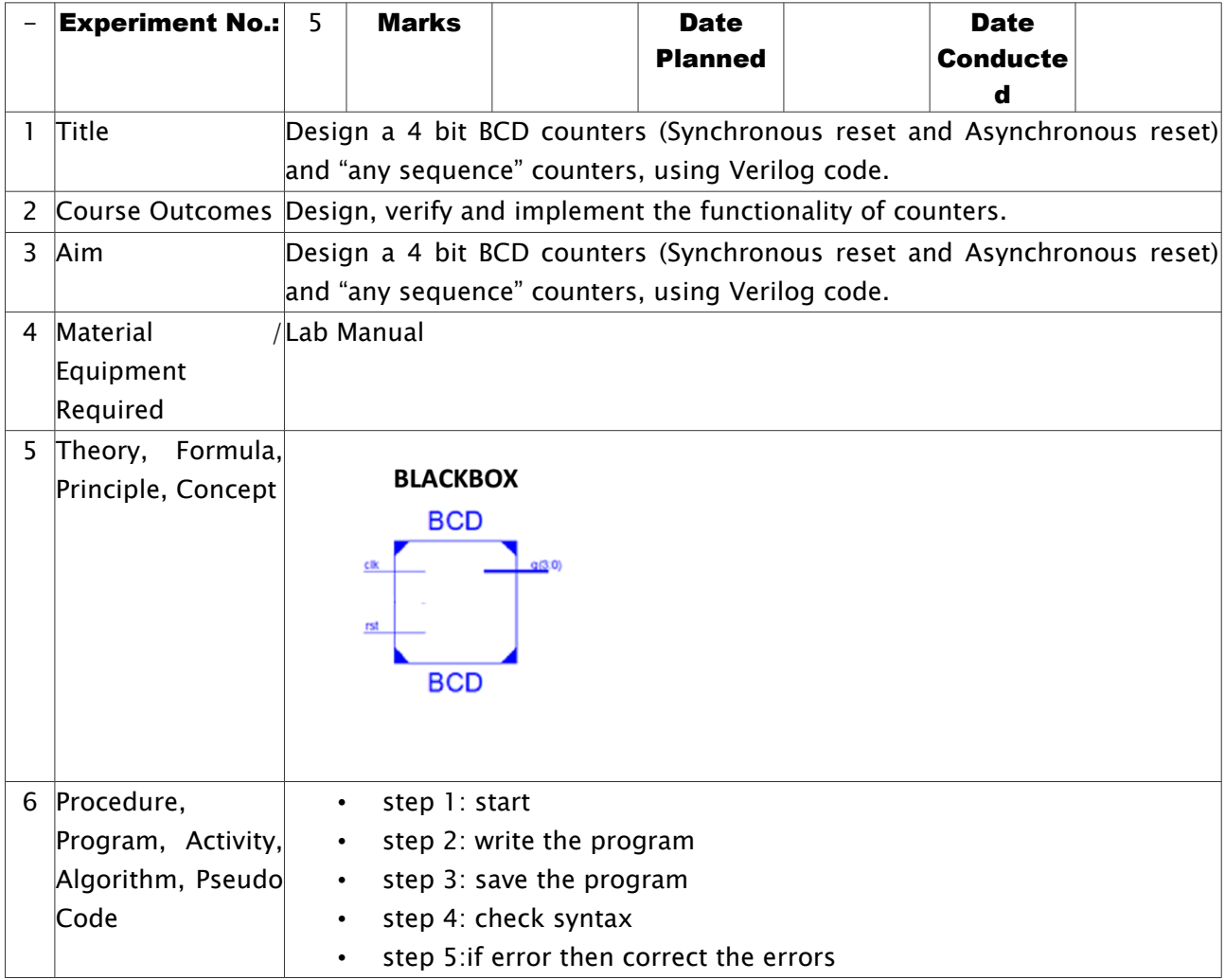

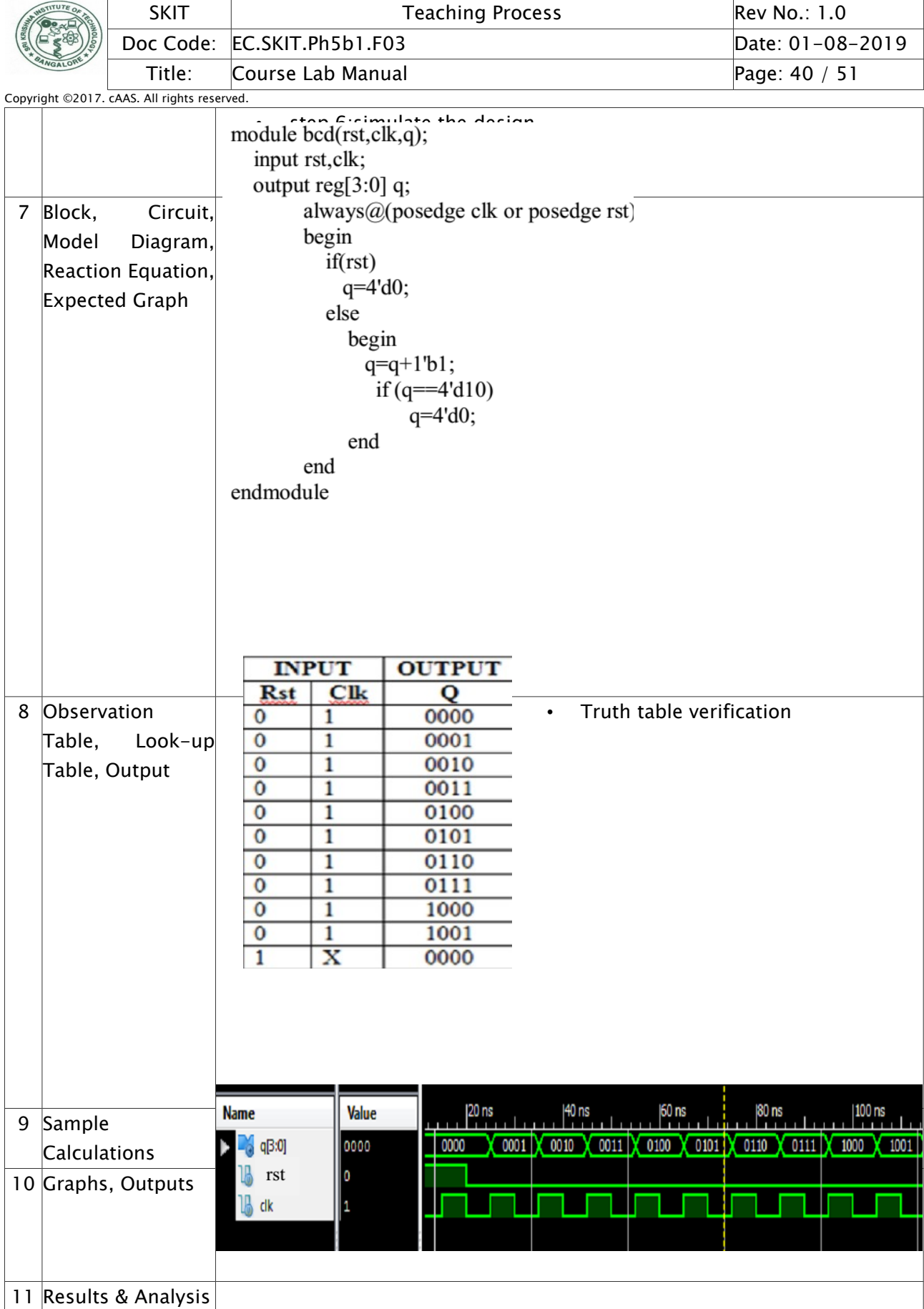

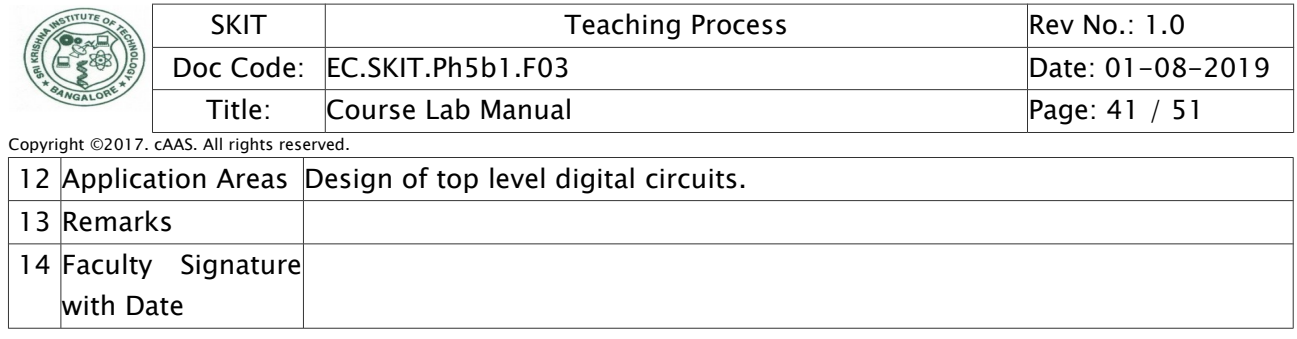

# <span id="page-40-0"></span>Experiment 06 : Write HDL code to display messages on an alpha numeric LCD display

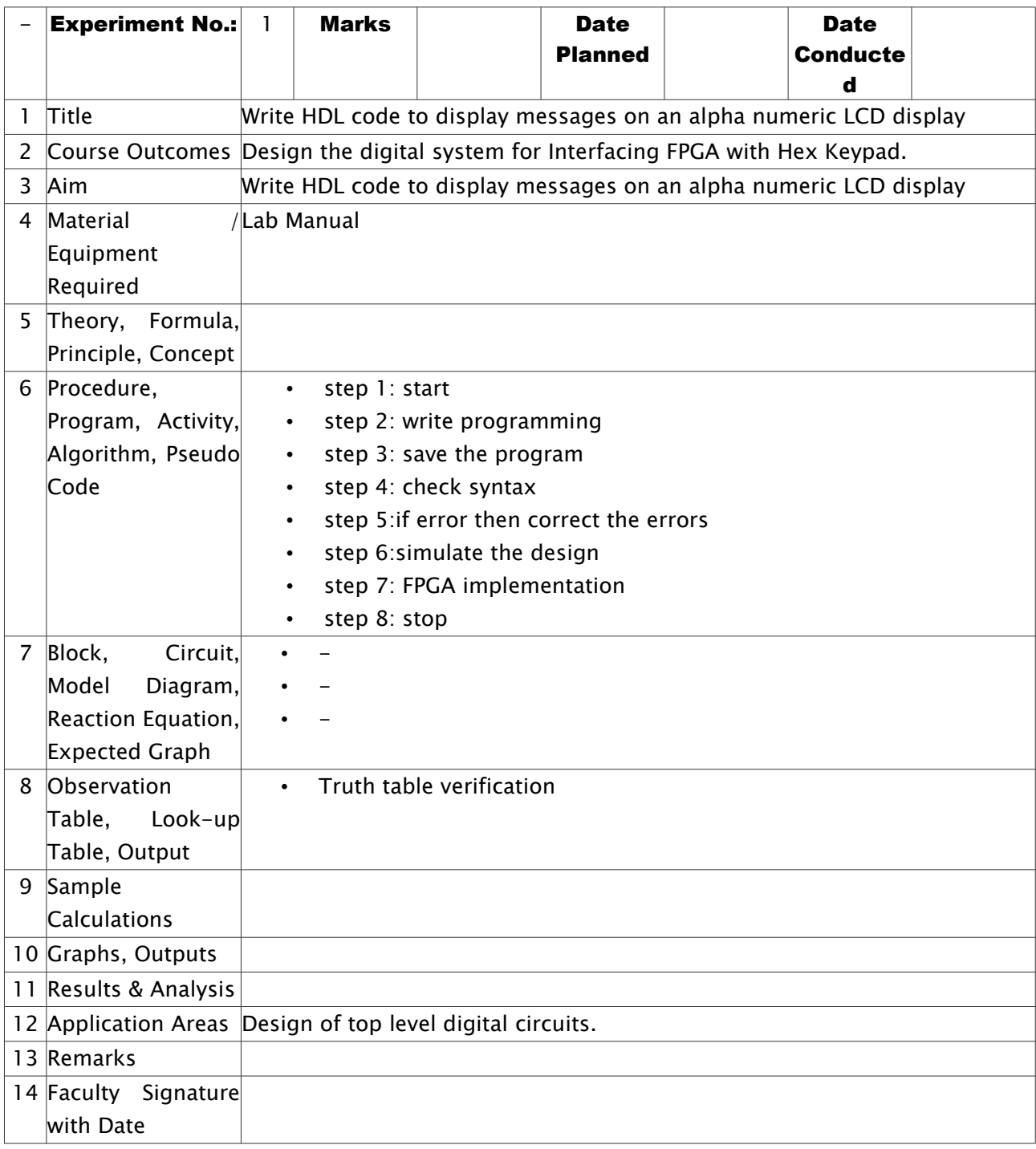

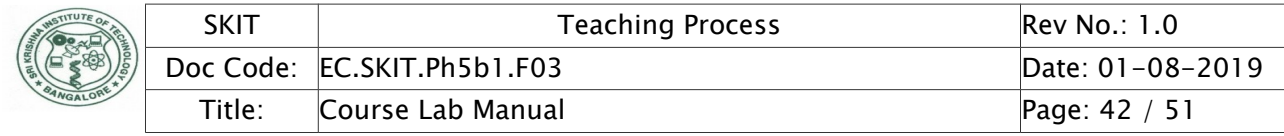

# <span id="page-41-0"></span>Experiment 07 : Write HDL code to control speed, direction of DC and Stepper motor.

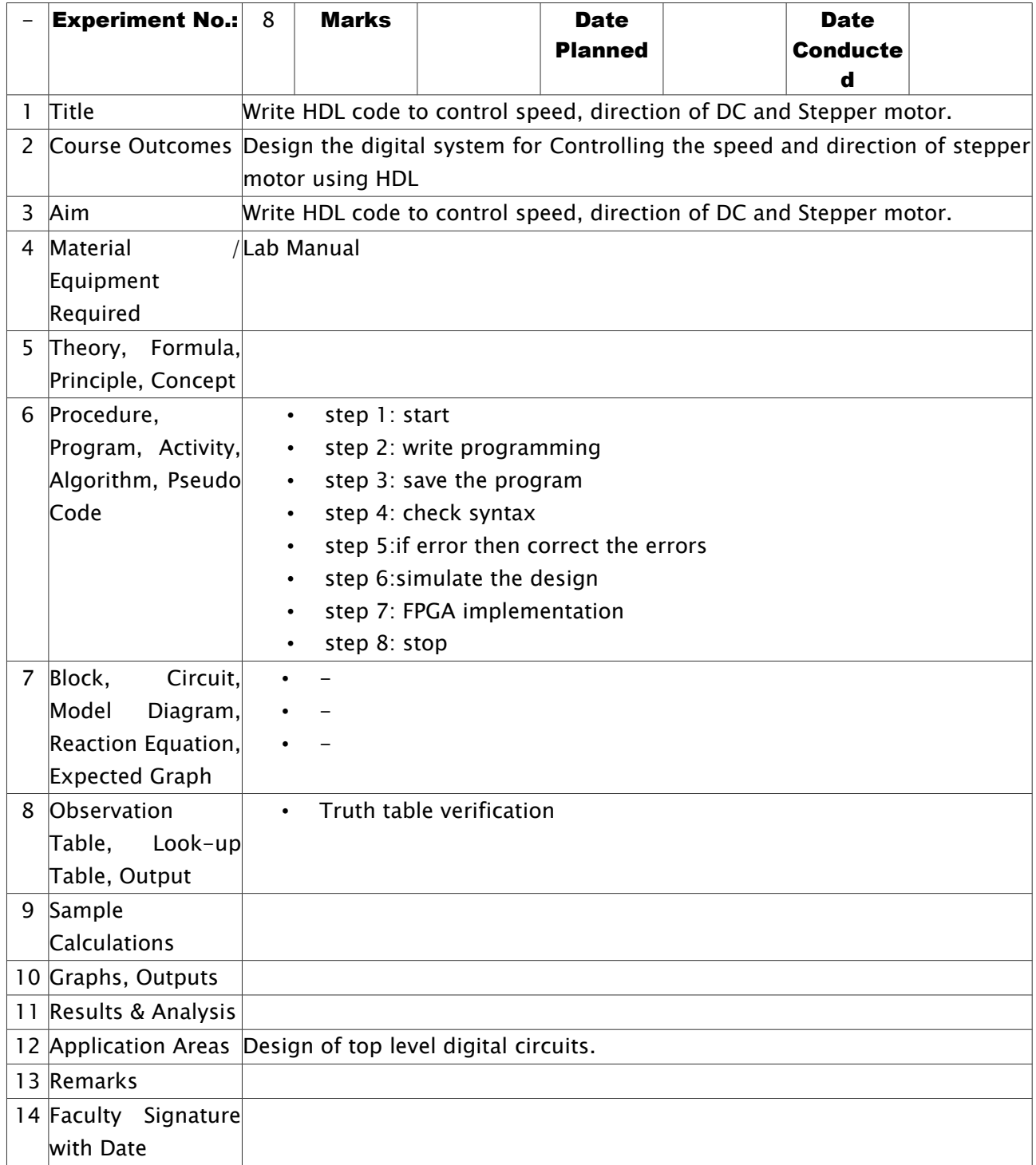

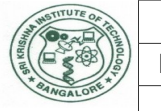

<span id="page-42-0"></span>Experiment 08 : Write HDL code to accept Analog signal, Temperature sensor and display the data on LCD or Seven segment display.

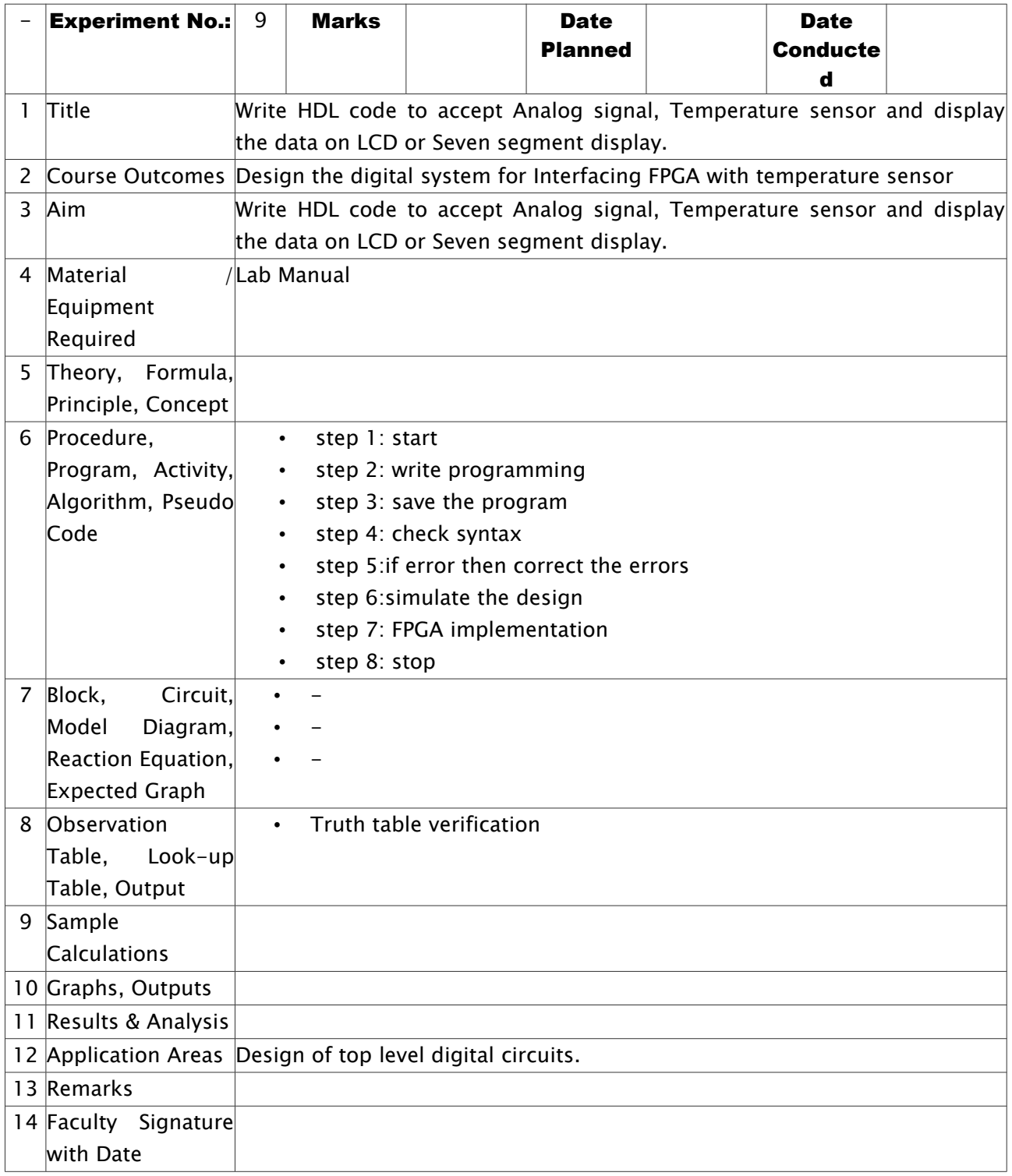

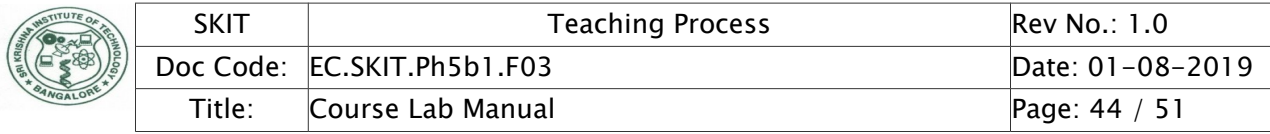

<span id="page-43-0"></span>Experiment 10 : Write HDL code to generate different waveforms (Sine, Square, Triangle, Ramp etc.,) using DAC - change the frequency.

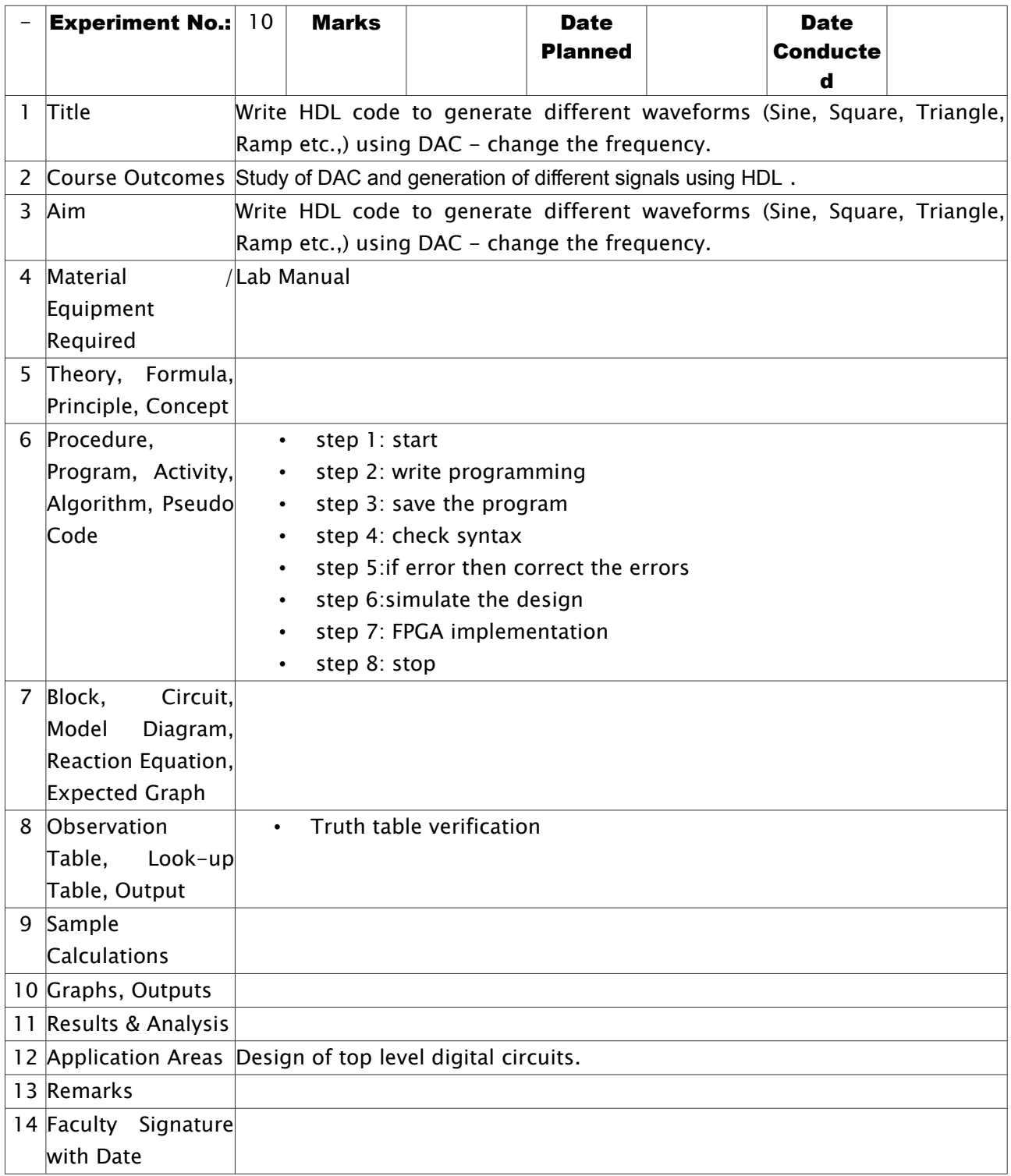

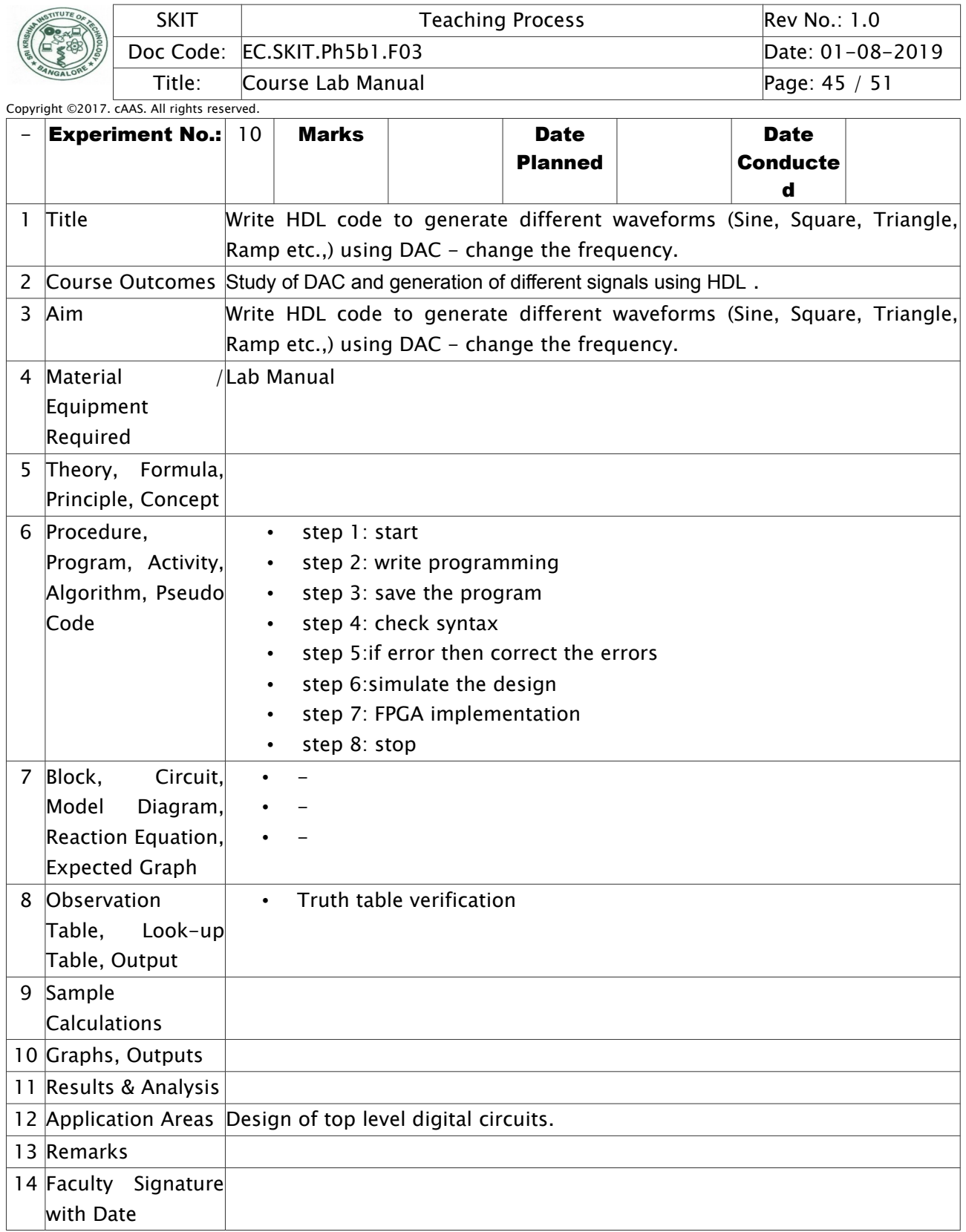

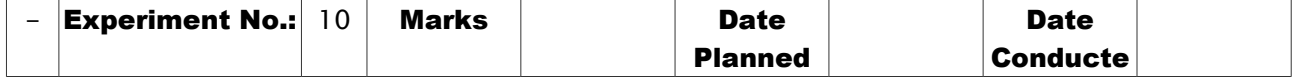

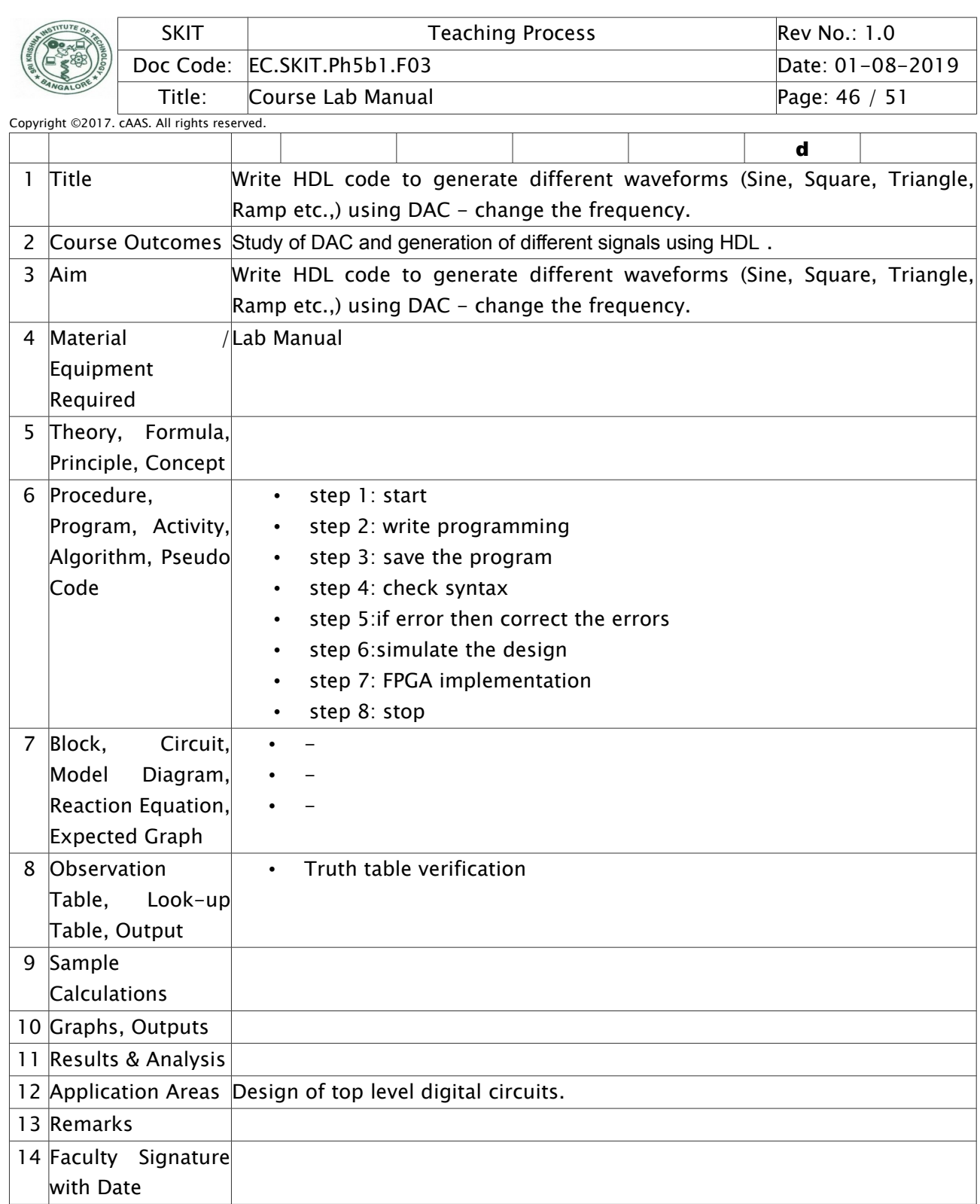

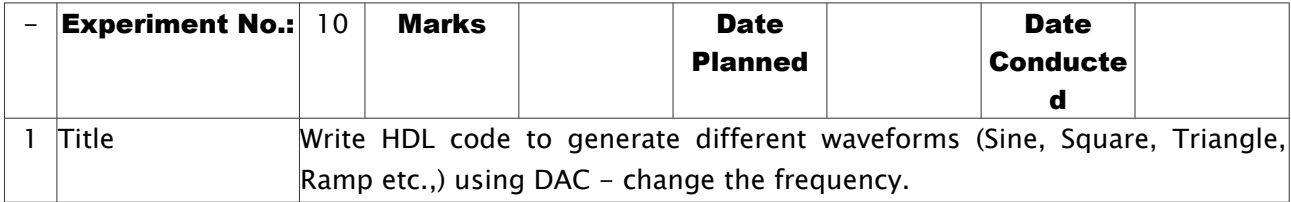

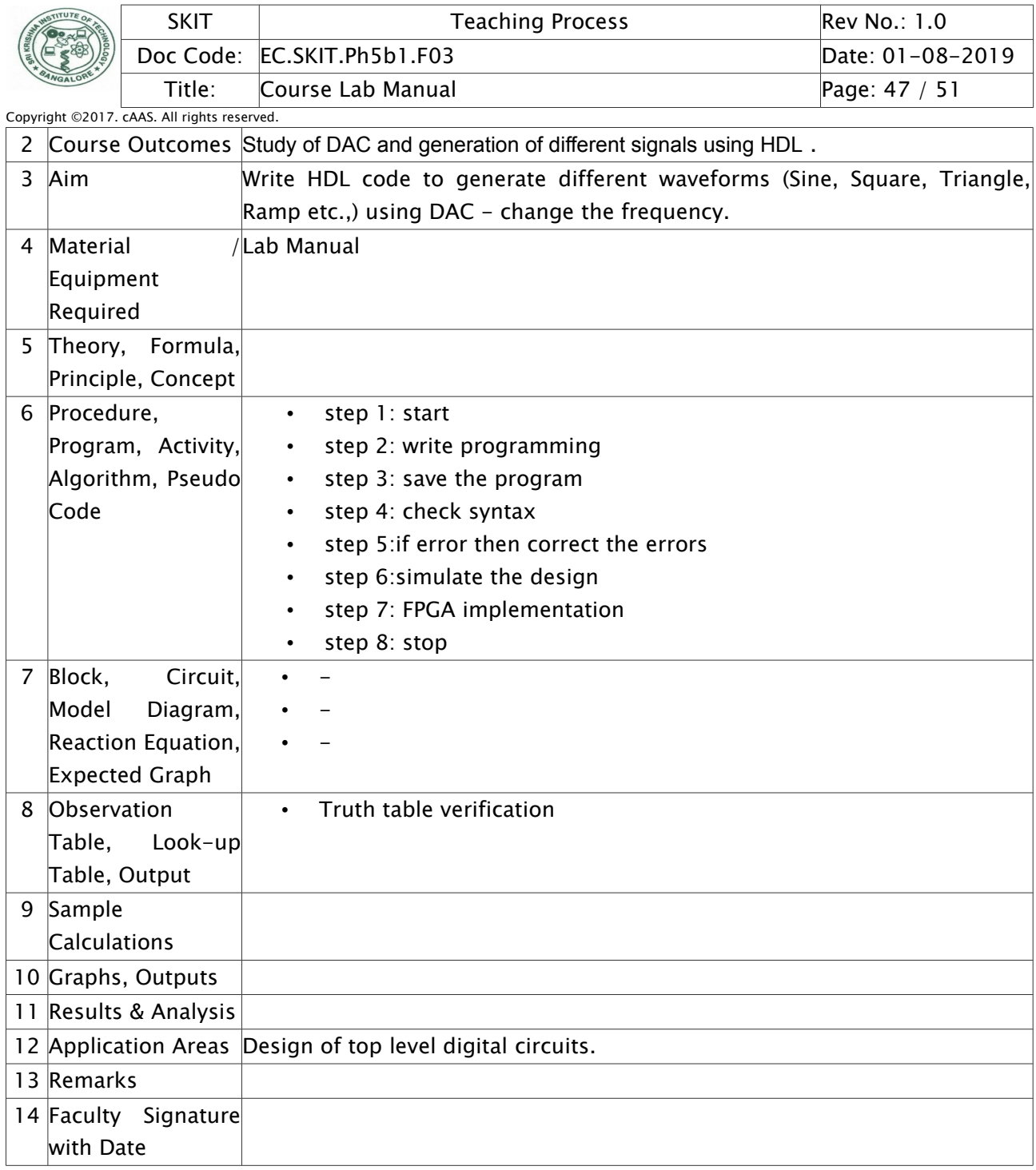

# <span id="page-46-0"></span>Experiment 11 : Write HDL code to simulate Elevator operation.

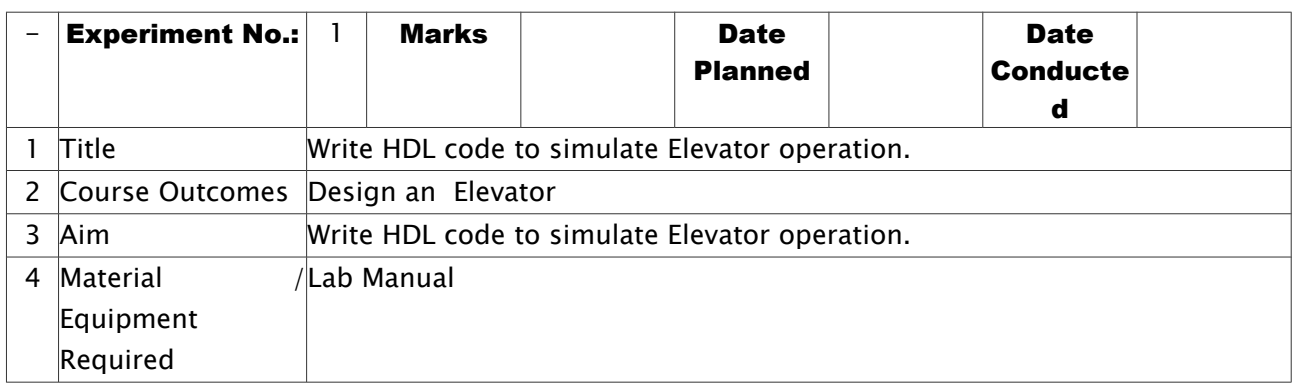

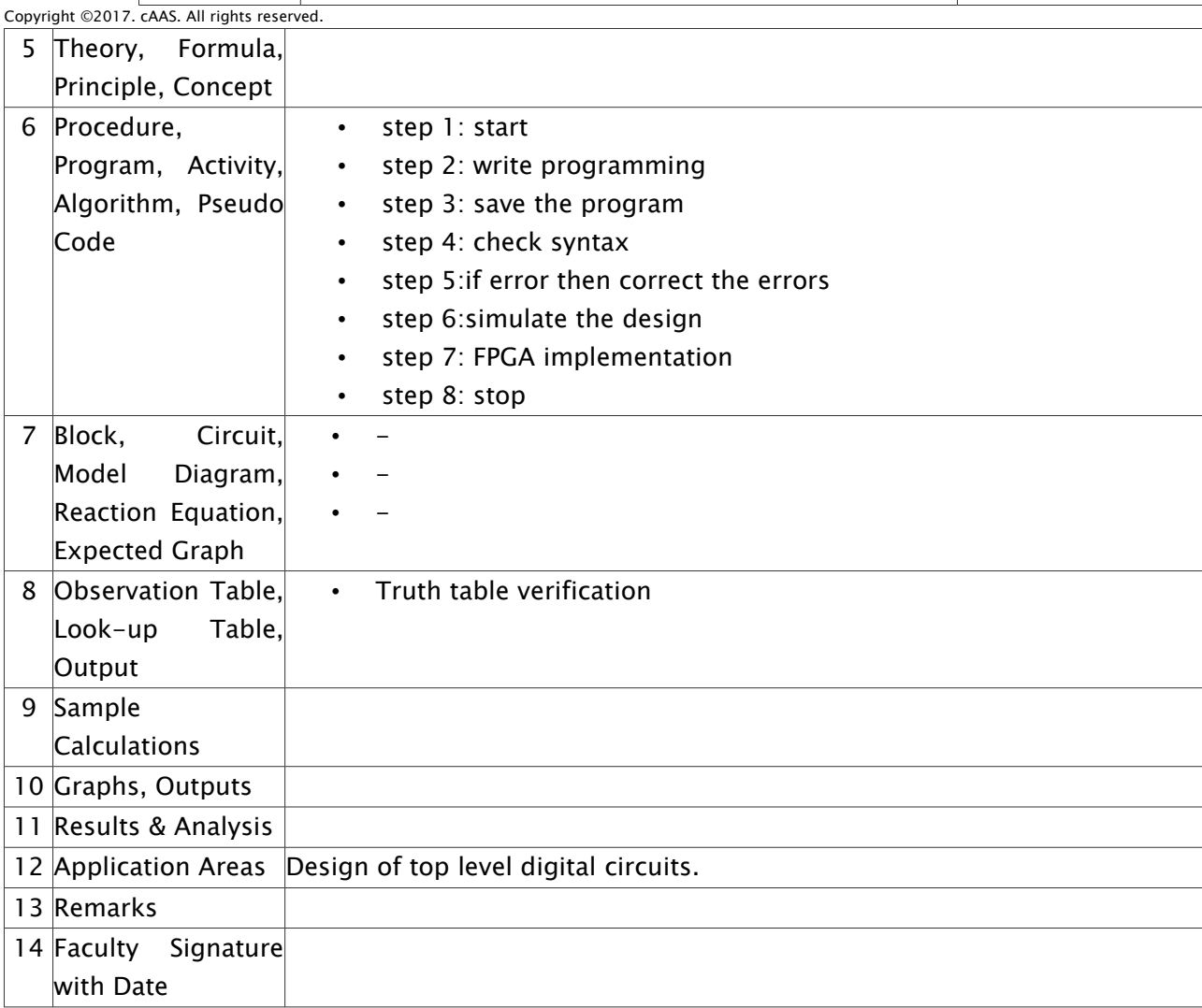

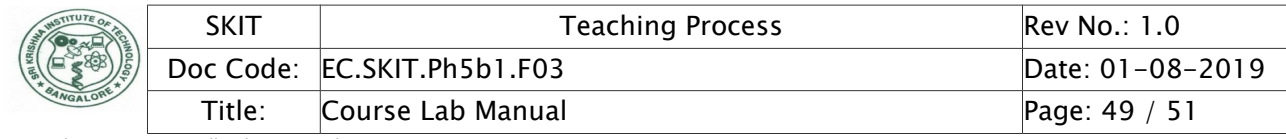

### APPENDIX-1 DETAILED PROCEDURE FOR PROGRAM EXECUTION

#### Procedure To Work With Xilinx Tool :

#### To Create A Project

- 1. Double Click On XILINX ISE Icon
- 2. In ise project navigator window go to file and click on new project
- 3. Give any project name and note down the path, click next
- 4. Select spartan6 in family field and click next

#### To write HDL code

- 1. go to hierarchy window
- 2. right click on XC6SLX4-3TQC144
- 3. click on new source
- 4. select vhdl or verilog module
- 5. give file name without space and note down the path, click next
- 6. give name to input and output varible and click next
- 7. click on finish
- 8. type the program in editor window and save it
- 9. select the file hierarchy window
- 10. go to process window and click on synthesize- xst

EC Prepared by Checked by Checked by Checked by Checked by Checked by Checked by Checked by Checked by Checked by  $\mathbb{R}$ Approved

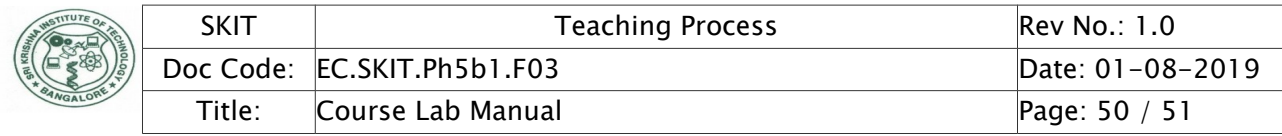

11. double click on check syntax

12. to check syntax error click on console if any error is present click on particular error and fix

the error

#### To Check Simulation Result

- 1. Select Simulation
- 2. Select Program In Hierarchy Window
- 3. Open Isim Simulator In Process Window
- 4. Double Click On Simulate Behavioral Model
- 5. Simulation Window Will Open
- 6. Right Click On Input(At A Time One Input)
- 7. Click On Force Constant
- 8. Enter The Input Value In ''force To Value'' Field
- 9. Apply And Then Ok
- 10. Repeat Steps 6 To 9 For All Inputs
- 11. In Time Period Field Make It To 1second
- 12. Click On Run For The Time Specified On Toolbar
- 13. Verify The Simulation Results With Truth Table

#### Procedure To Download Onto Fpga:

#### Procedure For Creating A Bit File

- 1. Only One Program Should Be Available In Hierarchy Window
- 2. Select File (program)
- 3. Go To User Constraints In Process Window
- 4. Double Click On I/O Pin Planning (plan Ahead) Pre-Sysnthesis
- 5. Click On Yes
- 6. In I/O Ports Window Open Scalar Ports
- 7. I/O Port Properties Window Should Be Opened
- 8. Click On Site And
- 9. Enter The Pin No (provided By Vendor) Example: P124- And Click On Apply

(assigning Pin Will Be Done For All Inputs And Outputs)

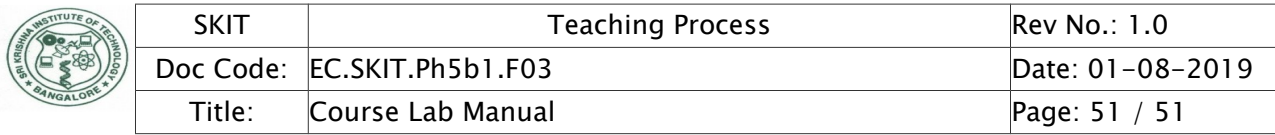

- 10. Click On Save
- 11. Ucf File Will Be Created In Hierarchy Window
- 12. In Process Window Double Click On Design: Generate Programming File
- 13. In Process Window Double Click On Configure Target Device->Ok
- 14. Bit File Will Be Generated

Procedure For Dumping Bit File On To The FPGA Kit

- 1. Double Click On Vsf-6-2.0(Present On Desktop)
- 2. Check Com Port Number (right Click My Computer-->Manage-->Device
- Manager-->Open Ports(Com&Lpt))
- 3. Select Particular Com Port Number
- 4. In VSF-6-2.0 Window Select File And Click On Load File
- 5. Select The Particular Bit File And Click On Open
- 6. Click On Configure File
- ''FPGA Programmed Successfully'' Will Be Displayed
- 7. Verify The Results With Truth Table